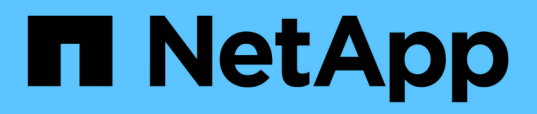

## **Documentación de las herramientas de ONTAP para VMware vSphere**

ONTAP tools for VMware vSphere 10.1

NetApp June 21, 2024

This PDF was generated from https://docs.netapp.com/es-es/ontap-tools-vmware-vsphere-10/index.html on June 21, 2024. Always check docs.netapp.com for the latest.

# **Tabla de contenidos**

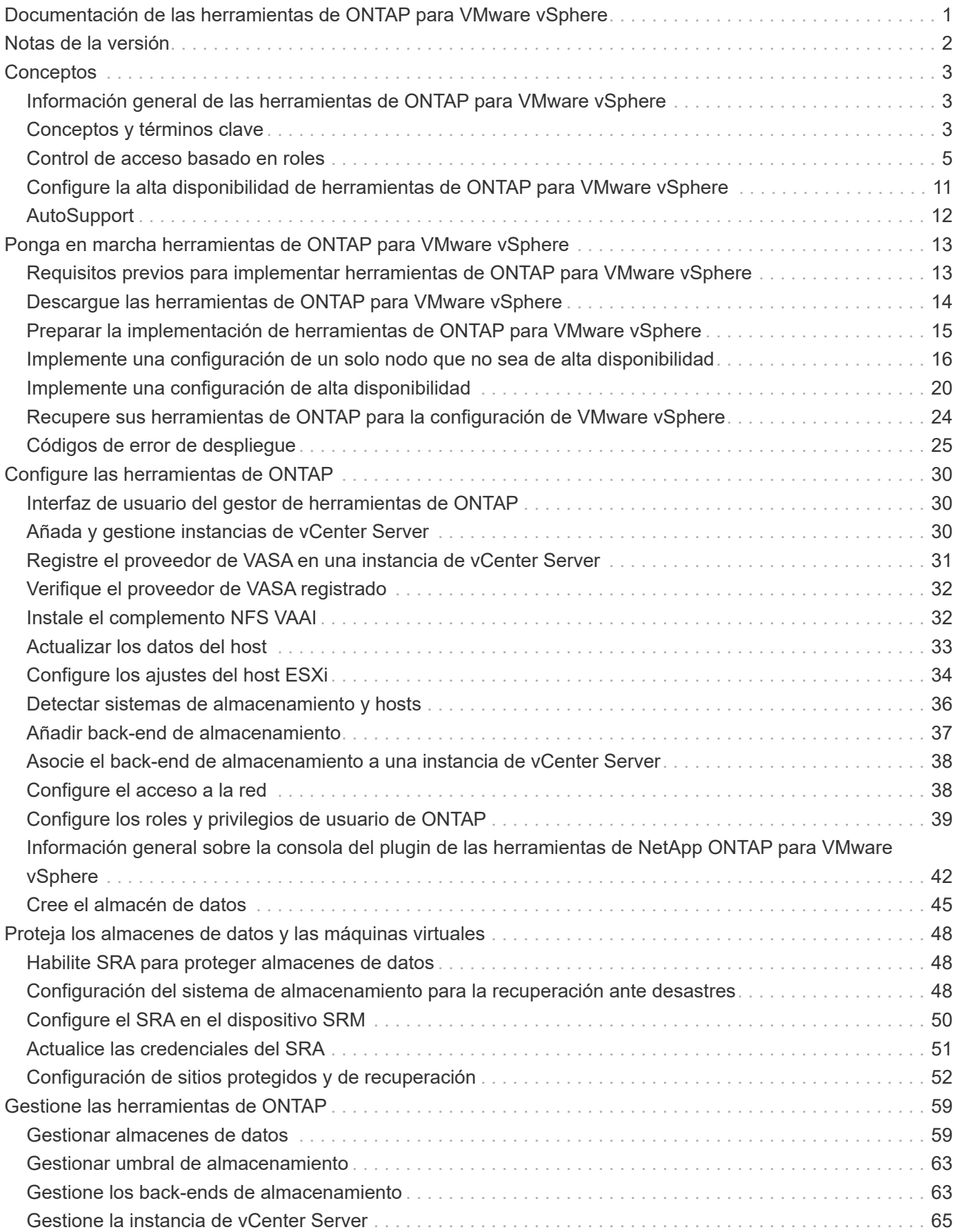

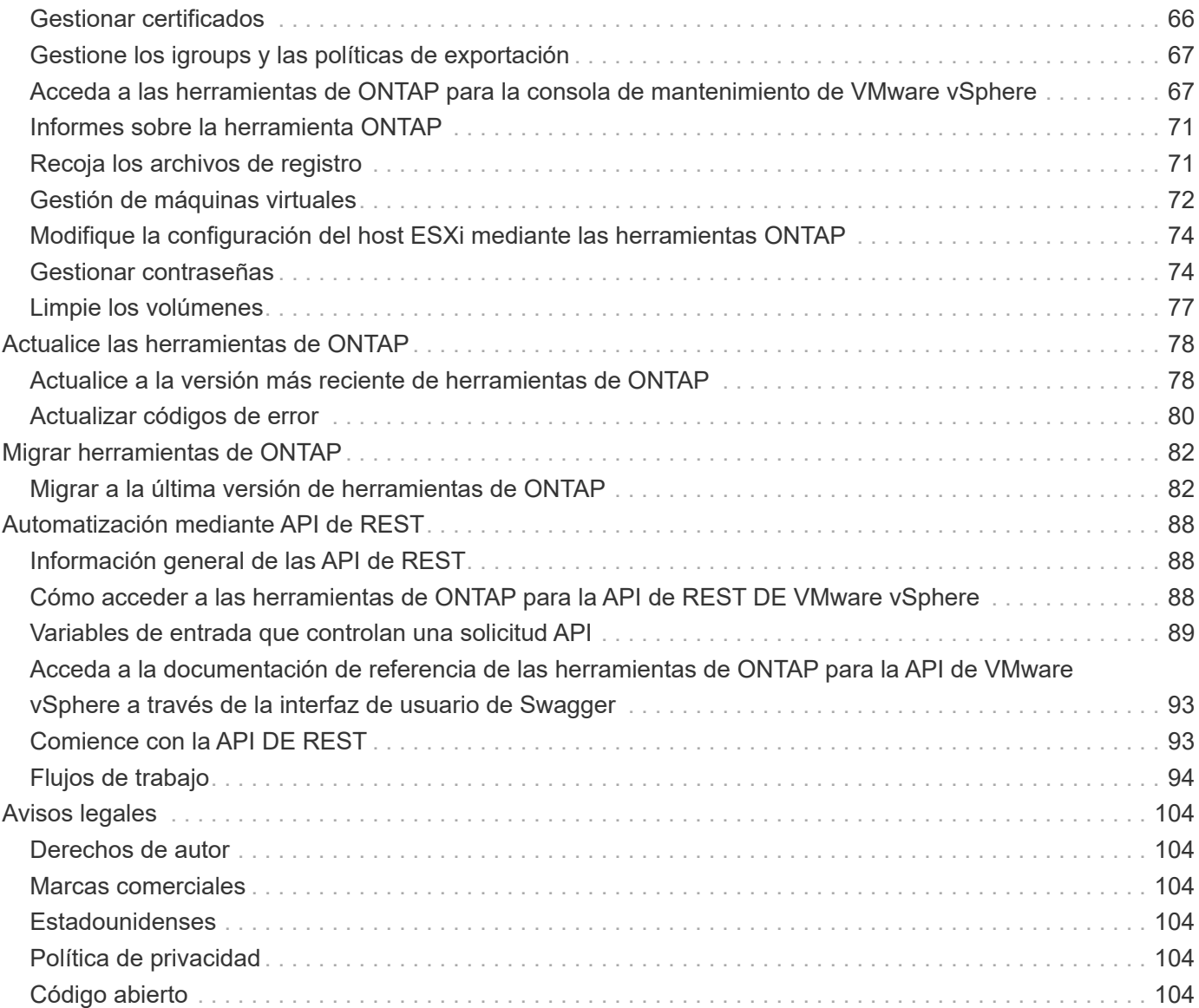

# <span id="page-3-0"></span>**Documentación de las herramientas de ONTAP para VMware vSphere**

# <span id="page-4-0"></span>**Notas de la versión**

Proporciona información importante sobre esta versión de herramientas de ONTAP para VMware vSphere, incluidos los problemas solucionados, los problemas conocidos, las precauciones y las limitaciones.

Para obtener más información, consulte ["Notas de la versión de ONTAP tools para VMware vSphere 10,1"](https://library.netapp.com/ecm/ecm_download_file/ECMLP3319071).

# <span id="page-5-0"></span>**Conceptos**

## <span id="page-5-1"></span>**Información general de las herramientas de ONTAP para VMware vSphere**

Las herramientas de ONTAP para VMware vSphere son un conjunto de herramientas para la gestión del ciclo de vida de los equipos virtuales. Las herramientas de ONTAP para VMware vSphere se integran con el ecosistema de VMware para ayudar en el aprovisionamiento de almacenes de datos y en proporcionar protección básica para las máquinas virtuales.

Las herramientas de ONTAP para la versión 10,1 de VMware vSphere son una colección de microservicios basados en eventos y escalables horizontalmente implementados como dispositivo OVA (Open Virtual Appliance). Esta versión tiene integración de API DE REST con ONTAP.

Las herramientas de ONTAP para VMware vSphere constan de:

- Funcionalidades de máquina virtual como protección básica y recuperación ante desastres
- Proveedor VASA para la gestión granular de VM
- Gestión basada en políticas de almacenamiento
- Adaptador de replicación de almacenamiento (SRA)

## <span id="page-5-2"></span>**Conceptos y términos clave**

En la siguiente sección se describen los conceptos y términos clave utilizados en el documento.

### **Entidad de certificación (CA)**

CA es una entidad de confianza que emite certificados SSL (Secure Sockets Layer).

### **Alta disponibilidad**

Los nodos en clúster están configurados en pares de alta disponibilidad para realizar operaciones no disruptivas.

### **Número de unidad lógica (LUN)**

Una LUN es un número utilizado para identificar una unidad lógica dentro de una red de área de almacenamiento (SAN). Estos dispositivos direccionables suelen ser discos lógicos a los que se accede a través del protocolo de Interfaz de Sistemas de Computadoras Pequeñas (SCSI) o uno de sus derivados encapsulados.

### **Gestor de herramientas de ONTAP**

El administrador de herramientas de ONTAP proporciona un mayor control a las herramientas de ONTAP para el administrador de VMware vSphere a través de las instancias gestionadas de vCenter Server y los backends de almacenamiento incorporados. El administrador de herramientas de ONTAP ayuda en la gestión de instancias de vCenter Server, back-ends de almacenamiento, certificados, contraseñas y descargas de

paquetes de registros.

### **Open Virtual Appliance (OVA)**

OVA es un estándar abierto para empaquetar y distribuir dispositivos virtuales o software que deben ejecutarse en máquinas virtuales.

#### **Adaptador de replicación de almacenamiento (SRA)**

SRA es el software específico del proveedor de almacenamiento que se instala en el dispositivo SRM. El adaptador habilita la comunicación entre Site Recovery Manager y una controladora de almacenamiento en el nivel de Storage Virtual Machine (SVM) y la configuración a nivel del clúster.

### **Máquina virtual de almacenamiento (SVM)**

Al igual que una máquina virtual que se ejecuta en un hipervisor, la SVM es una entidad lógica que abstrae los recursos físicos. SVM contiene volúmenes de datos y una o varias LIF a través de los cuales proporcionan datos a los clientes.

#### **Sistema de archivos de máquina virtual (VMFS)**

VMFS es un sistema de archivos en clúster diseñado específicamente para almacenar archivos de máquinas virtuales en entornos de VMware vSphere.

#### **Volúmenes virtuales (vVols)**

VVols proporciona una abstracción en el nivel de volumen para el almacenamiento utilizado por una máquina virtual. Incluye varios beneficios y ofrece una alternativa al uso de una LUN tradicional. Un almacén de datos VVOL suele estar asociado con una única LUN que actúa como contenedor para los vVols.

#### **Política de almacenamiento de máquinas virtuales**

Las políticas de almacenamiento de máquinas virtuales se crean en vCenter Server en Políticas y perfiles. Para vVols, cree un conjunto de reglas mediante reglas del proveedor de tipo de almacenamiento NetApp vVols.

#### **VMware Site Recovery Manager (SRM)**

SRM proporciona continuidad empresarial, recuperación ante desastres, migración de sitios y funcionalidades de prueba sin interrupciones para entornos virtuales de VMware.

### **API de VMware vSphere para detección de almacenamiento (VASA)**

VASA es un conjunto de API que integran cabinas de almacenamiento con vCenter Server para su gestión y administración. La arquitectura se basa en varios componentes, incluido el proveedor VASA, que gestiona la comunicación entre VMware vSphere y los sistemas de almacenamiento.

### **API de almacenamiento VMware vSphere - Integración de cabina (VAAI)**

VAAI es un conjunto de API que permite la comunicación entre hosts ESXi de VMware vSphere y dispositivos de almacenamiento. Las API incluyen un conjunto de operaciones primitivas que utilizan los hosts para descargar las operaciones de almacenamiento hacia la cabina. VAAI puede proporcionar mejoras de rendimiento significativas para tareas que consumen mucho almacenamiento.

### **Almacén de datos vVols**

El almacén de datos de vVols es una representación lógica de un contenedor de vVols que crea y mantiene un proveedor de VASA.

### **RPO cero**

RPO es la sigla en inglés para el objetivo de punto de recuperación, que es la cantidad de pérdida de datos que se considera aceptable durante un tiempo dado. El RPO de cero significa que no es aceptable ninguna pérdida de datos.

## <span id="page-7-0"></span>**Control de acceso basado en roles**

### **Información general del control de acceso basado en roles en herramientas de ONTAP para VMware vSphere**

VCenter Server proporciona un control de acceso basado en roles (RBAC) que permite controlar el acceso a los objetos de vSphere. VCenter Server proporciona servicios de autenticación y autorización centralizados en muchos niveles diferentes dentro de su inventario mediante derechos de usuario y grupo con roles y privilegios. VCenter Server cuenta con cinco componentes principales para la gestión de RBAC:

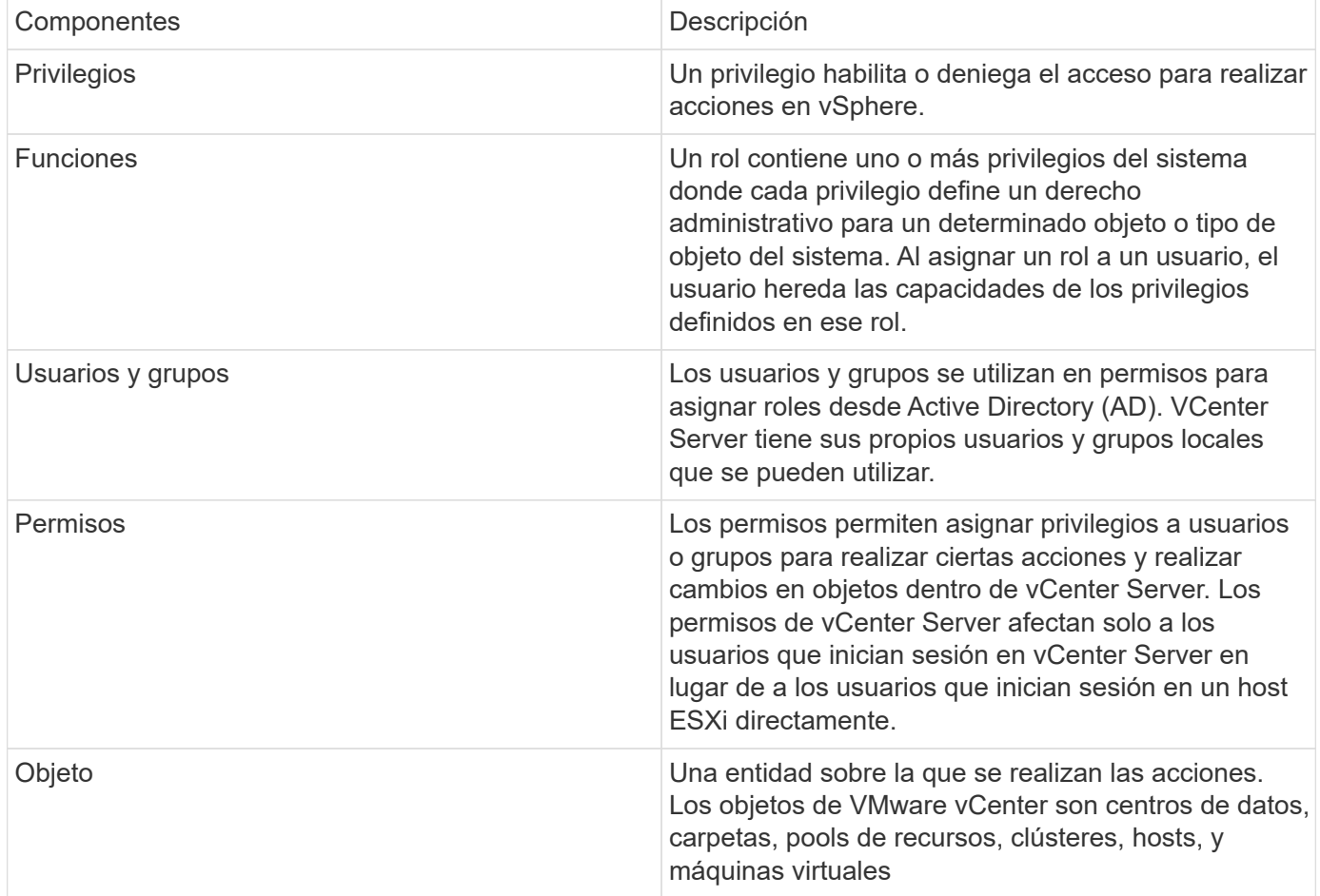

Para completar correctamente una tarea, debe tener los roles de RBAC de vCenter Server apropiados. Durante una tarea, las herramientas de ONTAP para VMware vSphere comprueban los roles de vCenter Server de un usuario antes de comprobar los privilegios de ONTAP del usuario.

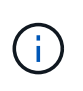

Los roles de vCenter Server se aplican a las herramientas de ONTAP para usuarios de VMware vSphere vCenter, no a los administradores. De forma predeterminada, los administradores tienen acceso completo al producto y no requieren roles asignados a ellos.

Los usuarios y los grupos obtienen acceso a un rol formando parte de un rol de vCenter Server.

#### **Puntos clave sobre la asignación y modificación de roles para vCenter Server**

Solo debe configurar roles de vCenter Server si desea limitar el acceso a objetos y tareas de vSphere. De lo contrario, puede iniciar sesión como administrador. Este inicio de sesión permite acceder automáticamente a todos los objetos de vSphere.

Cuando se asigna un rol, determina las herramientas de ONTAP para las tareas de VMware vSphere que puede realizar un usuario. Puede modificar un rol en cualquier momento.

Si cambia los privilegios dentro de un rol, el usuario asociado a ese rol debe cerrar la sesión y, a continuación, volver a iniciar sesión para activar el rol actualizado.

#### **Roles estándar incluidos con las herramientas de ONTAP para VMware vSphere**

Para simplificar el uso de privilegios de vCenter Server y el control de acceso basado en roles, las herramientas de ONTAP para VMware vSphere proporcionan herramientas estándar de ONTAP para roles de VMware vSphere que permiten realizar herramientas de ONTAP clave para tareas de VMware vSphere. También hay un rol de solo lectura que permite ver la información, pero no ejecutar tareas.

Puede ver las herramientas de ONTAP para las funciones estándar de VMware vSphere haciendo clic en **Roles** en la página inicial de vSphere Client. Los roles que las herramientas de ONTAP para VMware vSphere proporcionan le permiten realizar las siguientes tareas:

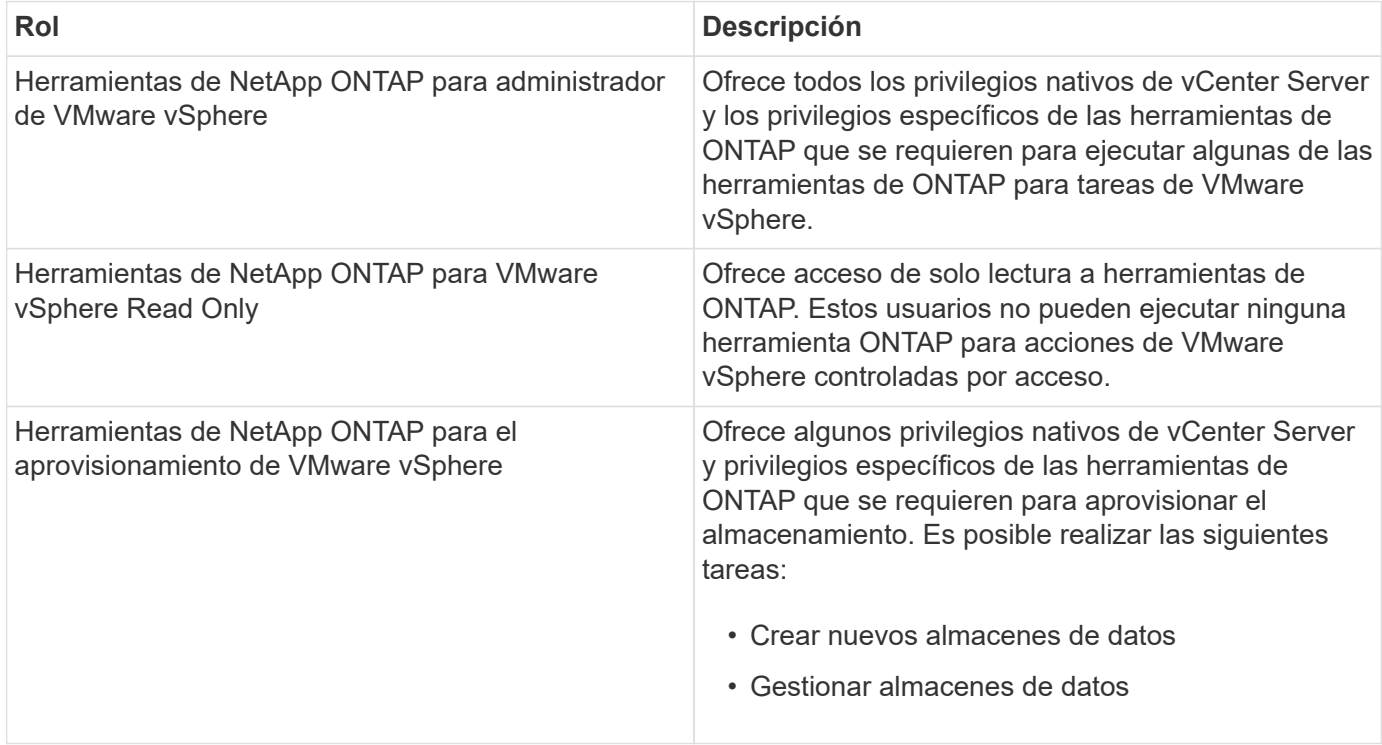

La función de administrador de ONTAP tools no está registrada en vCenter Server. Esta función es específica del Administrador de herramientas de ONTAP.

Si su empresa requiere la implantación de funciones más restrictivas que las herramientas estándar de ONTAP para funciones de VMware vSphere, puede utilizar las herramientas de ONTAP para funciones de VMware vSphere para crear nuevas funciones.

En este caso, debe clonar las herramientas de ONTAP necesarias para los roles de VMware vSphere y, a continuación, editar el rol clonado para que solo tenga los privilegios que necesite el usuario.

### **Permisos para back-ends de almacenamiento de ONTAP y objetos de vSphere**

Si el permiso de vCenter Server es suficiente, las herramientas de ONTAP para VMware vSphere comprueban los privilegios de control de acceso basado en roles de ONTAP (el rol de ONTAP) asociados con las credenciales de back-ends de almacenamiento (el nombre de usuario y la contraseña). para determinar si tiene suficientes privilegios para realizar las operaciones de almacenamiento que requieren las herramientas de ONTAP para la tarea de VMware vSphere en ese back-end de almacenamiento. Si tiene los privilegios de ONTAP correctos, puede acceder a

Back-ends de almacenamiento y realizar herramientas de ONTAP para tareas de VMware vSphere. Los roles ONTAP determinan las herramientas de ONTAP para tareas de VMware vSphere que se pueden realizar en el back-end del almacenamiento.

### **Componentes de permisos de vCenter Server**

El servidor de vCenter reconoce permisos, no privilegios. Cada permiso de vCenter Server consta de tres componentes.

El servidor vCenter tiene los siguientes componentes:

• Uno o más privilegios (el rol)

Los privilegios definen las tareas que un usuario puede realizar.

• Un objeto de vSphere

El objeto es el destino de las tareas.

• Un usuario o grupo

El usuario o grupo define quién puede realizar la tarea.

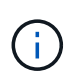

En este diagrama, los cuadros grises indican los componentes que existen en vCenter Server y los recuadros blancos indican componentes que existen en el sistema operativo donde se ejecuta vCenter Server.

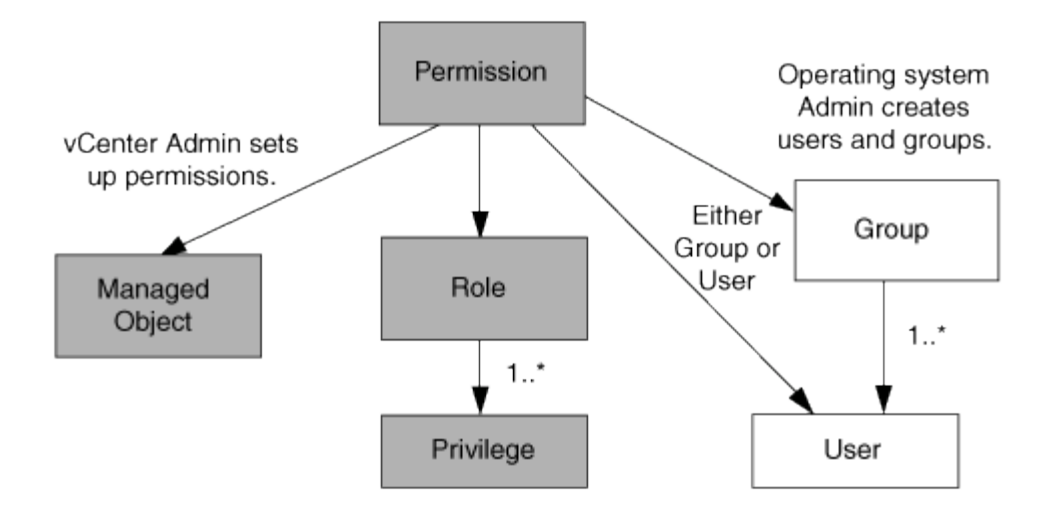

### **Privilegios**

Existen dos tipos de privilegios asociados con las herramientas de ONTAP para VMware vSphere:

• Privilegios nativos de vCenter Server

Estos privilegios vienen con vCenter Server.

• Privilegios específicos de herramientas de ONTAP

Estos privilegios se definen para tareas de ONTAP específicas para tareas de VMware vSphere. Son exclusivas de las herramientas de ONTAP para VMware vSphere.

Las herramientas de ONTAP para las tareas de VMware vSphere requieren privilegios específicos para las herramientas de ONTAP y privilegios nativos de vCenter Server. Estos privilegios constituyen el "'rol'" del usuario. Un permiso puede tener varios privilegios. Estos privilegios corresponden a un usuario que ha iniciado sesión en vCenter Server.

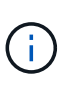

Para simplificar el uso del control de acceso basado en roles de vCenter Server, las herramientas de ONTAP para VMware vSphere proporcionan varios roles estándar que contienen todos los privilegios nativos y específicos de las herramientas de ONTAP necesarios para ejecutar tareas de ONTAP para VMware vSphere.

Si cambia los privilegios dentro de un permiso, el usuario asociado a ese permiso debe cerrar sesión y, a continuación, iniciar sesión para activar el permiso actualizado.

#### **Objetos de vSphere**

Los permisos se asocian con objetos de vSphere, como vCenter Server, hosts ESXi, máquinas virtuales, almacenes de datos, centros de datos, y carpetas. Puede asignar permisos a cualquier objeto de vSphere. Según el permiso que se asigna a un objeto de vSphere, vCenter Server determina quién puede ejecutar qué tareas en ese objeto. En el caso de las herramientas de ONTAP para tareas específicas de VMware vSphere, los permisos se asignan y validan solo en el nivel de carpeta raíz (vCenter Server) y no en ninguna otra entidad. Excepto para la operación del plugin VAAI, donde los permisos se validan en el host ESXi afectado.

#### **Usuarios y grupos**

Es posible usar Active Directory (o la máquina local de vCenter Server) para configurar usuarios y grupos de

usuarios. Luego, puede utilizar permisos de vCenter Server para otorgar acceso a estos usuarios o grupos para permitirles ejecutar herramientas de ONTAP específicas para tareas de VMware vSphere.

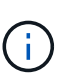

Estos permisos de vCenter Server se aplican a las herramientas de ONTAP para usuarios de VMware vSphere vCenter, no a las herramientas de ONTAP para administradores de VMware vSphere. De forma predeterminada, las herramientas de ONTAP para administradores de VMware vSphere tienen acceso completo al producto y no requieren permisos que se les asignen.

Los usuarios y grupos no tienen roles asignados. Estos obtienen acceso a un rol mediante el permiso de vCenter Server.

### **Asigne y modifique permisos para vCenter Server**

Hay varios puntos clave que se deben tener en cuenta cuando se trabaja con permisos de vCenter Server. Si una tarea de las herramientas de ONTAP para VMware vSphere se complete correctamente, puede depender de la ubicación en la que se haya asignado un permiso o de las acciones que haya realizado un usuario después de modificar un permiso.

### **Asignación de permisos**

Solo debe configurar permisos de vCenter Server si desea limitar el acceso a los objetos y tareas de vSphere. De lo contrario, puede iniciar sesión como administrador. Este inicio de sesión permite acceder automáticamente a todos los objetos de vSphere.

Donde se asigna un permiso determina las herramientas de ONTAP para las tareas de VMware vSphere que puede realizar un usuario.

A veces, para garantizar la finalización de una tarea, debe asignar permiso a un nivel superior, como el objeto raíz. Es así cuando una tarea requiere un privilegio que no se aplica a un objeto de vSphere específico (por ejemplo, un seguimiento de la tarea) o cuando un privilegio requerido se aplica a un objeto que no es vSphere (por ejemplo, un sistema de almacenamiento).

En estos casos, puede configurar un permiso para que sea heredado por las entidades secundarias. También puede asignar otros permisos a las entidades secundarias. El permiso asignado a una entidad hijo siempre anula el permiso heredado de la entidad padre. Esto significa que puede otorgar permisos a una entidad secundaria para restringir el ámbito de un permiso asignado a un objeto raíz y heredado por la entidad secundaria.

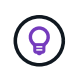

A menos que las políticas de seguridad de la empresa requieran permisos más restrictivos, es recomendable asignar permisos al objeto raíz (también denominado carpeta raíz).

### **Permisos y objetos que no son de vSphere**

El permiso que cree se aplica a un objeto que no sea de vSphere. Por ejemplo, un sistema de almacenamiento no es un objeto de vSphere. Si un privilegio se aplica a un sistema de almacenamiento, debe asignar el permiso que incluye ese privilegio a las herramientas de ONTAP para el objeto raíz de VMware vSphere porque no existe ningún objeto de vSphere al que pueda asignarlo.

Por ejemplo, cualquier permiso que incluya un privilegio, como ONTAP tools for VMware vSphere privilege «Añadir/modificar/omitir sistemas de almacenamiento», se debe asignar al nivel de objeto raíz.

### **Modificar permisos**

Puede modificar un permiso en cualquier momento.

Si cambia los privilegios dentro de un permiso, el usuario asociado con ese permiso debe cerrar la sesión y, a continuación, volver a iniciar la sesión para habilitar el permiso actualizado.

### **Privilegios requeridos para las herramientas de ONTAP para tareas de VMware vSphere**

Las diferentes herramientas de ONTAP para las tareas de VMware vSphere requieren diferentes combinaciones de privilegios específicos de las herramientas de ONTAP para VMware vSphere y los privilegios nativos de vCenter Server.

Para acceder a las herramientas de ONTAP para la interfaz gráfica de usuario de VMware vSphere, tiene que contar con el privilegio View específico para las herramientas de ONTAP para el producto asignado en el nivel de objeto de vSphere correspondiente. Si se inicia sesión sin este privilegio, las herramientas de ONTAP para VMware vSphere muestran un mensaje de error cuando se hace clic en el icono de NetApp y no puede acceder a las herramientas de ONTAP.

En el privilegio **View**, puede acceder a las herramientas de ONTAP para VMware vSphere. Este privilegio no le permite realizar tareas dentro de las herramientas de ONTAP para VMware vSphere. Para ejecutar tareas en las herramientas de ONTAP para VMware vSphere, es necesario contar con los privilegios específicos para las herramientas de ONTAP y los privilegios nativos del servidor de vCenter correspondientes a esas tareas.

El nivel de asignación determina qué porciones de la interfaz de usuario se muestran. Al asignar el privilegio View al objeto raíz (carpeta), es posible ingresar a las herramientas de ONTAP para VMware vSphere haciendo clic en el icono de NetApp.

Es posible asignar el privilegio View a otro nivel de objeto de vSphere. No obstante, de esta forma se limitan las herramientas de ONTAP para menús de VMware vSphere que se pueden ver y usar.

El objeto raíz es el lugar recomendado para asignar cualquier permiso que contiene el privilegio View.

### **Roles de ONTAP recomendados para herramientas de ONTAP para VMware vSphere**

Es posible configurar varios roles de ONTAP recomendados para trabajar con las herramientas de ONTAP para VMware vSphere y el control de acceso basado en roles (RBAC). Estos roles contienen los privilegios de ONTAP necesarios para realizar las operaciones de almacenamiento que ejecutan las herramientas ONTAP para tareas de VMware vSphere.

Para crear roles de usuario nuevos, debe iniciar sesión como administrador de los sistemas de almacenamiento que ejecutan ONTAP. Se pueden crear roles de ONTAP con ONTAP System Manager 9.8P1 o posterior.

Cada rol de ONTAP tiene una pareja asociada de nombre de usuario y contraseña, que constituyen las credenciales del rol. Si no inicia sesión con estas credenciales, no podrá acceder a las operaciones de almacenamiento que están asociadas con el rol.

Como medida de seguridad, las herramientas de ONTAP para las funciones de ONTAP específicas de VMware vSphere se ordenan jerárquicamente. Esto significa que el primer rol es el más restrictivo y solo tiene los privilegios asociados al conjunto más básico de herramientas ONTAP para operaciones de almacenamiento de VMware vSphere. El siguiente rol incluye sus propios privilegios y todos los privilegios asociados con el rol anterior. Cada rol adicional es menos restrictivo con respecto a las operaciones de almacenamiento admitidas.

A continuación se muestran algunos de los roles de control de acceso basado en roles recomendados de ONTAP cuando se utilizan herramientas de ONTAP para VMware vSphere. Después de crear estos roles, puede asignarlos a usuarios que deban realizar tareas relacionadas con el almacenamiento, como el aprovisionamiento de máquinas virtuales.

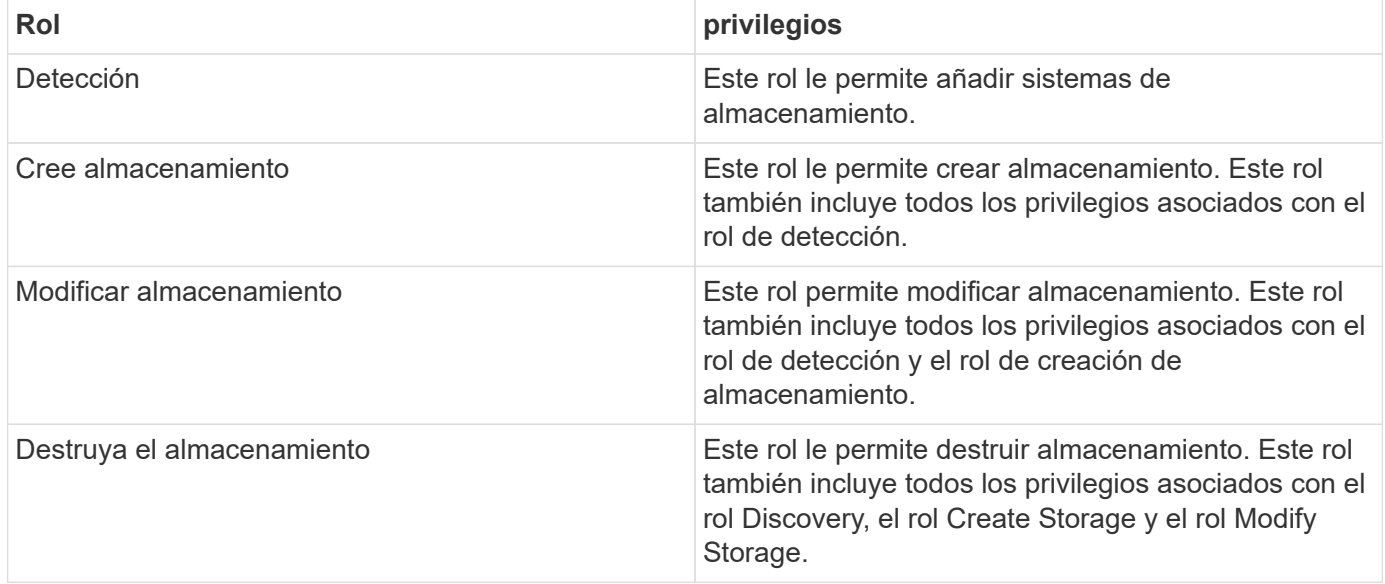

Si utiliza herramientas de ONTAP para VMware vSphere, también debe configurar un rol de gestión basada en políticas (PBM). Este rol le permite gestionar el almacenamiento mediante políticas de almacenamiento. Esta función requiere que usted también establezca el papel de «recuperación».

## <span id="page-13-0"></span>**Configure la alta disponibilidad de herramientas de ONTAP para VMware vSphere**

Las herramientas de ONTAP para VMware vSphere ofrecen una configuración de alta disponibilidad para ayudar a proporcionar funcionalidades ininterrumpidas de las herramientas de ONTAP para VMware vSphere durante el fallo.

La solución de alta disponibilidad permite recuperarse rápidamente de las interrupciones provocadas por:

• Error del host

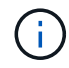

Solo se admite el fallo de un nodo único.

- Fallo de red
- Fallo de máquina virtual (fallo de SO invitado)
- Fallo de la aplicación (herramientas ONTAP)

No se requiere una configuración adicional para que las herramientas de ONTAP para VMware vSphere ofrezcan una alta disponibilidad.

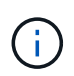

Las herramientas de ONTAP para VMware vSphere no son compatibles con la alta disponibilidad de vCenter.

## <span id="page-14-0"></span>**AutoSupport**

AutoSupport es un mecanismo que supervisa de forma proactiva el estado del sistema y envía automáticamente mensajes al soporte técnico de NetApp, su organización de soporte interno y un partner de soporte.

De forma predeterminada, AutoSupport se habilita al configurar el sistema de almacenamiento por primera vez. AutoSupport comienza a enviar mensajes al soporte técnico 24 horas después de habilitar AutoSupport.

Puede habilitar o deshabilitar AutoSupport solo en el momento de la implementación. Se recomienda dejarlo activado. Al habilitar AutoSupport se agiliza la detección de problemas y se consigue una resolución más rápida. El sistema recopila información de AutoSupport y la almacena localmente, incluso cuando AutoSupport está desactivado. Sin embargo, no envía el informe a ninguna red. Debe incluir 216.240.21.18 // support.netapp.com URL en su red para una transmisión correcta.

# <span id="page-15-0"></span>**Ponga en marcha herramientas de ONTAP para VMware vSphere**

## <span id="page-15-1"></span>**Requisitos previos para implementar herramientas de ONTAP para VMware vSphere**

Antes de implementar herramientas ONTAP para VMware vSphere, debería estar familiarizado con los requisitos de espacio para el paquete de puesta en marcha y algunos requisitos básicos del sistema host.

Puede usar herramientas de ONTAP para VMware vSphere con VMware vCenter Server Virtual Appliance (vcsa). Debe poner en marcha herramientas de ONTAP para VMware vSphere en un cliente de vSphere compatible que incluya un sistema ESXi.

- \* Requisitos de espacio del paquete de instalación por nodo\*
	- 10 GB para instalaciones con Thin Provisioning
	- 248 GB para instalaciones con aprovisionamiento pesado
- \* Requisitos de tamaño del sistema host por nodo\* La memoria recomendada según el tamaño de la implementación y por nodo se muestra en la tabla siguiente:

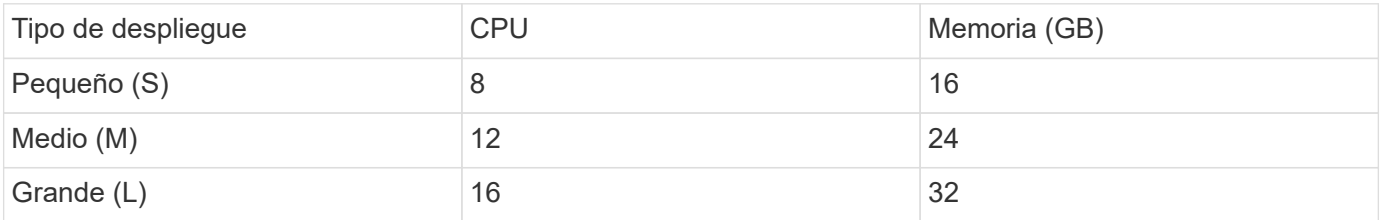

### **Requisitos mínimos de almacenamiento y aplicaciones:**

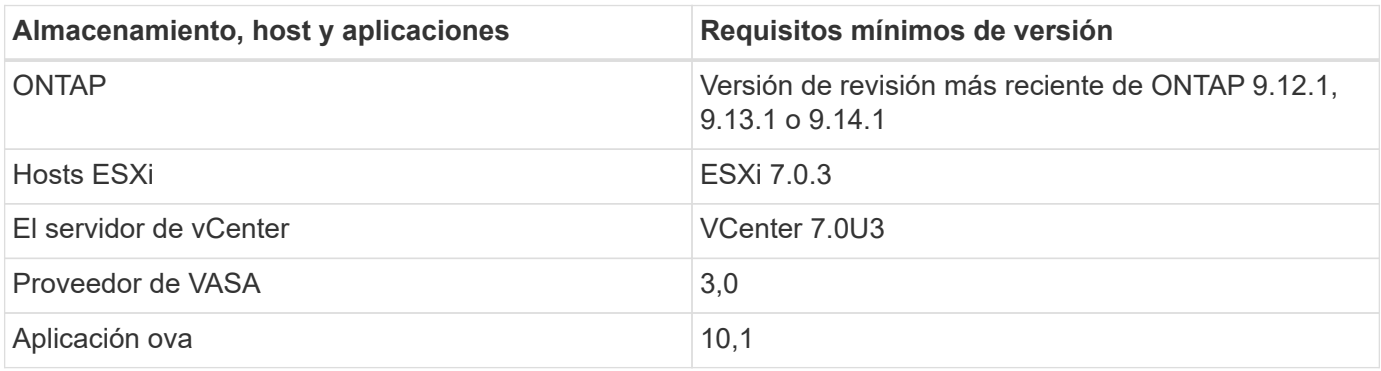

La herramienta de matriz de interoperabilidad (IMT) contiene la información más reciente sobre las versiones compatibles de ONTAP, vCenter Server, hosts ESXi y aplicaciones de plugins.

["Herramienta de matriz de interoperabilidad"](https://imt.netapp.com/matrix/imt.jsp?components=105475;&solution=1777&isHWU&src=IMT)

### **Consideraciones adicionales sobre la puesta en marcha**

Debe tener en cuenta algunos requisitos al personalizar la implementación de las herramientas de ONTAP.

### **Contraseña de usuario de la aplicación**

Esta es la contraseña asignada a la cuenta de administrador. Por motivos de seguridad, se recomienda que la longitud de la contraseña sea de entre 8 y 30 caracteres y contenga un mínimo de un carácter superior, uno inferior, un dígito y un carácter especial.

#### **Credenciales de la consola de mantenimiento del dispositivo**

Debe acceder a la consola de mantenimiento utilizando el nombre de usuario «pintoresco». Puede establecer la contraseña para el usuario «mant» durante la implementación. Puede usar la opción Restart Guest OS disponible durante el reinicio de la máquina virtual en vCenter Server para cambiar la contraseña.

#### **Propiedades de la red del dispositivo**

Especifique un nombre de host DNS válido (no cualificado), así como la dirección IP estática para las herramientas de ONTAP para VMware vSphere y los demás parámetros de red. Es necesario acceder a las direcciones IP proporcionadas desde la red VLAN que se selecciona durante la implementación. DHCP no es compatible con las herramientas de ONTAP para la versión VMware vSphere 10,1. Todos estos parámetros son necesarios para una instalación y un funcionamiento adecuados.

### <span id="page-16-0"></span>**Descargue las herramientas de ONTAP para VMware vSphere**

Puede descargar la .zip Archivo que contiene binarios (*.ova*) y certificados firmados para herramientas de ONTAP para VMware vSphere del ["Sitio de soporte de NetApp".](https://mysupport.netapp.com/site/products/all/details/otv/downloads-tab)

Una vez finalizada la puesta en marcha, las herramientas de ONTAP para VMware vSphere y los productos VASA se instalan en el entorno. De forma predeterminada, las herramientas de ONTAP para VMware vSphere comienzan a funcionar tan pronto como se decida el siguiente modelo de puesta en marcha y elija si desea habilitar el proveedor VASA en función de sus requisitos. Consulte ["Registre el proveedor de VASA en una](#page-33-0) [instancia de vCenter Server"](#page-33-0) para obtener más detalles.

### **Biblioteca de contenidos**

Una biblioteca de contenido en VMware es un objeto contenedor que almacena plantillas de máquinas virtuales, plantillas de vApp y otros tipos de archivos. La implementación con biblioteca de contenido le proporciona una experiencia perfecta, ya que no depende de la conectividad de red.

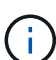

Debe almacenar la biblioteca de contenido en un almacén de datos compartido, de modo que todos los hosts de un clúster puedan acceder a él.

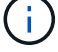

Debe crear una biblioteca de contenido para almacenar el OVA antes de implementar el OVA en la configuración HA.

Cree la biblioteca de contenido mediante los siguientes pasos:

- Pasos\*
	- 1. Inicie sesión en el cliente de vSphere mediante https://vcenterip/ui
	- 2. Seleccione las elipses horizontales junto al cliente vSphere y seleccione **Biblioteca de contenido**.
- 3. Selecciona **Crear** en el lado derecho de la página.
- 4. Proporcione un nombre para la biblioteca y cree la biblioteca de contenido.
- 5. Navegue a la biblioteca de contenido que ha creado.
- 6. Seleccione **Acciones** en el lado derecho de la página y seleccione **Importar elemento** e importe el archivo OVA.

## <span id="page-17-0"></span>**Preparar la implementación de herramientas de ONTAP para VMware vSphere**

Debe tener en cuenta los requisitos básicos de back-end de almacenamiento, los requisitos de las aplicaciones y la licencia antes de empezar a implementar las herramientas de ONTAP para VMware vSphere.

Planificar con antelación la implementación y decidir cómo desea configurar las herramientas de ONTAP para VMware vSphere en su entorno.

### **Preparación para la implementación**

A continuación, se muestran las herramientas de ONTAP para los requisitos de VMware vSphere antes de continuar con la implementación:

- 1. Configurar y configurar el entorno de vCenter Server.
- 2. Descargue el archivo *.ova*.
- 3. (Opcional) Utilizado para el usuario de automatización Recopilar el archivo JSON de las colecciones Postman proporcionado por NetApp.
- 4. Credenciales principales de vCenter Server para implementar el OVA. La contraseña del servidor primario de vCenter no debe contener estos caracteres especiales(\$, ', ')
- 5. Asegúrese de que el host o el pool de recursos donde se despliega el OVA tengan los recursos mínimos mencionados en el ["Requisitos previos para implementar herramientas de ONTAP para VMware vSphere"](#page-15-1) sección.
- 6. Las credenciales de inicio de sesión para la instancia de vCenter Server en la cual las herramientas de ONTAP para VMware vSphere se conectarán a después de la implementación para el registro.
- 7. Elimine la caché del explorador.
- 8. Para la implementación que no sea de alta disponibilidad, necesita tres direcciones IP libres: Una dirección IP libre para el balanceador de carga y una dirección IP libre para el plano de control de Kubernetes y una dirección IP para el nodo. Para la implementación de alta disponibilidad, junto con estas tres direcciones IP, necesitará dos direcciones IP más para el segundo y el tercer nodo. Los nombres de host deben asignarse a las direcciones IP libres en el DNS antes de asignarlas. Todas las cinco direcciones IP deben estar en la misma VLAN que se ha seleccionado para la implementación.
- 9. La plantilla de biblioteca de contenido una vez cargada no se debe eliminar después de la implementación, ya que se utilizará durante los reinicios.
- 10. En una implementación de varios vCenter donde los certificados de CA personalizados son obligatorios, asigne el nombre de dominio en el que se emite el certificado a la dirección IP virtual. Realice una comprobación *nslookup* en el nombre de dominio para comprobar si el dominio se está resolviendo a la dirección IP deseada. Los certificados se deben crear con el nombre de dominio y la dirección IP de la dirección IP del equilibrador de carga.
- 11. VLAN compatible con IPv4/IPv6: No se admite Pure IPv6. El modo mixto es compatible con una VLAN que

tenga direcciones IPv6 e IPv4.

- 12. NTP Server, que se proporciona en vCenter Server para Time Sync.
- 13. Dirección IP estática Detalles de configuración para el nodo o la máquina virtual donde se implementa el OVA (obligatorio) y otros detalles.
	- a. Nombre de host de vCenter Server (vCenter donde se implementa OVA)
	- b. Nombre de usuario de vCenter Server (vCenter donde se implementa OVA)
	- c. Contraseña de vCenter Server (vCenter donde se implementa OVA)
	- d. Pool de recursos
	- e. LIF de datos (IPv4/IPv6)
	- f. LIF de gestión
	- g. Nombre de usuario de ONTAP
	- h. Contraseña de ONTAP
	- i. Nombre de SVM
	- j. Protocolo
	- k. Las direcciones IP virtuales para el plano de control de Kubernetes.
	- l. Lista desplegable HA/SIN HA
	- m. Lista de nombres de host
	- n. Direcciones IP (cadena)
	- o. Nombre de biblioteca de contenido
	- p. Nombre de plantilla OVF
	- q. Puerta de enlace IPv6 (opcional)

### <span id="page-18-0"></span>**Implemente una configuración de un solo nodo que no sea de alta disponibilidad**

Se puede poner en marcha una configuración sin nodo de alta disponibilidad en una configuración pequeña o mediana.

- La configuración pequeña que no es de alta disponibilidad contiene 8 CPU y 16 GB de RAM.
- La configuración media sin alta disponibilidad contiene 12 CPU y 24 GB de RAM.

### **Antes de empezar**

Asegúrese de que la ruta de red esté presente. La red de datos de almacenamiento debe estar accesible desde la red de gestión de equipos virtuales.

Ejemplo: C1\_sti67-vsim-ucs154k\_1679633108::> network route create -vserver <SVM> -destination 0,0.0.0/0 -gateway <gateway\_ip>

- Pasos\*
	- 1. Inicie sesión en vSphere Server.
	- 2. Desplácese hasta el pool de recursos, el clúster o el host en el que desea implementar el OVA.
	- 3. Haga clic con el botón derecho en la ubicación requerida y seleccione **Implementar plantilla OVF…**.

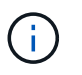

No implemente herramientas de ONTAP para máquinas virtuales VMware vSphere en un almacén de datos vVols que gestiona.

- 4. Puede introducir la URL del archivo *.ova* o navegar hasta la carpeta donde se guarda el archivo *.ova* y, a continuación, seleccionar **Siguiente**.
- 5. Seleccione un nombre y una carpeta para la máquina virtual y seleccione **Siguiente**.
- 6. Seleccione el host y seleccione **Siguiente**
- 7. Revisa el resumen de la plantilla y selecciona **Siguiente**.
- 8. Lea y acepte el contrato de licencia y seleccione **Siguiente**.
- 9. En la ventana **Configuración**, seleccione **Implementación fácil(S)**, **Implementación fácil(M)**, o **Implementación avanzada(S)** o **Implementación avanzada(M)**.

La opción de implementación avanzada utiliza Trident como un aprovisionador de almacenamiento dinámico para ONTAP para crear volúmenes y la sencilla puesta en marcha utiliza almacenamiento local para crear volúmenes.

- 10. Seleccione el almacén de datos donde necesita implementar el OVA y seleccione **Siguiente**.
- 11. Seleccione la red de origen y destino y seleccione **Siguiente**.
- 12. Selecciona **Personalizar plantilla** > **configuración del sistema** ventana.

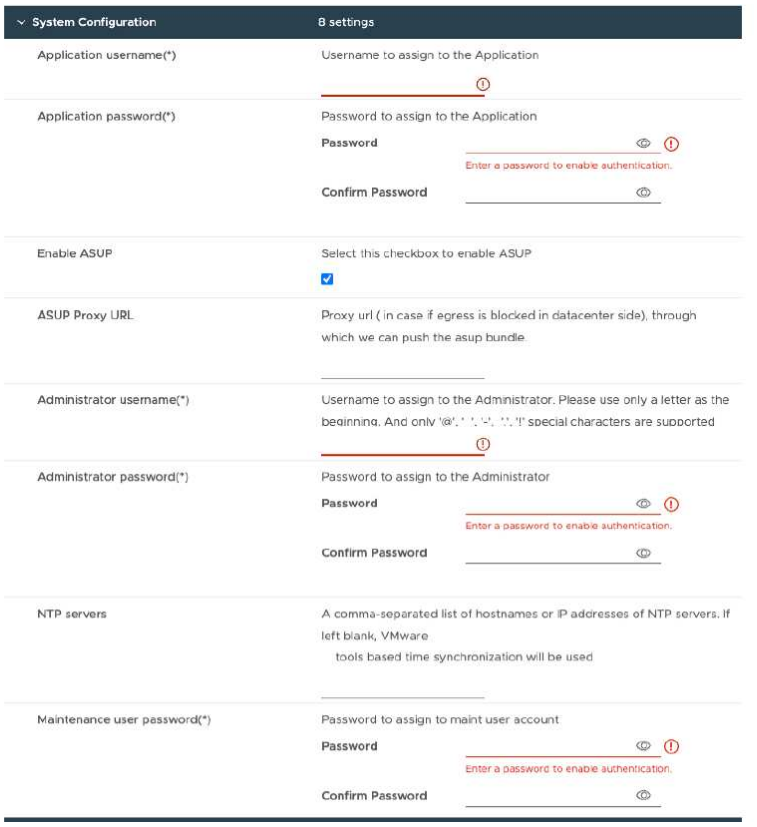

Introduzca los siguientes detalles:

.. Nombre de usuario y contraseña de aplicación: Este nombre de usuario y contraseña se utilizan para registrar tanto el proveedor de VASA como el SRA en vCenter Server.

.. La casilla de verificación **Activar ASUP** está seleccionada de forma predeterminada.

AutoSupport solo se puede habilitar o deshabilitar durante la implementación.

.. En el campo **URL de proxy ASUP**, proporcione esta URL para evitar el bloqueo del firewall para la transmisión de datos AutoSupport.

.. Nombre de usuario del administrador y contraseña del administrador: Esta es la contraseña utilizada para iniciar sesión en el Administrador de herramientas de ONTAP.

.. Ingrese la información de su servidor NTP en el campo **Servidores NTP**.

.. Contraseña de usuario de mantenimiento: Se utiliza para otorgar acceso a "Opciones de consola de mantenimiento".

. En la ventana **Personalizar plantilla** > **Configuración de implementación**, introduzca los siguientes detalles:

+

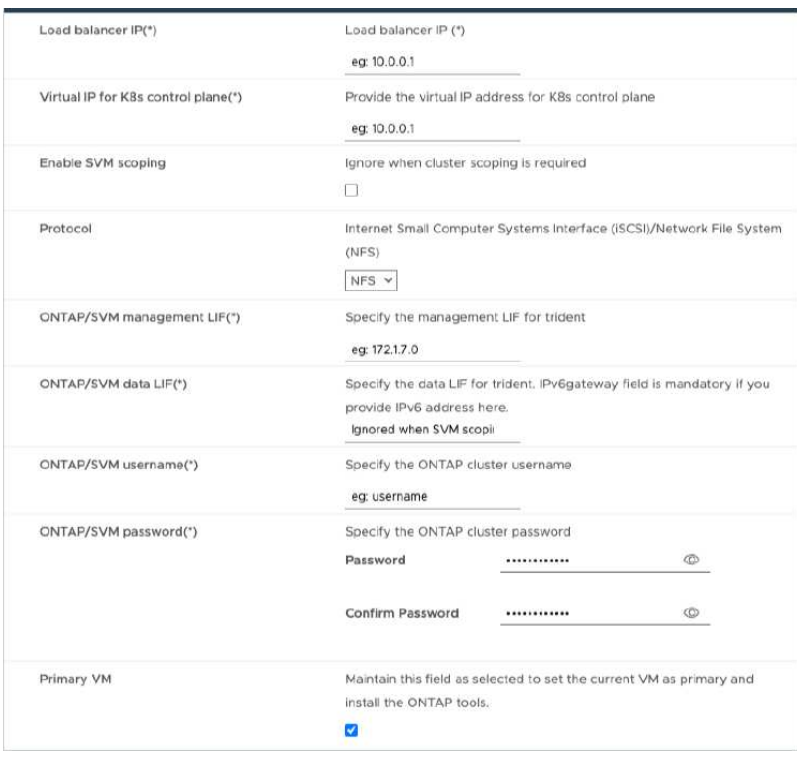

- 1. Introduzca una dirección IP disponible en la dirección IP virtual para el plano de control de Kubernetes. Esto es necesario para el servidor API de Kubernetes.
- 2. Seleccione la opción **Enable SVM Scope** cuando desee utilizar la cuenta de usuario SVM agregada directamente. Para usar el clúster de ONTAP, no seleccione la casilla de comprobación.

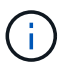

Cuando el ámbito de SVM está habilitado, debe haber habilitado la compatibilidad de SVM con la dirección IP de gestión.

- 3. Seleccione NFS o iSCSI en el campo **Protocol**.
- 4. Introduzca el clúster de ONTAP o la dirección IP de gestión SVM en el campo **ONTAP/SVM Management LIF**.
- 5. Introduzca el clúster de ONTAP o la SVM ONTAP/SVM Data LIF. La LIF de datos debe pertenecer al protocolo seleccionado. Por ejemplo, si se selecciona el protocolo iSCSI, debería proporcionarse una LIF de datos iSCSI.
- 6. Para VM de almacenamiento, puede optar por proporcionar los detalles de VM de almacenamiento predeterminados de ONTAP o crear una nueva VM de almacenamiento. No introduzca el valor en el campo **Storage VM** cuando Activar ámbito de SVM está seleccionado, ya que este campo se ignora.
- 7. Introduzca el nombre de usuario de ONTAP/SVM. Se requieren un nombre de usuario y una contraseña

de ONTAP/SVM para que Trident cree volúmenes para almacenar los datos de servicios en caso de una implementación avanzada o de alta disponibilidad y para recuperar los datos de los volúmenes durante un fallo del nodo.

- 8. Introduzca la contraseña de ONTAP/SVM. La contraseña de inicio de sesión de ONTAP/SVM para esta máquina virtual de almacenamiento no debe contener estos caracteres especiales(\$,',»).
- 9. La VM principal está habilitada de forma predeterminada. No alteres esta opción.
	- a. En la ventana **Customize template** > **Node Configuration**, introduzca las propiedades de red del OVA.

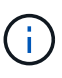

La información proporcionada aquí se validará para los patrones adecuados durante el proceso de instalación. En caso de discrepancia, se mostrará un mensaje de error en la consola web y se le pedirá que corrija cualquier información incorrecta proporcionada.

- 10. Introduzca el nombre de host. Solo se admiten los nombres de host compuestos por letras mayúsculas (A-Z), letras minúsculas (a-z), dígitos (0-9) y el carácter especial guión (-). Si desea configurar la pila doble, especifique el nombre de host asignado a la dirección IPv6.
- 11. Introduzca la dirección IP (IPv4) asignada al nombre de host. En caso de pila doble, proporcione cualquier dirección IP IPv4 disponible que esté en la misma VLAN que la dirección IPv6.
- 12. Introduzca la dirección IPv6 en la red desplegada sólo cuando necesite una doble palanca.
- 13. Especifique la longitud del prefijo solo para IPv6.
- 14. Especifique la subred que se utilizará en la red desplegada en el campo Máscara de red (sólo para IPv4).
- 15. Especifique la puerta de enlace en la red desplegada.
- 16. Especifique la dirección IP del servidor DNS primario.
- 17. Especifique la dirección IP del servidor DNS secundario.
- 18. Especifique el nombre de dominio de búsqueda que se utilizará al resolver el nombre de host.
- 19. Especifique la puerta de enlace IPv6 en la red desplegada sólo cuando necesite una pila dual.
	- a. Revise los detalles en la ventana **Listo para completar**, seleccione **Finalizar**.

A medida que se crea la tarea de implementación, el progreso se muestra en la barra de tareas de vSphere.

b. Encienda la máquina virtual después de completar la tarea.

Comienza la instalación. Puede realizar un seguimiento del progreso de la instalación en la consola web de VM.

Como parte de la instalación, se validan las configuraciones de nodos. Se validan las entradas proporcionadas en diferentes secciones de la plantilla Personalizar en el formulario OVF. En caso de discrepancias, un cuadro de diálogo le solicita que realice una acción correctiva.

- c. Realice los cambios necesarios en el indicador de diálogo. Utilice el botón Tab para navegar por el panel e ingresar sus valores, **OK** o **Cancel**.
- d. Al seleccionar **OK**, los valores proporcionados volverían a ser validados. Usted tiene la disposición para corregir cualquier valor hasta tres veces. Si no se corrige en los 3 intentos, la instalación del producto se detiene y se recomienda que pruebe la instalación en una máquina virtual nueva.
- e. Después de la instalación correcta, la consola web muestra el estado de las herramientas de ONTAP para VMware vSphere.

## <span id="page-22-0"></span>**Implemente una configuración de alta disponibilidad**

Puede configurar tres nodos de alta disponibilidad en configuraciones pequeñas, medianas o grandes. La IMPLEMENTACIÓN de ALTA DISPONIBILIDAD usa Trident para almacenar los datos de servicios.

- Tres nodos pequeños de alta disponibilidad contienen 8 CPU y 16 GB de RAM por nodo.
- Tres nodos de alta disponibilidad media contienen 12 CPU y 24 GB de RAM por nodo.
- Tres nodos de alta disponibilidad grandes contienen 16 CPU y 32 GB de RAM por nodo.

#### **Antes de empezar**

Esta tarea le da instrucciones sobre cómo instalar tres nodos HA en configuraciones pequeñas, medianas o altas.

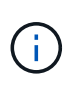

La creación de la biblioteca de contenido es un paso obligatorio para implementar la configuración de tres nodos de alta disponibilidad. Consulte ["Descargue las herramientas de](#page-16-0) [ONTAP"](#page-16-0) para obtener más detalles. Leer más ["Creación y Uso de la Biblioteca de Contenido".](https://blogs.vmware.com/vsphere/2020/01/creating-and-using-content-library.html)

Asegúrese de haber importado el OVA a la biblioteca de contenido. Mantenga a mano el nombre de la biblioteca de contenido y el nombre del elemento de la biblioteca que ha proporcionado al elemento OVA.

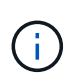

Antes de continuar con el despliegue, establezca el planificador de recursos distribuidos (DRS) del cluster en el inventario en 'Conservador' durante la instalación de las herramientas de ONTAP. Esto garantiza que los equipos virtuales no se migren durante la instalación.

- Pasos\*
	- 1. Para poner en marcha desde un servidor vSphere:
		- a. Inicie sesión en vSphere Server.
		- b. Navegue hasta el grupo de recursos o el host donde desea implementar el OVA y haga clic con el botón derecho en la ubicación requerida donde desea implementar la VM, y seleccione **Desplegar plantilla OVF…**

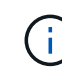

No implemente herramientas de ONTAP para máquinas virtuales VMware vSphere en un almacén de datos vVols que gestiona.

- c. Puede introducir la URL del archivo *.ova* o navegar hasta la carpeta donde se guarda el archivo *.ova* y, a continuación, seleccionar **Siguiente**
- 2. Para desplegar desde la biblioteca de contenido:
	- a. Vaya a la biblioteca de contenidos y haga clic en el elemento de biblioteca que desea desplegar.
	- b. Haga clic en **Acciones** > **Nueva VM desde esta plantilla**
- 3. Seleccione un nombre y una carpeta para la máquina virtual y seleccione **Siguiente**.
- 4. Seleccione el host y seleccione **Siguiente**
- 5. Revisa el resumen de la plantilla y selecciona **Siguiente**.
- 6. Lea y acepte el contrato de licencia y seleccione **Siguiente**.
- 7. En la ventana **Configuración**, selecciona **Implementación de alta disponibilidad(S)**,

**Implementación de alta disponibilidad(M)** o **Implementación de alta disponibilidad(L)**, dependiendo de tus necesidades.

- 8. Seleccione el almacenamiento para la configuración y los archivos de disco, seleccione **Siguiente**.
- 9. Seleccione la red de destino para cada red de origen, seleccione **Siguiente**.
- 10. Selecciona **Personalizar plantilla** > **configuración del sistema** ventana.

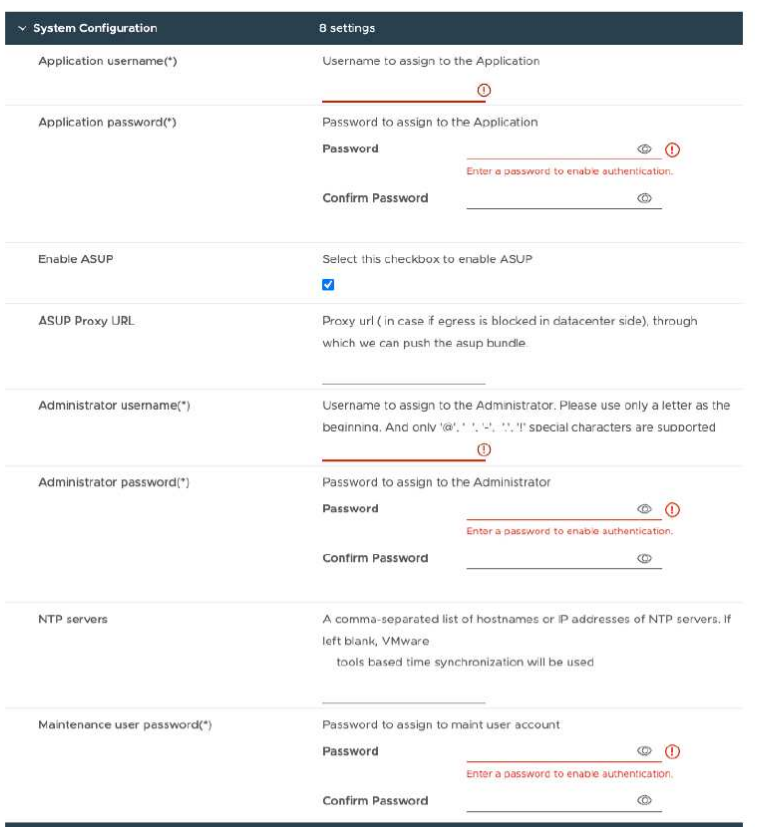

Introduzca los siguientes detalles:

- a. Nombre de usuario y contraseña de aplicación: Este nombre de usuario y contraseña se utilizan para registrar tanto el proveedor de VASA como el SRA en vCenter Server.
- b. La casilla de verificación **Activar AutoSupport** está seleccionada de forma predeterminada. AutoSupport solo se puede habilitar o deshabilitar durante la implementación.
- c. En el campo **URL de proxy ASUP**, proporcione esta URL para evitar el bloqueo del firewall para la transmisión de datos AutoSupport.
- d. Nombre de usuario del administrador y contraseña del administrador: Esta es la contraseña utilizada para iniciar sesión en el Administrador de herramientas de ONTAP.
- e. Ingrese la información de su servidor NTP en el campo **Servidores NTP**.
- f. Contraseña de usuario de mantenimiento: Se utiliza para otorgar acceso a "Opciones de consola de mantenimiento".
- 11. En la ventana **Personalizar plantilla** > **Configuración de implementación**, introduzca los siguientes detalles:

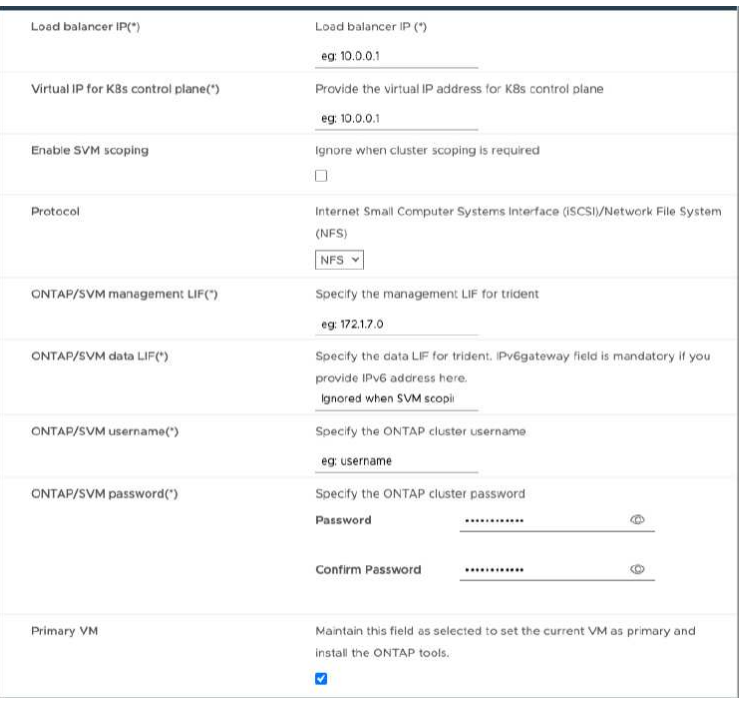

- a. Introduzca una dirección IP disponible en la dirección IP virtual para el plano de control de Kubernetes. Esto es necesario para el servidor API de Kubernetes.
- b. En la opción de implementación avanzada, seleccione la opción **Enable SVM scoping** cuando desee utilizar la cuenta de usuario SVM agregada directamente. Para usar el clúster de ONTAP, no seleccione la casilla de comprobación.

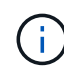

Cuando el ámbito de SVM está habilitado, debe haber habilitado la compatibilidad de SVM con la dirección IP de gestión.

- c. Seleccione NFS o iSCSI en el campo **Protocol**.
- d. Introduzca el clúster de ONTAP o la dirección IP de gestión SVM en el campo **ONTAP/SVM Management LIF**.
- e. Introduzca el clúster de ONTAP o la SVM ONTAP/SVM Data LIF. La LIF de datos debe pertenecer al protocolo seleccionado. Por ejemplo, si se selecciona el protocolo iSCSI, debería proporcionarse una LIF de datos iSCSI.
- f. Para VM de almacenamiento, puede optar por proporcionar los detalles de VM de almacenamiento predeterminados de ONTAP o crear una nueva VM de almacenamiento. No introduzca el valor en el campo **Storage VM** cuando Activar ámbito de SVM está seleccionado, ya que este campo se ignora.
- g. Introduzca el nombre de usuario de ONTAP/SVM. Se requieren un nombre de usuario y una contraseña de ONTAP/SVM para que Trident cree volúmenes para almacenar los datos de servicios en caso de una implementación avanzada o de alta disponibilidad y para recuperar los datos de los volúmenes durante un fallo del nodo.
- h. Introduzca la contraseña de ONTAP/SVM. La contraseña de inicio de sesión de ONTAP/SVM para esta máquina virtual de almacenamiento no debe contener estos caracteres especiales(\$,',»).
- i. La VM principal está habilitada de forma predeterminada. No alteres esta opción.
- 12. En la ventana **Personalizar plantilla** > **Detalles de biblioteca de contenido**, introduzca el **Nombre de biblioteca de contenido** y el **Nombre de plantilla OVF**.
- 13. En la ventana **Customize template** > **vCenter Configuration**, proporcione los detalles de vCenter Server donde está alojada la biblioteca de contenido.
- 14. En la ventana **Customize template** > **Node Configuration**, introduzca las propiedades de red del OVA para los tres nodos.

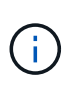

La información proporcionada aquí se validará para los patrones adecuados durante el proceso de instalación. En caso de discrepancia, se mostrará un mensaje de error en la consola web y se le pedirá que corrija cualquier información incorrecta proporcionada.

- a. Introduzca el nombre de host. Solo se admiten los nombres de host compuestos por letras mayúsculas (A-Z), letras minúsculas (a-z), dígitos (0-9) y el carácter especial guión (-). Si desea configurar la pila doble, especifique el nombre de host asignado a la dirección IPv6.
- b. Introduzca la dirección IP (IPv4) asignada al nombre de host. En caso de pila doble, proporcione cualquier dirección IP IPv4 disponible que esté en la misma VLAN que la dirección IPv6.
- c. Introduzca la dirección IPv6 en la red desplegada sólo cuando necesite una pila dual.
- d. Especifique la longitud del prefijo solo para IPv6.
- e. Especifique la subred que se utilizará en la red desplegada en el campo Máscara de red (sólo para  $IPv4$ ).
- f. Especifique la puerta de enlace en la red desplegada.
- g. Especifique la dirección IP del servidor DNS primario.
- h. Especifique la dirección IP del servidor DNS secundario.
- i. Especifique el nombre de dominio de búsqueda que se utilizará al resolver el nombre de host.
- j. Especifique la puerta de enlace IPv6 en la red desplegada sólo cuando necesite una pila dual.
- 15. En la ventana **Personalizar plantilla** > **Configuración del nodo 2** y **Configuración del nodo 3**, introduzca los siguientes detalles:
	- a. Nombre de host 2 y 3: Los nombres de host que constan de letras mayúsculas (A-Z), letras minúsculas (a-z), dígitos (0-9) y el carácter especial (-) sólo se admiten. Si desea configurar la pila doble, especifique el nombre de host asignado a la dirección IPv6.
	- b. Dirección IP
	- c. Dirección IPv6
- 16. Revise los detalles en la ventana **Listo para completar**, seleccione **Finalizar**.

A medida que se crea la tarea de implementación, el progreso se muestra en la barra de tareas de vSphere.

17. Encienda la máquina virtual después de completar la tarea.

Comienza la instalación. Puede realizar un seguimiento del progreso de la instalación en la consola web de VM.

Como parte de la instalación, se validan las configuraciones de nodos. Se validan las entradas proporcionadas en diferentes secciones de la plantilla Personalizar en el formulario OVF. En el caso de discrepancias, un cuadro de diálogo le solicita que realice una acción correctiva.

- 18. Realice los cambios necesarios en el indicador de diálogo. Utilice el botón Tab para navegar por el panel e ingresar sus valores, **OK** o **Cancel**.
- 19. Al seleccionar **OK**, los valores proporcionados volverían a ser validados. Usted tiene la disposición para corregir cualquier valor hasta 3 veces. Si no se corrige en los 3 intentos, la instalación del

producto se detiene y se recomienda que pruebe la instalación en una máquina virtual nueva.

20. Después de la instalación correcta, la consola web muestra el estado de las herramientas de ONTAP para VMware vSphere.

## <span id="page-26-0"></span>**Recupere sus herramientas de ONTAP para la configuración de VMware vSphere**

Si pierde sus herramientas de ONTAP para la configuración de VMware vSphere, puede recuperar las herramientas de ONTAP para la configuración de VMware vSphere con los datos disponibles en los datos del volumen de ONTAP.

Cuando pierda la configuración, elimine la configuración correctamente.

Puede recuperar la puesta en marcha del nodo único y las configuraciones de puesta en marcha de alta disponibilidad de tres nodos.

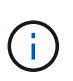

No puede recuperar las herramientas de ONTAP para la configuración de VMware vSphere si hay problemas con vCenter Server o el software de gestión de datos ONTAP.

- Pasos\*
	- 1. Inicie sesión en vSphere Server.
	- 2. Desplácese hasta el pool de recursos, el clúster del nodo o el host donde desea implementar el OVA.
	- 3. Haga clic con el botón derecho en la ubicación requerida y seleccione **Implementar plantilla OVF**.
	- 4. Puede introducir la URL del archivo *.ova* o navegar hasta la carpeta donde se guarda el archivo *.ova* y, a continuación, seleccionar **Siguiente**.

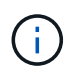

Debe utilizar la misma compilación OVA que utilizó para instalar la configuración de recuperación.

- 5. Seleccione un nombre y una carpeta para la máquina virtual y seleccione **Siguiente**.
- 6. Seleccione el host y seleccione **Siguiente**.
- 7. Revisa el resumen de la plantilla y selecciona **Siguiente**.
- 8. Lea y acepte el contrato de licencia y seleccione **Siguiente**.
- 9. En la ventana **Configuración**, selecciona la opción **Recuperación**.
- 10. En la ventana **Seleccionar almacenamiento**, seleccione el almacenamiento para las configuraciones y los archivos de disco.
- 11. En la ventana **Seleccionar redes**, seleccione una red de destino para cada red de origen.

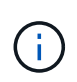

Es necesario conservar la dirección IP del balanceador de carga y la dirección IP de Kubernetes API Server. Se puede cambiar la dirección IP del nodo o conservar la misma dirección IP.

- 12. Selecciona **Personalizar plantilla** > **configuración del sistema** ventana. Introduzca los siguientes detalles:
	- a. Nombre de usuario y contraseña de aplicación: Este nombre de usuario y contraseña se utilizan para registrar tanto el proveedor de VASA como el SRA en vCenter Server. Puede ser diferente del nombre de usuario y la contraseña proporcionados durante la implementación inicial.

b. La casilla de verificación **Activar ASUP** está seleccionada de forma predeterminada.

AutoSupport solo se puede habilitar o deshabilitar durante la implementación.

.. En el campo **URL de proxy ASUP**, proporcione esta URL para evitar el bloqueo del firewall para la transmisión de datos AutoSupport.

.. Nombre de usuario del administrador y contraseña del administrador: Esta es la contraseña utilizada para iniciar sesión en el Administrador de herramientas de ONTAP. Puede ser diferente del nombre de usuario y la contraseña proporcionados durante la implementación inicial.

.. Ingrese la información de su servidor NTP en el campo **Servidores NTP**.

.. Contraseña de usuario de mantenimiento: Se utiliza para otorgar acceso a las opciones de la consola de mantenimiento.

. En la ventana **Personalizar plantilla** > **Configuración de implementación**, introduzca los detalles proporcionados durante la implementación. Todos los valores de esta sección deben ser iguales que los proporcionados durante la puesta en marcha inicial, excepto el valor de la LIF de datos.

> No se debe cambiar el nombre de la SVM de almacenamiento, ya que es donde se almacenan los datos de recuperación. Esto se aplica a la cuenta de usuario de SVM que se añade directamente también.

. Si se trata de una recuperación en la puesta en marcha de alta disponibilidad, facilite los siguientes detalles:

.. Detalles de la biblioteca de contenido.

.. Detalles de la configuración de vCenter.

. En la ventana **Personalizar plantilla** > **Configuración del nodo**, introduzca los detalles según la configuración que está intentando recuperar, configuración no HA o HA.

. Revise los detalles en la ventana **Listo para completar**, seleccione **Finalizar**.

### +

 $\left( \begin{array}{c} 1 \end{array} \right)$ 

A medida que se crea la tarea de implementación, el progreso se muestra en la barra de tareas de vSphere. . Encienda la máquina virtual después de completar la tarea.

### +

Comienza la instalación. Puede realizar un seguimiento del progreso de la instalación en la consola web de VM.

Como parte de la instalación, se validan las configuraciones de nodos. Se validan las entradas proporcionadas en diferentes secciones de la plantilla Personalizar en el formulario OVF. En caso de discrepancias, un cuadro de diálogo le solicita que realice una acción correctiva.

. Realice los cambios necesarios en el indicador de diálogo. Utilice el botón Tab para navegar por el panel e ingresar sus valores, **OK** o **Cancel**.

. Al seleccionar **OK** o **Cancel**, los valores proporcionados se volverán a validar. Usted tiene la disposición para corregir cualquier valor por 3 veces. Si no se corrige en los 3 intentos, la instalación del producto se detiene y se recomienda que pruebe la instalación en una máquina virtual nueva.

. Después de la instalación correcta, la consola web muestra el estado de las herramientas de ONTAP para VMware vSphere. Después de una instalación correcta, debe editar manualmente los requisitos de hardware según las directrices de ["Requisitos previos para implementar herramientas de ONTAP para VMware vSphere"](#page-15-1) página.

## <span id="page-27-0"></span>**Códigos de error de despliegue**

Es posible que aparezcan códigos de error durante las herramientas de ONTAP para operaciones de implementación, reinicio y recuperación de VMware vSphere. Los códigos de error tienen una longitud de cinco dígitos, donde los dos primeros dígitos representan el script que encontró el problema, y los tres últimos dígitos representan el

### flujo de trabajo específico dentro de ese script.

Todos los registros de errores se registran en el archivo ansible-perl-errors.log para facilitar el seguimiento y la resolución de los problemas. Este archivo de registro contiene el código de error y la tarea de Ansible con errores.

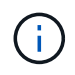

Los códigos de error proporcionados en esta página son sólo de referencia. Póngase en contacto con el equipo de soporte si el error persiste o si no se menciona ninguna solución.

En la siguiente tabla se enumeran los códigos de error y los nombres de archivo correspondientes.

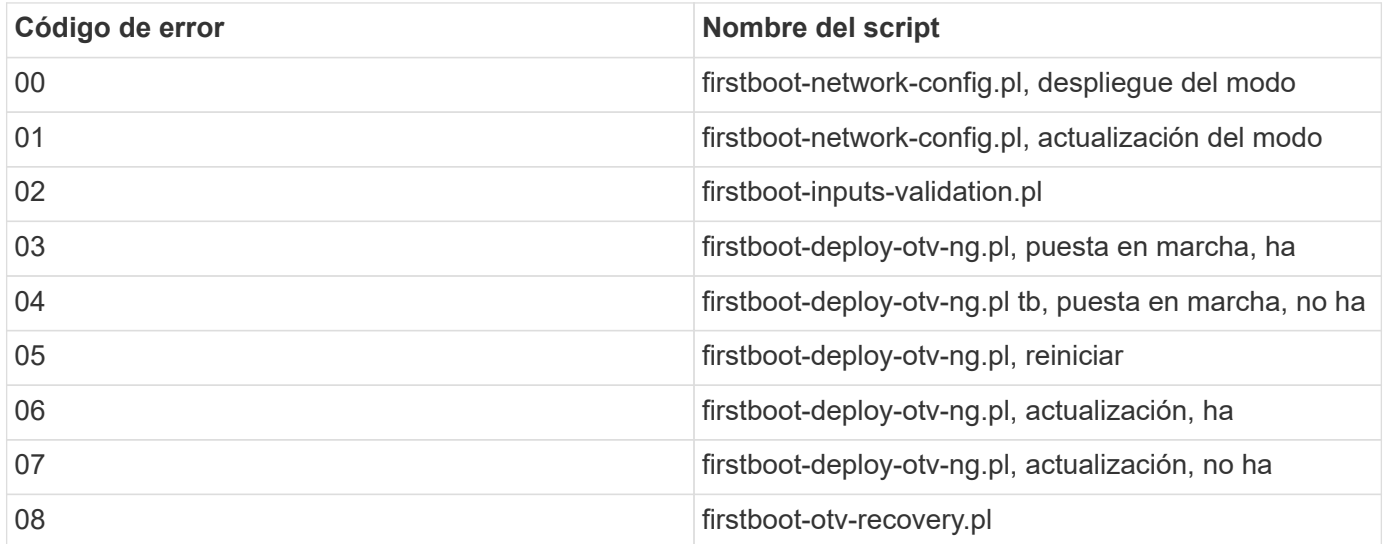

Los últimos tres dígitos del código de error indican el error de flujo de trabajo específico dentro del script:

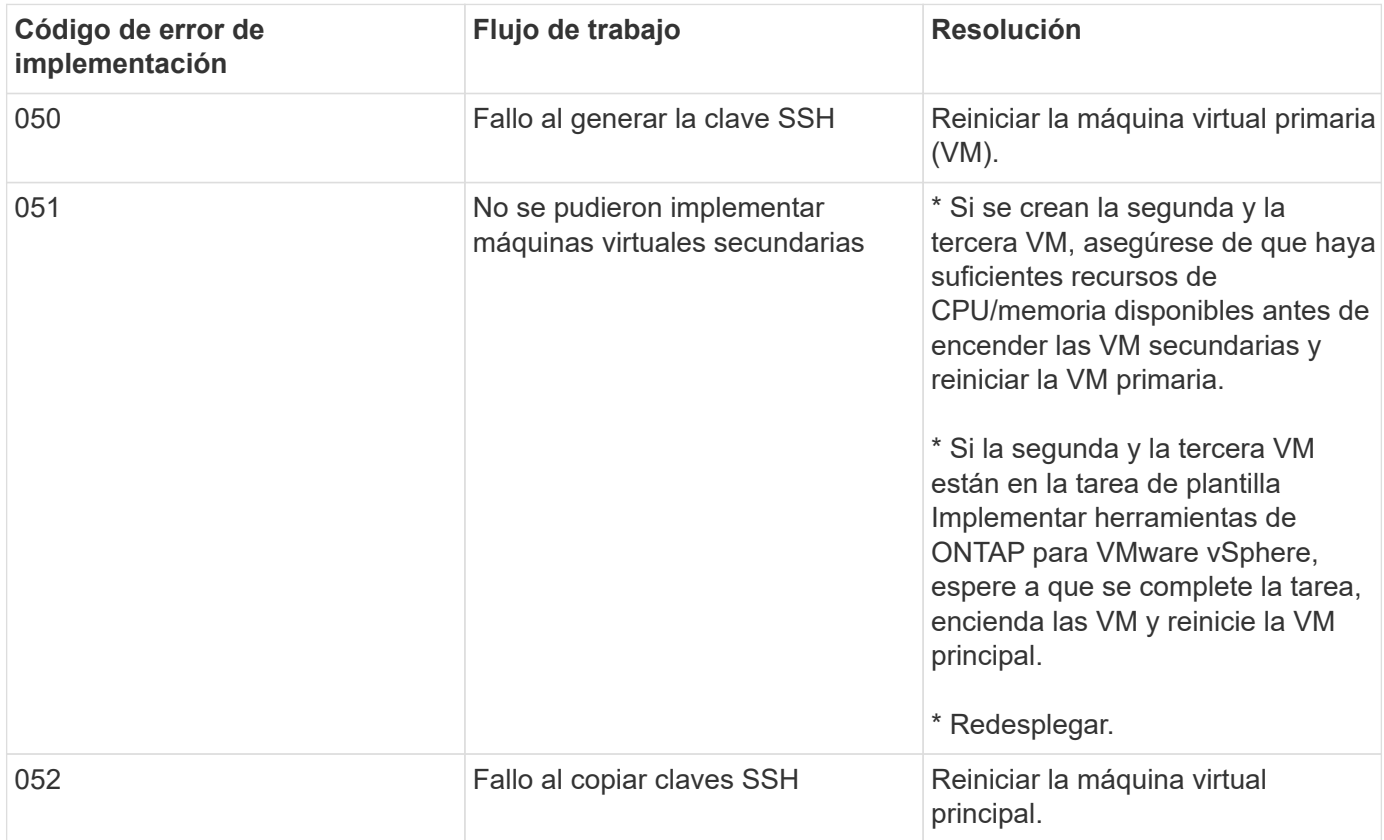

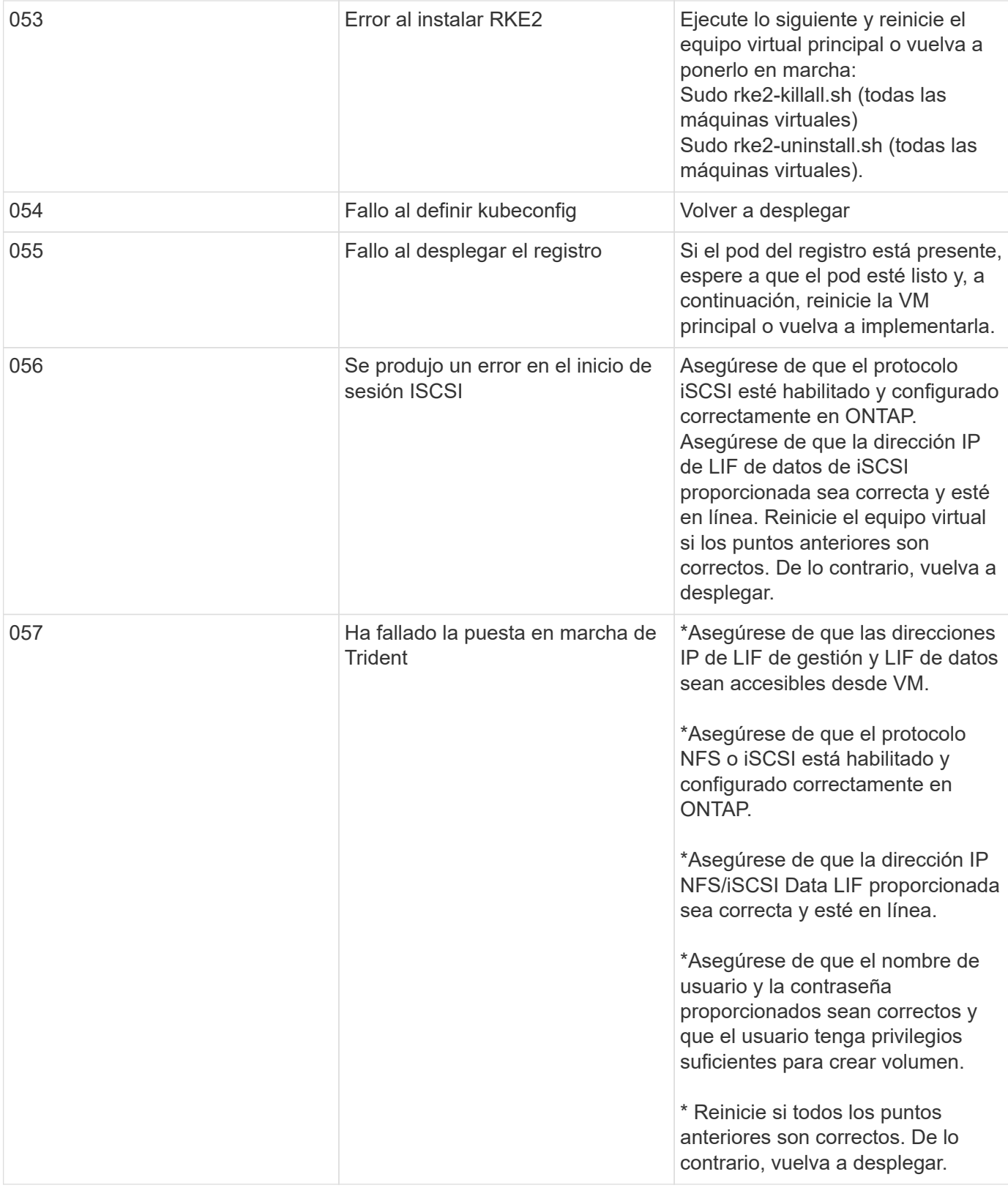

![](_page_30_Picture_208.jpeg)

![](_page_30_Picture_209.jpeg)

![](_page_31_Picture_141.jpeg)

![](_page_31_Picture_142.jpeg)

# <span id="page-32-0"></span>**Configure las herramientas de ONTAP**

## <span id="page-32-1"></span>**Interfaz de usuario del gestor de herramientas de ONTAP**

Las herramientas de ONTAP para VMware vSphere es un sistema multi-tenant, que gestiona varias instancias de vCenter Server. El administrador de herramientas de ONTAP proporciona un mayor control a las herramientas de ONTAP para el administrador de VMware vSphere a través de las instancias gestionadas de vCenter Server y los back-ends de almacenamiento incorporados.

El Gestor de herramientas de ONTAP ayuda en:

- Gestión de instancias de vCenter Server: Añada y gestione instancias de vCenter Server a herramientas de ONTAP.
- Gestión del back-end de almacenamiento: Añada y gestione clústeres de almacenamiento de ONTAP a las herramientas de ONTAP para VMware vSphere y asígnelos a instancias integradas de vCenter Server a nivel global.
- Descargas del paquete de registro: Recoja archivos de registro para las herramientas de ONTAP para VMware vSphere.
- Gestión de certificados: Cambie el certificado autofirmado a un certificado de CA personalizado y renueve o actualice todos los certificados.
- Gestión de contraseñas: Restablece la contraseña de la aplicación OVA para el usuario.

Para acceder al Administrador de herramientas de ONTAP, inicie

https://loadBalanceIP:8443/virtualization/ui/ Desde el explorador e inicie sesión con las credenciales de administrador de ONTAP para VMware vSphere que proporcionó durante la implementación.

### <span id="page-32-2"></span>**Añada y gestione instancias de vCenter Server**

VCenter Server proporciona la plataforma de gestión central que permite controlar hosts, máquinas virtuales (VM) y back-ends de almacenamiento.

### **Agregue una instancia de vCenter Server**

### **Acerca de esta tarea**

Puede añadir y gestionar varias instancias de vCenter Server con una instancia de herramientas de ONTAP para VMware vSphere.

- Pasos\*
	- 1. Inicie ONTAP TOOLS Manager desde un explorador web: https://loadBalanceIP:8443/virtualization/ui/
	- 2. Inicie sesión con las herramientas de ONTAP para las credenciales de administrador de VMware vSphere que proporcionó durante la implementación.
	- 3. Seleccione **vCenters** en la barra lateral.
	- 4. Seleccione **Añadir** para incorporar las instancias de vCenter Server y proporcione la dirección IP/nombre de host de vCenter, el nombre de usuario, la contraseña y los detalles de puerto.

Al añadir una instancia de vCenter Server a las herramientas de ONTAP, se ejecutan automáticamente las siguientes acciones:

- El plugin de cliente de vCenter está registrado
- Los privilegios personalizados de los plugins y las API se envían a la instancia de vCenter Server
- Se crean roles personalizados para gestionar los usuarios.

### **Registre las herramientas de ONTAP para el plugin de VMware vSphere en vCenter Server instance**

Cuando se añade una instancia de vCenter Server, las herramientas de ONTAP para el plugin de VMware vSphere se registran automáticamente en vCenter Server como plugin remoto. El plugin está visible en los métodos abreviados de la interfaz de usuario de vSphere.

El plugin está registrado con una clave *com.netapp.otv* de la instancia de vCenter Server y se puede ver en ExtensionManager de la instancia de vCenter Server.

### **Cancele el registro de las herramientas de ONTAP para el plugin de VMware vSphere**

Es posible cancelar el registro de las herramientas de ONTAP para el plugin de VMware vSphere de una instancia de vCenter Server mediante los pasos siguientes.

- Pasos\*
	- 1. Inicie ONTAP TOOLS Manager desde un explorador web: https://loadBalanceIP:8443/virtualization/ui/
	- 2. Inicie sesión con las herramientas de ONTAP para las credenciales de administrador de VMware vSphere que proporcionó durante la implementación.
	- 3. Seleccione vCenters en la barra lateral.
	- 4. Haga clic en los tres puntos verticales contra el vCenter que desea quitar y seleccione la opción **Remove**.

![](_page_33_Picture_14.jpeg)

No se puede quitar una instancia de vCenter Server si hay una asignación de almacenamiento asociada a ella. Debe quitar el mapa antes de quitar la instancia de vCenter Server.

Cuando se quitan las instancias de vCenter Server en las herramientas de ONTAP, las siguientes acciones se ejecutan automáticamente:

- El plugin se ha cancelado del registro.
- Se quitaron los privilegios de plugins y los roles de plugins.

### <span id="page-33-0"></span>**Registre el proveedor de VASA en una instancia de vCenter Server**

Puede registrar y cancelar el registro del proveedor de VASA con una instancia de vCenter Server mediante las herramientas de ONTAP para la interfaz de plugin remoto de VMware vSphere.

La sección VASA Provider Settings muestra el estado de registro del proveedor de VASA para la instancia de vCenter Server seleccionada.

- Pasos\*
	- 1. Inicie sesión en el cliente de vSphere mediante https://vcenterip/ui
	- 2. En la página de accesos directos, haga clic en **NetApp ONTAP tools** en la sección de plugins.
	- 3. Selecciona **Configuración** > **Configuración del proveedor VASA**. El estado de registro del proveedor de VASA se muestra como No registrado.
	- 4. Haga clic en el botón **REGISTRAR** para registrar el proveedor VASA.
	- 5. Introduzca un nombre para el proveedor VASA y proporcione las credenciales de usuario de la aplicación VMware vSphere Tools para las herramientas ONTAP y haga clic en **REGISTRAR**.
	- 6. Cuando se registra correctamente y se actualiza la página, la interfaz de usuario muestra el estado, el nombre y la versión del proveedor de VASA registrado. Se activa la acción de registro.
	- 7. Si desea cancelar el registro del proveedor de VASA, siga estos pasos:
		- a. Para cancelar el registro del proveedor VASA, seleccione la opción **Unregister** en la parte inferior de la pantalla.
		- b. En la página **Unregister VASA provider**, puede ver el nombre del proveedor VASA. En esta página proporcione las credenciales de usuario de la aplicación y haga clic en **Unregister**.

## <span id="page-34-0"></span>**Verifique el proveedor de VASA registrado**

Compruebe que el proveedor de VASA incorporado aparezca en la lista VASA Provider desde la interfaz de usuario del cliente de vCenter y desde la interfaz de usuario del plugin remoto.

- Pasos\*
	- 1. Para verificar el proveedor VASA en la interfaz de usuario del cliente de vCenter, siga estos pasos:
		- a. Desplácese hasta vCenter Server.
		- b. Inicie sesión con las credenciales de administrador.
		- c. Seleccione **Proveedores de almacenamiento**.
		- d. Seleccione **Configurar**.
		- e. En el proveedor de almacenamiento/back-ends de almacenamiento, compruebe que el proveedor de VASA incorporado aparezca correctamente.
	- 2. Para verificar el proveedor VASA en la interfaz de usuario de plugin remoto, siga estos pasos:
		- a. Inicie sesión en el cliente de vSphere mediante https://vcenterip/ui
		- b. En la página de accesos directos, haga clic en **NetApp ONTAP tools** en la sección de plugins.
		- c. Puede ver el proveedor VASA registrado en la página de descripción general y en la página **Configuración** > **Configuración del proveedor VASA**.

## <span id="page-34-1"></span>**Instale el complemento NFS VAAI**

Puede instalar el plugin de NFS de NetApp para las API de VMware vStorage para la integración de cabinas (VAAI) mediante las herramientas ONTAP para VMware vSphere.

### **Lo que necesitará**

- Debe haber descargado el paquete de instalación del plugin de NFS para VAAI (.vib) Desde el sitio de soporte de NetApp. ["Plugin NFS de NetApp para VAAI de VMware"](https://mysupport.netapp.com/site/products/all/details/nfsplugin-vmware-vaai/downloads-tab)
- Debe haber instalado la revisión más reciente de ESXi host 7.0U3 como versión mínima y ONTAP 9.12.1Px (última versión P) 9.13.1Px, 9.14.1Px o posterior.
- Debe haber encendido el host ESXi y montado un almacén de datos NFS.
- Debe haber establecido los valores de DataMover.HardwareAcceleratedMove, DataMover.HardwareAcceleratedInit, y. VMFS3.HardwareAcceleratedLocking ajustes del host a «'1'».

Estos valores se establecen automáticamente en el host ESXi cuando se actualiza el cuadro de diálogo Recomendar Settings.

- Debe haber habilitado la opción vstorage en la máquina virtual de almacenamiento (SVM) mediante el vserver nfs modify -vserver vserver name -vstorage enabled comando.
- Debe tener ESXi 7.0U3 o una versión posterior si utiliza el plugin VAAI para NFS de NetApp 2,0.
- Debe tener las versiones de revisión más recientes de vSphere 7.0U3 ya que vSphere 6,5 se ha quedado obsoleto.
- VSphere 8.x es compatible con el plugin VAAI NFS de NetApp 2,0.1(compilación 16).
- Pasos\*
	- 1. Haga clic en **Configuración** en la página de inicio de las herramientas de ONTAP para VMware vSphere.
	- 2. Haga clic en la ficha **NFS VAAI Tools**.
	- 3. Cuando el complemento VAAI se cargue en vCenter Server, seleccione **Cambiar** en la sección **Versión existente**. Si no se carga un complemento VAAI en vCenter Server, seleccione el botón **Cargar**.
	- 4. Examine y seleccione la .vib File y, a continuación, haga clic en **Upload** para cargar el archivo en las herramientas de ONTAP.
	- 5. Haga clic en **Instalar en el host EXSI**, seleccione el host ESXi en el que desea instalar el plugin VAAI NFS y, a continuación, haga clic en **Instalar**.

Solo se muestran los hosts ESXi elegibles para la instalación del plugin. Debe seguir las instrucciones que aparecen en pantalla para completar la instalación. Puede supervisar el progreso de la instalación en la sección Recent Tasks de vSphere Web Client.

6. Debe reiniciar manualmente el host ESXi después de que finalice la instalación.

Cuando el administrador de VMware reinicia el host ESXi, las herramientas de ONTAP para VMware vSphere detectan automáticamente el plugin de VAAI de NFS. No es necesario realizar pasos adicionales para habilitar el plugin.

### <span id="page-35-0"></span>**Actualizar los datos del host**

Puede ejecutar una detección bajo demanda en el host ESXi para obtener las actualizaciones más recientes en los datos de almacenamiento.
- Pasos\*
	- 1. En la página de inicio de VMware vSphere Web Client, haga clic en **Hosts and Clusters**.
	- 2. Haga clic con el botón derecho en un host y seleccione **Herramientas de NetApp ONTAP** > **Actualizar datos de host**.
	- 3. En la ventana emergente **Actualizar datos del host**, seleccione **Sí** para reiniciar la detección de todos los sistemas de almacenamiento conectados.

# **Configure los ajustes del host ESXi**

## **Configure los ajustes de multivía y tiempo de espera del servidor ESXi**

Las herramientas de ONTAP para VMware vSphere comprueban y establecen la configuración de multivía del host ESXi y el tiempo de espera de HBA que funcionan mejor con los sistemas de almacenamiento de NetApp.

### **Acerca de esta tarea**

Este proceso puede llevar mucho tiempo, según la configuración y la carga del sistema. El progreso de la tarea se muestra en el panel Recent Tasks. Cuando se completan las tareas, el icono de alerta de estado del host se sustituye por el icono normal o el icono de reinicio pendiente.

- Pasos\*
	- 1. En la página de inicio de VMware vSphere Web Client, haga clic en **Hosts and Clusters**.
	- 2. Haga clic con el botón derecho en un host y seleccione **Herramientas de NetApp ONTAP** > **Actualizar datos de host**.
	- 3. En la página de accesos directos, haga clic en **NetApp ONTAP tools** en la sección de plugins.
	- 4. Vaya a la tarjeta de cumplimiento de normativas del host ESXi en la descripción general (consola) de las herramientas de ONTAP para el plugin de VMware vSphere.
	- 5. Selecciona **Aplicar ajustes recomendados** link.
	- 6. En la ventana **Aplicar configuración de host recomendada**, seleccione los hosts que desea cumplir con la configuración de host recomendada por NetApp y haga clic en **Siguiente**

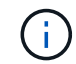

Puede expandir el host ESXi para ver los valores actuales

- 7. En la página settings, seleccione los valores recomendados según sea necesario.
- 8. En el panel de resumen, compruebe los valores y haga clic en \* Finalizar \* Puede realizar un seguimiento del progreso en el panel de tareas recientes.

## **Configure los valores de host ESXi**

Es posible configurar tiempos de espera y otros valores en los hosts ESXi mediante las herramientas de ONTAP para VMware vSphere con el fin de garantizar el mejor rendimiento y una conmutación al respaldo correcta. Los valores que las herramientas ONTAP para conjuntos de VMware vSphere se basan en las pruebas internas de NetApp.

Puede configurar los siguientes valores en un host ESXi:

#### **Configuración del adaptador de HBA/CNA**

Configura los ajustes de tiempo de espera recomendados del adaptador de bus de host para los sistemas de almacenamiento de NetApp.

#### • **Disk.QFullSampleSize**

Establezca este valor en 32 para todas las configuraciones. Si configura este valor, se evitan los errores de I/O.

### • **Disk.QFullThreshold**

Establezca este valor en 8 para todas las configuraciones. Si configura este valor, se evitan los errores de I/O.

#### • **Tiempos de espera de HBA FC Emulex**

Se utiliza el valor predeterminado.

#### • **Tiempo de espera de HBA FC QLogic**

Se utiliza el valor predeterminado.

### **Configuración de MPIO**

Configura las rutas preferidas para los sistemas de almacenamiento de NetApp. La configuración de MPIO determina cuáles de las rutas disponibles están optimizadas (a diferencia de las rutas no optimizadas que atraviesan el cable de interconexión) y establece la ruta preferida en una de estas rutas.

En entornos de alto rendimiento o al probar el rendimiento con un único almacén de datos LUN, considere la posibilidad de cambiar la configuración del equilibrio de carga de la normativa de selección de rutas (PSP\_RR\_VMW) por turnos desde la configuración predeterminada de IOPS de 1000 a un valor de 1.

### **Configuración de NFS**

#### • **Net.TcpipHeapSize**

Establezca este valor en 32.

• **Net.TcpipHeapMax**

Establezca este valor en 1024MB.

#### • **NFS.MaxVolumes**

Establezca este valor en 256.

#### • **NFS41.MaxVolumes**

Establezca este valor en 256.

#### • **NFS.MaxQueueDepth**

Defina este valor en 128 o superior para evitar cuellos de botella en cola.

#### • **NFS.HeartbeatMaxFailures**

Establezca este valor en 10 para todas las configuraciones de NFS.

#### • **NFS.HeartbeatFrequency**

Establezca este valor en 12 para todas las configuraciones de NFS.

• **NFS.HeartbeatTimeout**

Establezca este valor en 5 para todas las configuraciones de NFS.

# **Detectar sistemas de almacenamiento y hosts**

Cuando se ejecutan por primera vez herramientas de ONTAP para VMware vSphere en un cliente vSphere, las herramientas de ONTAP detectan los hosts ESXi, sus LUN y exportaciones NFS, y los sistemas de almacenamiento de NetApp propietarios de esos LUN y exportaciones.

#### **Lo que necesitará**

- Todos los hosts ESXi deben estar encendidos y conectados.
- Debe estar en ejecución todas las máquinas virtuales de almacenamiento que se vayan a detectar y cada nodo del clúster debe tener al menos una LIF de datos configurada para el protocolo de almacenamiento en uso (NFS o iSCSI).

#### **Acerca de esta tarea**

Puede detectar nuevos sistemas de almacenamiento o actualizar información sobre los sistemas de almacenamiento existentes para obtener la información más reciente sobre la configuración y la capacidad en cualquier momento. También puede modificar las credenciales que usan las herramientas de ONTAP para VMware vSphere para iniciar sesión en los sistemas de almacenamiento.

Al detectar los sistemas de almacenamiento, las herramientas de ONTAP para VMware vSphere recopilan información de los hosts ESXi que gestiona la instancia de vCenter Server.

- Pasos\*
	- 1. En la página inicial de vSphere Client, seleccione **Hosts and Clusters**.
	- 2. Haga clic con el botón derecho en el centro de datos requerido y seleccione **Herramientas de NetApp ONTAP** > **Actualizar datos de host** .

ONTAP TOOLS para VMware vSphere muestra un cuadro de diálogo **Confirmar** con el siguiente mensaje:

«Esta acción reiniciará la detección de todos los sistemas de almacenamiento conectados y puede demorar unos minutos. ¿Desea continuar?

- 1. Haga clic en **Sí**.
- 2. Seleccione las controladoras de almacenamiento detectadas que tengan el estado Authentication

Failure, Y, a continuación, haga clic en **Acciones** > **Modificar**.

- 3. Rellene la información necesaria en el cuadro de diálogo **Modificar sistema de almacenamiento**.
- 4. Repita los pasos 4 y 5 para todas las controladoras de almacenamiento con Authentication Failure estado.

Una vez completado el proceso de detección, realice las siguientes acciones:

- Utilice las herramientas de ONTAP para VMware vSphere para configurar los ajustes del host ESXi para los hosts que muestran el icono de alerta en la columna Adapter Settings, la columna MPIO Settings o la columna NFS Settings.
- Proporcione las credenciales del sistema de almacenamiento.

# **Añadir back-end de almacenamiento**

Los back-ends de almacenamiento son los sistemas que los hosts ESXi utilizan para el almacenamiento de datos.

### **Acerca de esta tarea**

Con esta tarea, se puede incorporar un clúster de ONTAP. Cuando se agrega un back-end de almacenamiento mediante el Administrador de herramientas de ONTAP, el back-end de almacenamiento se agrega al clúster global. Asocie el clúster global a una instancia de vCenter Server para habilitar el usuario de SVM para el aprovisionamiento de almacén de datos de vVols.

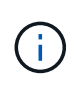

Cuando se añade un back-end de almacenamiento mediante la interfaz de usuario del cliente de vSphere, el almacén de datos de vVols no admite directamente la adición del usuario de SVM.

# **Añadir back-end de almacenamiento con el Gestor de herramientas de ONTAP**

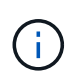

Un back-end de almacenamiento es global al añadirlo desde el Administrador de herramientas de ONTAP o las API de herramientas de ONTAP. Un back-end de almacenamiento es local cuando se añade desde las API de vCenter Server.

Por ejemplo, en una configuración multi-tenant, puede añadir un back-end de almacenamiento (clúster) de forma global y SVM de forma local para utilizar las credenciales de usuario de SVM.

- Pasos\*
	- 1. Inicie ONTAP TOOLS Manager desde un explorador web: https://loadBalanceIP:8443/virtualization/ui/
	- 2. Inicie sesión con las herramientas de ONTAP para las credenciales de administrador de VMware vSphere que proporcionó durante la implementación.
	- 3. Seleccione **Backends de almacenamiento** en la barra lateral.
	- 4. Seleccione **Agregar**.
	- 5. Proporcione la dirección IP del servidor o los detalles de FQDN, nombre de usuario y contraseña y seleccione **Agregar**.

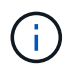

Se admiten los LIF de GESTIÓN de IPv4 y IPv6. También se admiten credenciales basadas en usuario de SVM con LIF de gestión.

## **Añadir back-end de almacenamiento mediante la IU del cliente de vSphere:**

- 1. Inicie sesión en el cliente de vSphere mediante https://vcenterip/ui
- 2. En la página de accesos directos, haga clic en **NetApp ONTAP tools** en la sección de plugins.
- 3. En el panel izquierdo de las herramientas de ONTAP, navegue hasta **Backends de almacenamiento** y seleccione **Agregar**.
- 4. En la ventana **Agregar Backend de Almacenamiento**, proporcione la dirección IP del servidor, el nombre de usuario, la contraseña y los detalles del puerto y haga clic en **Agregar**

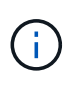

Puede añadir credenciales basadas en clúster y LIF de GESTIÓN de IPv4 y IPv6 o proporcionar credenciales basadas en SVM con LIF de gestión de SVM para añadir usuario de SVM directamente.

La lista se actualizará y podrá ver el back-end de almacenamiento que acaba de añadir en la lista.

# **Asocie el back-end de almacenamiento a una instancia de vCenter Server**

La página enumerada de vCenter Server muestra el número asociado de back-ends de almacenamiento. Cada instancia de vCenter Server tiene la opción de asociar un backend de almacenamiento.

#### **Acerca de esta tarea**

Esta tarea permite crear una asignación entre el back-end del almacenamiento y la instancia integrada de vCenter Server a nivel global.

- Pasos\*
	- 1. Inicie ONTAP TOOLS Manager desde un explorador web: https://loadBalanceIP:8443/virtualization/ui/
	- 2. Inicie sesión con las herramientas de ONTAP para las credenciales de administrador de VMware vSphere que proporcionó durante la implementación.
	- 3. Seleccione vCenter en la barra lateral.
	- 4. Haga clic en los tres puntos verticales en la instancia de vCenter que desea asociar con back-ends de almacenamiento.
	- 5. En el menú desplegable, seleccione el back-end de almacenamiento.
	- 6. Seleccione la opción **Associate Storage Backend** para asociar la instancia de vCenter Server con el backend de almacenamiento requerido.

# **Configure el acceso a la red**

Cuando tiene varias direcciones IP de hosts ESXi, de forma predeterminada, todas las direcciones IP detectadas del host se añaden a una política de exportación. Si no desea añadir todas las direcciones IP a la política de exportación, proporcione una configuración para permitir direcciones IP específicas en una lista, un rango o un CIDR separados por comas, o una combinación de los tres para cada vCenter.

Puede optar por permitir algunas direcciones de host ESXi específicas para la operación de montaje de almacenes de datos. Si no se proporciona la configuración, la política de exportación agrega todas las direcciones IP detectadas en el paso previo al montaje. Si se proporciona la configuración, las herramientas de ONTAP para VMware vSphere agregan únicamente las que se encuentran dentro del rango o las direcciones IP indicadas. Si ninguna de las direcciones IP de un host pertenece a las direcciones IP mostradas, el montaje en ese host falla.

### **Pasos**

- 1. Inicie sesión en el cliente de vSphere mediante https://vcenterip/ui
- 2. En la página de accesos directos, haga clic en **NetApp ONTAP tools** en la sección de plugins.
- 3. En el panel izquierdo de las herramientas de ONTAP, navegue hasta **Ajustes** > **Administrar acceso a la red** > **Editar**.

Utilice coma (,) para separar las direcciones IP. Puede especificar una dirección IP específica, o un rango de direcciones IP o direcciones IPv6.

4. Haga clic en **SAVE**.

# **Configure los roles y privilegios de usuario de ONTAP**

Es posible configurar nuevos roles y privilegios de usuario para gestionar back-ends de almacenamiento mediante el archivo JSON proporcionado con las herramientas de ONTAP para VMware vSphere y el administrador del sistema de ONTAP.

### **Lo que necesitará**

- Debe haber descargado el archivo de privilegios de ONTAP desde las herramientas de ONTAP para VMware vSphere mediante *https://<loadbalancerIP>:8443/virtualization/user-privileges/users\_roles.zip*.
- Debe haber descargado el archivo de privilegios de ONTAP de las herramientas de ONTAP mediante https://<loadbalancerIP>:8443/virtualization/user-privileges/users\_roles.zip.

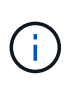

Puede crear usuarios en el clúster o directamente en el nivel de las máquinas virtuales de almacenamiento (SVM). También puede crear usuarios sin utilizar el archivo user\_roles.json y, si hace esto, debe tener un conjunto mínimo de privilegios en el nivel de SVM.

• Debe haber iniciado sesión con privilegios de administrador para el back-end de almacenamiento.

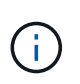

Es posible crear usuarios a nivel del clúster o a nivel de SVM. También puede crear usuarios sin utilizar el archivo user roles.json y, si hace esto, debe tener un conjunto mínimo de privilegios en el nivel de SVM.

- Pasos\*
	- 1. Extraiga el archivo descargado *https://<loadbalancerIP>:8443/virtualization/userprivileges/users\_roles.zip*.
	- 2. Acceda a ONTAP System Manager mediante la dirección IP de gestión del clúster.
	- 3. Inicie sesión como el usuario del clúster o de SVM.
	- 4. Seleccione **Cluster** > **Settings** > **Users and Roles**.
	- 5. Seleccione **Agregar** en Usuarios.
- 6. En el cuadro de diálogo **Agregar usuario**, seleccione **Productos de virtualización**.
- 7. **Examinar** para seleccionar y cargar el archivo JSON de privilegios ONTAP.

El campo Producto se rellena automáticamente.

8. Seleccione la capacidad necesaria en el menú desplegable Capacidad del producto.

El campo **Rol** se rellena automáticamente según la capacidad del producto seleccionada.

- 9. Introduzca el nombre de usuario y la contraseña necesarios.
- 10. Seleccione los privilegios (Detección, Crear almacenamiento, Modificar almacenamiento, Destruir almacenamiento, Función NAS/SAN) necesarios para el usuario y, a continuación, haga clic en **Agregar**.

Se agregan el nuevo rol y usuario, y puede ver los privilegios detallados bajo el rol que ha configurado.

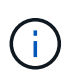

La operación de desinstalación no elimina los roles de la herramienta ONTAP, sino que elimina los nombres localizados para los privilegios específicos de la herramienta ONTAP y agrega el prefijo XXX missing privilege para ellos. Al volver a instalar ONTAP tools para VMware vSphere o actualizar a una versión más nueva, se restauran todos los roles de ONTAP tools estándar para VMware vSphere y privilegios específicos de ONTAP tools.

## **Requisitos de asignación de agregados de SVM**

Para usar credenciales de usuario de SVM para aprovisionar almacenes de datos, las herramientas de ONTAP internamente para VMware vSphere crean volúmenes en el agregado especificado en los almacenes de datos POSTERIORES a la API. ONTAP no permite la creación de volúmenes en agregados sin asignar en una SVM usando credenciales de usuario de SVM. Para resolver esto, debe asignar las SVM con los agregados usando la API de REST o la interfaz de línea de comandos de ONTAP como se describe aquí.

API DE REST:

```
PATCH "/api/svm/svms/f16f0935-5281-11e8-b94d-005056b46485"
'{"aggregates":{"name":["aggr1","aggr2","aggr3"]}}'
```
CLI de ONTAP:

```
still5 vsim ucs630f aggr1 vserver show-aggregates
AvailableVserver Aggregate State Size Type SnapLock
Type-------------- -------------- ------- ---------- -------
-------------svm_test still5_vsim_ucs630f_aggr1
online 10.11GB vmdisk non-snaplock
```
## **Crear el usuario y el rol de ONTAP manualmente**

Siga las instrucciones de esta sección para crear el usuario y los roles manualmente sin utilizar el archivo JSON.

- 1. Acceda a ONTAP System Manager mediante la dirección IP de gestión del clúster.
- 2. Inicie sesión como el usuario del clúster o de SVM.
- 3. Seleccione **Cluster** > **Settings** > **Users and Roles**.
- 4. Crear Roles:
	- a. Seleccione **Agregar** en la tabla **Roles**.
	- b. Introduzca los detalles de **nombre de rol** y **atributos de rol**.

Agregue la **REST API Path** y el acceso respectivo desde el menú desplegable.

- c. Agregue todas las API necesarias y guarde los cambios.
- 5. Crear usuarios:
	- a. Seleccione **Agregar** en la tabla **Usuarios**.
	- b. En el cuadro de diálogo **Agregar usuario**, seleccione **Administrador del sistema**.
	- c. Introduzca el **Nombre de usuario**.
	- d. Seleccione **Rol** de las opciones creadas en el paso **Crear Roles** anterior.
	- e. Introduzca las aplicaciones a las que desea acceder y el método de autenticación. ONTAPI y HTTP son las aplicaciones requeridas, y el tipo de autenticación es **Password**.
	- f. Establezca la **Contraseña para el usuario** y **Guardar** para el usuario.

## **Lista de privilegios mínimos necesarios para el usuario de cluster de ámbito global no administrativo**

En esta sección se enumeran los privilegios mínimos necesarios para el usuario de cluster de ámbito global no administrativo creado sin utilizar el archivo JSON de los usuarios.

Si se agrega el cluster en el ámbito local, se recomienda utilizar el archivo JSON para crear los usuarios, ya que las herramientas ONTAP para VMware vSphere requieren algo más que solo los privilegios de lectura para aprovisionar en ONTAP.

Uso de las API:

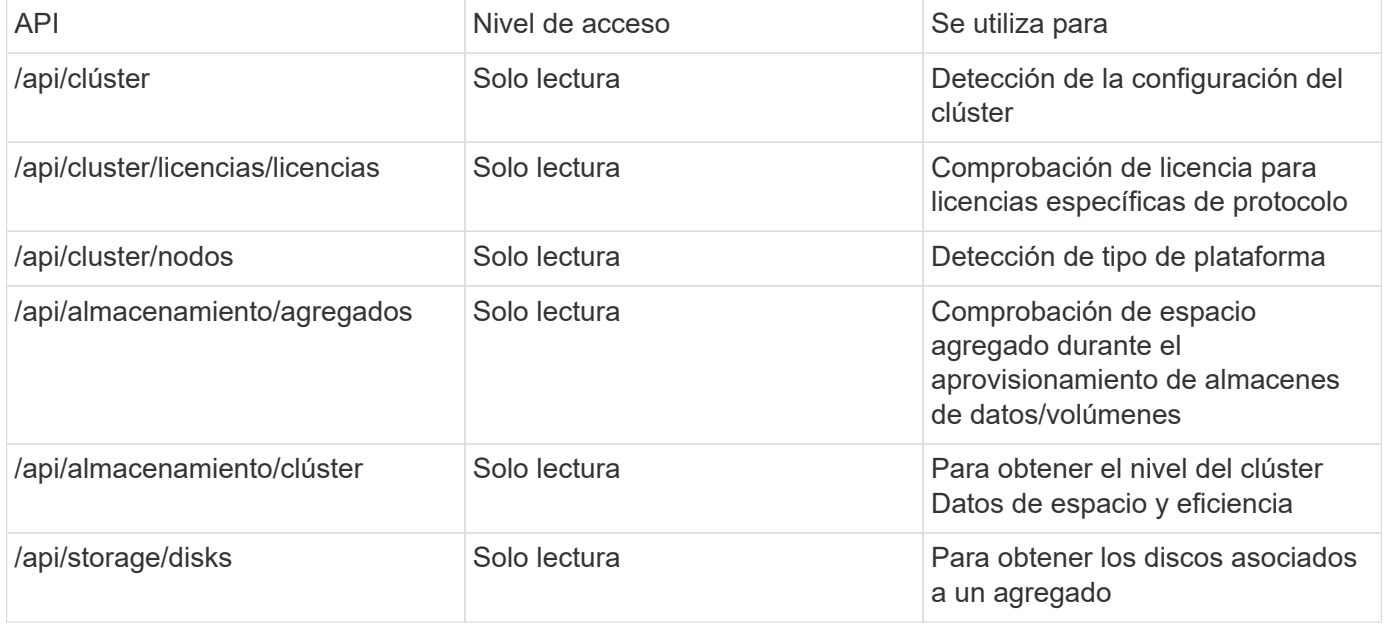

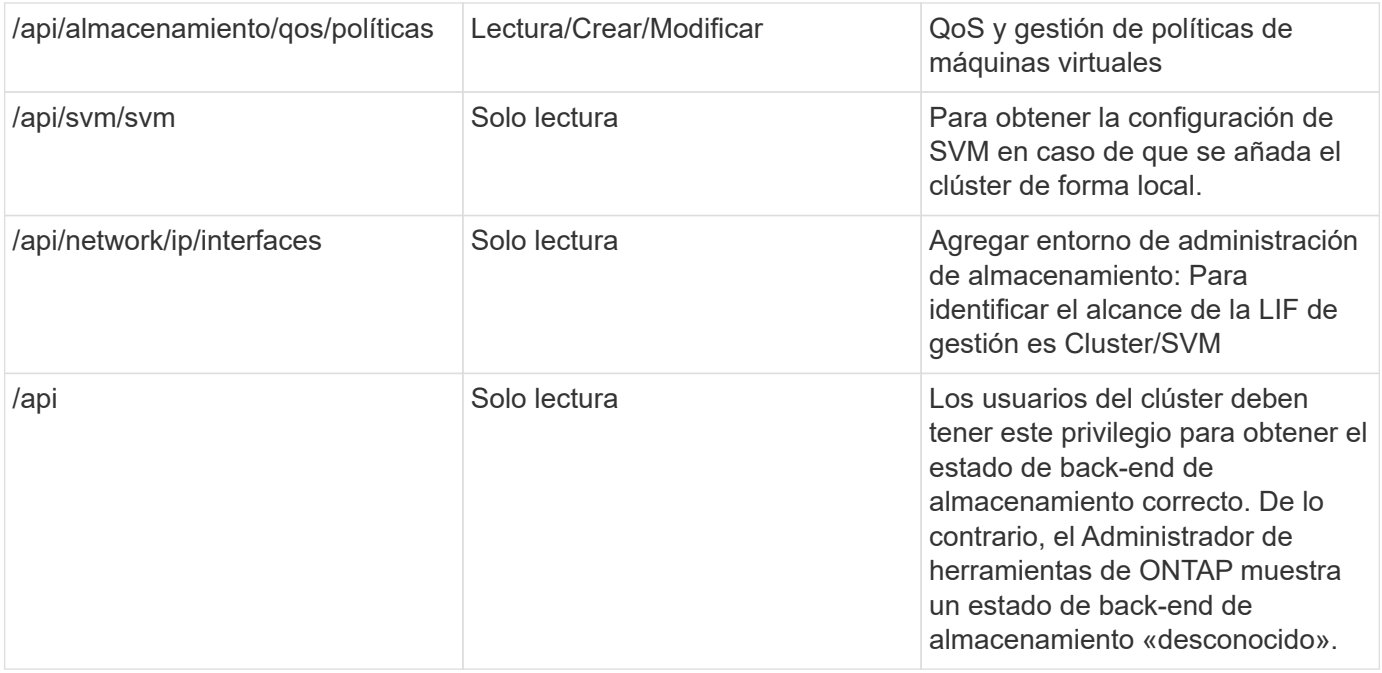

# **Información general sobre la consola del plugin de las herramientas de NetApp ONTAP para VMware vSphere**

Cuando se seleccionan las herramientas de NetApp ONTAP para el icono del plugin de VMware vSphere en la sección de accesos directos del cliente de vCenter, la interfaz de usuario navega a la página de información general. Esta página actúa como la consola que ofrece el resumen de las herramientas de ONTAP para el plugin de VMware vSphere.

En el caso de la configuración de modo vinculado mejorado (ELM), aparece el menú desplegable SELECT de vCenter Server y puede seleccionar la instancia de vCenter Server que desee para ver los datos relevantes para él. Esta lista desplegable está disponible para todas las otras vistas de listado del plugin. La selección de vCenter Server realizada en una página persiste en las pestañas del plugin.

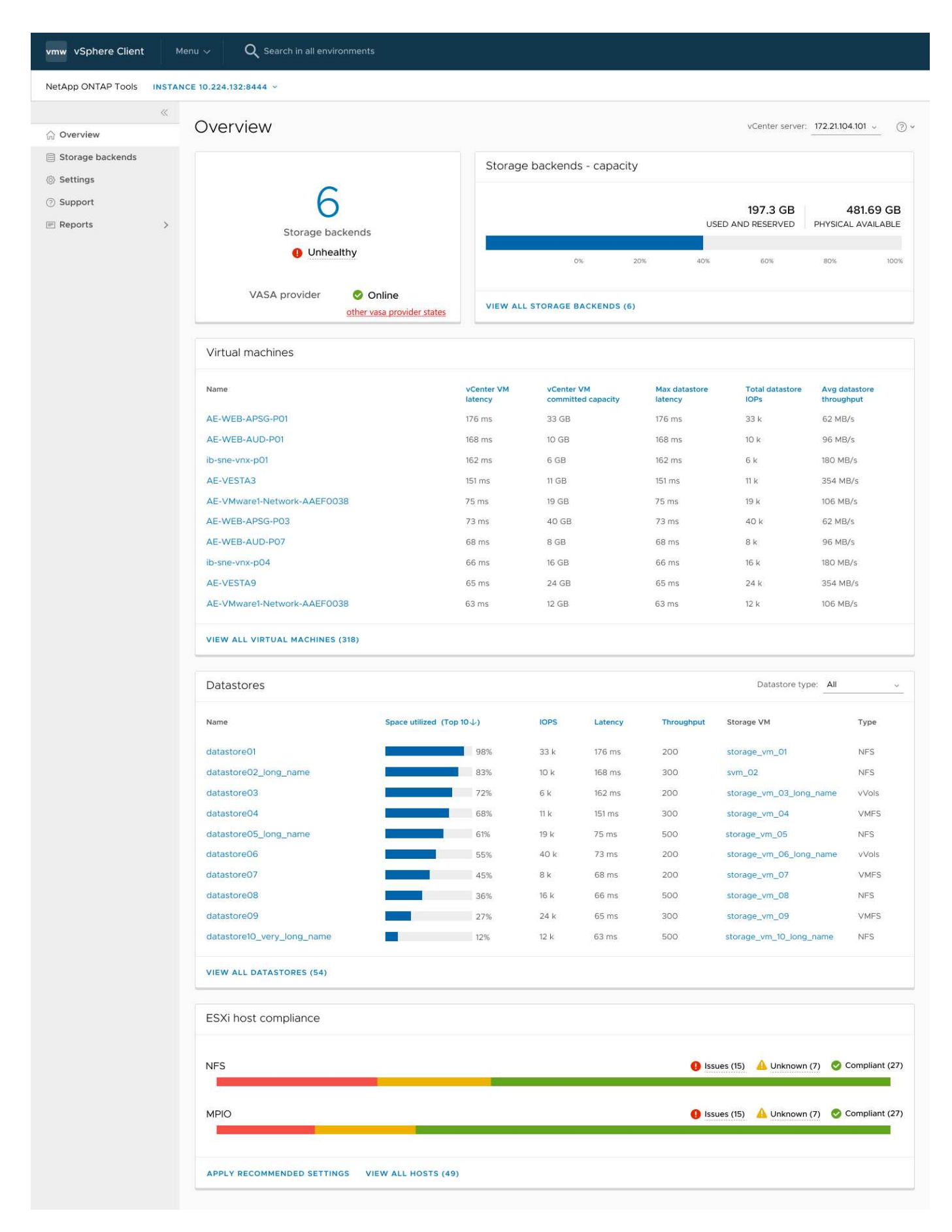

La consola tiene varias tarjetas que muestran diferentes elementos del sistema. La siguiente tabla muestra las

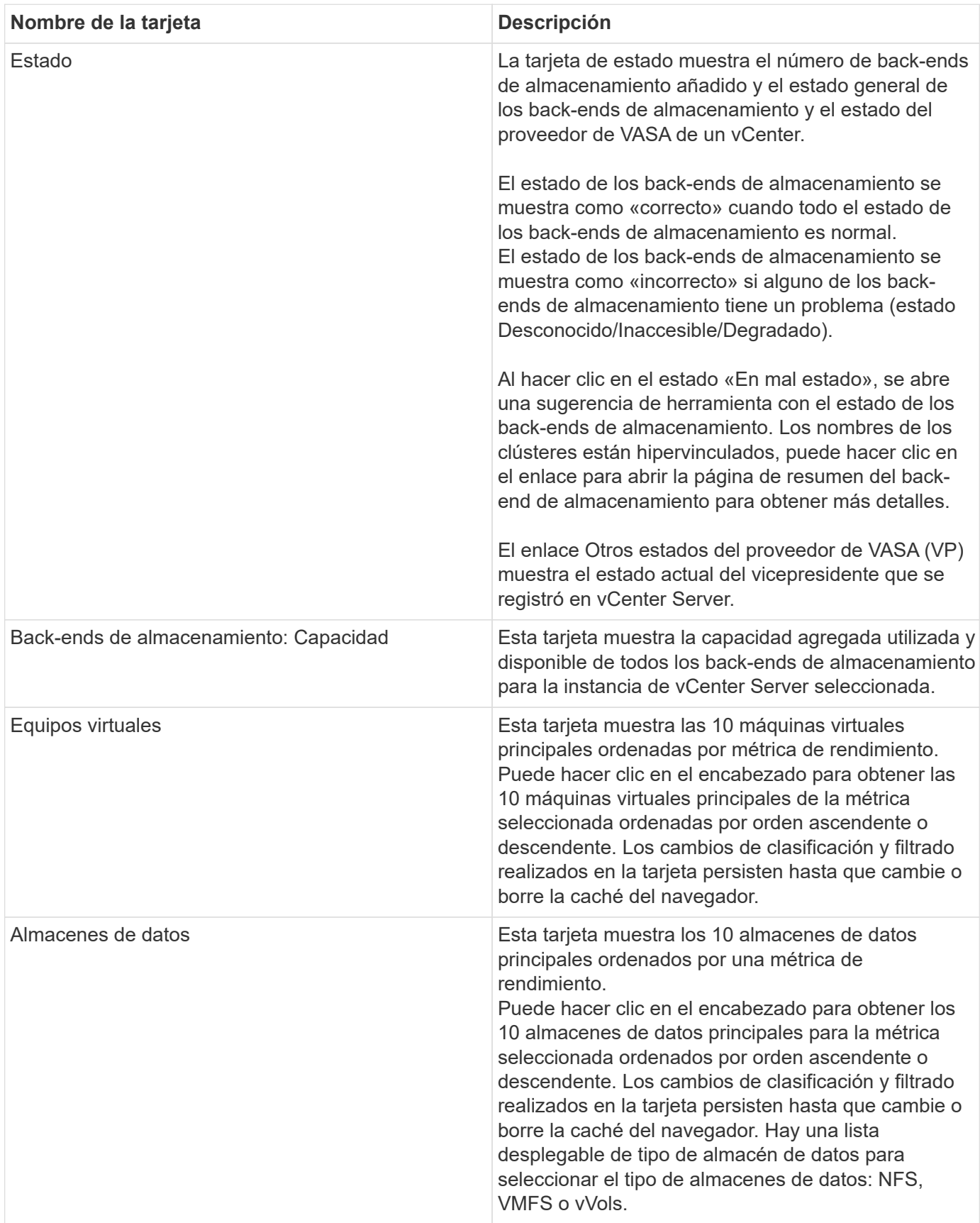

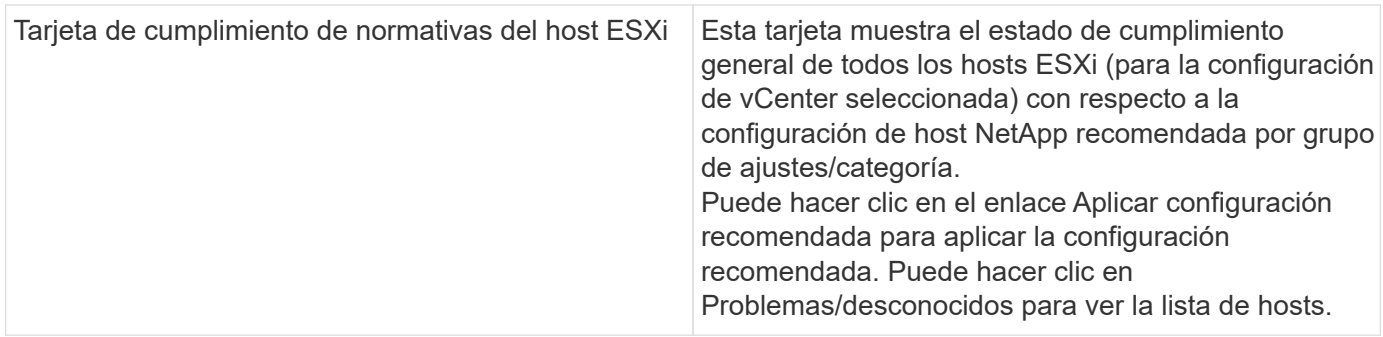

# **Cree el almacén de datos**

Según el destino seleccionado para la acción, el almacén de datos se crea y se monta en todos los hosts del destino y la acción se activa sólo si el usuario actual tiene privilegios para ejecutar.

El asistente de acción create Datastore admite la creación de almacenes de datos NFS, VMFS y vVols. La interfaz de usuario es autoexplicativa, siga estos pasos como directrices.

## **Crear el almacén de datos vVols**

Es posible crear un almacén de datos vVols con volúmenes nuevos o con volúmenes existentes. No es posible crear un almacén de datos vVols con la combinación de volúmenes existentes y volúmenes nuevos.

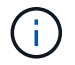

Compruebe que los agregados raíz no se asignen a SVM.

#### **Pasos**

- 1. Inicie sesión en el cliente de vSphere mediante https://vcenterip/ui
- 2. Haga clic con el botón derecho en un sistema host, en un clúster host o en un centro de datos y, a continuación, seleccione **Herramientas de NetApp ONTAP** > **Crear almacén de datos**
- 3. En el panel **Type**, seleccione vVols en **Datastore Type**.

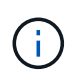

Obtiene la opción vVols solo si el proveedor de VASA está registrado en la instancia de vCenter seleccionada.

- 4. En el panel **Nombre y protocolo**, proporcione información sobre **Nombre del almacén de datos** y **Protocolo**.
- 5. En el panel **Almacenamiento**, seleccione **Plataforma** y **VM de almacenamiento**. En la sección **Opciones avanzadas**, dependiendo de su elección, seleccione la política de exportación personalizada (para el protocolo NFS) o el nombre del iGroup personalizado (para el protocolo iSCSI).
	- Las opciones asimétricas y de plataforma le ayudan a filtrar las opciones de lista desplegable de SVM. Debe seleccionar la SVM para crear o usar los volúmenes para la creación del almacén de datos.
	- El botón de alternar **Asimétrico** solo es visible si iSCSI fue seleccionado en el paso anterior y el rendimiento o la capacidad está seleccionado en el menú desplegable de la plataforma.
	- Asimétrico es válido para la plataforma AFF y falso para la plataforma ASA.
- 6. En el panel **Atributos de almacenamiento**, puede crear nuevos volúmenes o utilizar los volúmenes existentes. Al crear un volumen nuevo, es posible habilitar la calidad de servicio en el almacén de datos.

7. Revise su selección en el panel **Resumen** y haga clic en **Finalizar**. El almacén de datos se crea y se monta en todos los hosts.

## **Cree un almacén de datos NFS**

El almacén de datos de VMware Network File System (NFS) es un tipo de almacenamiento que utiliza el protocolo NFS para conectar los hosts ESXi a un dispositivo de almacenamiento compartido a través de una red. Los almacenes de datos NFS se utilizan habitualmente en entornos VMware vSphere y ofrecen muchas ventajas, como simplicidad y flexibilidad.

#### **Pasos**

- 1. Inicie sesión en el cliente de vSphere mediante https://vcenterip/ui
- 2. Haga clic con el botón derecho en un sistema host, un clúster host o un centro de datos y, a continuación, seleccione **Herramientas de NetApp ONTAP** > **Crear almacén de datos**
- 3. En el panel **Type**, seleccione NFS en **Datastore Type**.
- 4. En el panel **Nombre y protocolo**, introduzca el nombre del almacén de datos, el tamaño y la información del protocolo. En las opciones avanzadas, seleccione **Datastore cluster** y Kerberos Authentication.

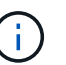

La autenticación Kerberos está disponible solo cuando se selecciona el protocolo NFS 4,1.

- 5. En el panel **Almacenamiento**, seleccione **Plataforma** y **Storage VM**. Puede seleccionar **Política de exportación personalizada** en la sección **Opción avanzada**.
	- **El botón de alternar asimétrico** solo es visible si se selecciona el rendimiento o la capacidad en el menú desplegable de la plataforma.
	- **Cualquier** opción en la lista desplegable de la plataforma le permite ver todas las SVM que forman parte del vCenter independientemente de la plataforma o el indicador asimétrico.
- 6. En el panel **Atributos de almacenamiento**, seleccione el agregado para la creación del volumen. En las opciones avanzadas, elija **Space Reserve** y **Enable QoS** según sea necesario.
- 7. Revise las selecciones en el panel **Resumen** y haga clic en **Finalizar**.

El almacén de datos se crea y se monta en todos los hosts.

## **Crear un almacén de datos de VMFS**

Virtual Machine File System (VMFS) es un sistema de archivos en clúster específicamente diseñado para almacenar archivos de máquinas virtuales en entornos de VMware vSphere. Permite que varios hosts ESXi accedan a los mismos archivos de máquina virtual de forma simultánea, lo cual permite funciones como vMotion y alta disponibilidad.

#### **Antes de empezar**

Compruebe los siguientes elementos antes de continuar:

- Compruebe si todos los hosts de destino están en buen estado y compruebe si el host admite el protocolo.
- Cree un volumen nuevo (tamaño mín. 2GB)
- Establezca las opciones de volumen con QOS
- Cree LUN del tipo VMWare
- Obtener iniciadores para todos los hosts de destino
- Cree/reutilice igroup según iniciadores coincidentes
- Asigne la LUN a igroup
- Añada destinos iSCSI a los hosts ESXi
- Vuelva a analizar los adaptadores de bus de host (HBA) en todos los hosts
- Montar volumen como almacén de datos VMFS6 (para más de 6,5 hosts)
- Vuelva a analizar el almacenamiento de VMFS en hosts ESXi
- Mueva el almacén de datos al clúster de almacenes de datos
- Reequilibrio de rutas de iSCSI

#### **Pasos**

- 1. Inicie sesión en el cliente de vSphere mediante https://vcenterip/ui
- 2. Haga clic con el botón derecho en un sistema host, un clúster host o un almacén de datos y, a continuación, seleccione **Herramientas de NetApp ONTAP** > **Crear almacén de datos**
- 3. En el panel **Type**, seleccione VMFS en **Datastore Type**.
- 4. En el panel **Name and Protocol**, introduzca el nombre del almacén de datos, el tamaño y la información del protocolo. En la sección **Opciones avanzadas** del panel, seleccione el clúster Datastore al que desea agregar este almacén de datos.
- 5. Seleccione Plataforma y almacenamiento VM en el panel Almacenamiento. Seleccione el botón de alternar asimétrico. Proporcione el nombre de grupo de iniciadores **Custom** en la sección **Opciones avanzadas** del panel (opcional). Es posible seleccionar un igroup existente para el almacén de datos o crear un igroup nuevo con un nombre personalizado.

Si eliges la opción **any** en el menú desplegable de la plataforma, puedes ver todas las SVM que forman parte del vCenter independientemente de la plataforma o el indicador asimétrico.

- 6. En el panel de atributos de almacenamiento, seleccione **Aggregate** en el menú desplegable. Seleccione las opciones **Space Reserve**, **Use existing volume** y **Enable QoS** según sea necesario en la sección **Advanced options** y proporcione los detalles según sea necesario.
- 7. Revise los detalles del almacén de datos en el panel **Summary** y haga clic en **Finish**. El almacén de datos se crea y se monta en todos los hosts.

# **Proteja los almacenes de datos y las máquinas virtuales**

# **Habilite SRA para proteger almacenes de datos**

Las herramientas de ONTAP para VMware vSphere ofrecen la opción de permitir que la funcionalidad de SRA se use con las herramientas de ONTAP para VMware vSphere con el fin de configurar la recuperación ante desastres.

### **Lo que necesitará**

- Debe haber configurado la instancia de vCenter Server y el host ESXi.
- Debe haber puesto en marcha las herramientas de ONTAP.
- Debe haber descargado el adaptador de SRA .tar.gz de la ["Sitio de soporte de NetApp"](https://mysupport.netapp.com/site/products/all/details/otv/downloads-tab).
- Pasos\*
	- 1. Inicie sesión en la interfaz de administración de dispositivos SRM mediante la URL: https://:<srm\_ip>:5480, Y, a continuación, vaya a Storage Replication Adapters en la interfaz de gestión de dispositivos VMware SRM.
	- 2. Seleccione **Nuevo adaptador**.
	- 3. Cargue el instalador *.tar.gz* del plugin de SRA en SRM.
	- 4. Vuelva a analizar los adaptadores para verificar que los detalles se hayan actualizado en los adaptadores de replicación de almacenamiento de SRM página.

# **Configuración del sistema de almacenamiento para la recuperación ante desastres**

## **Configure SRA para entornos SAN y NAS**

Debe configurar los sistemas de almacenamiento antes de ejecutar el adaptador de replicación del almacenamiento (SRA) para el administrador de recuperación de sitio (SRM).

### **Configurar SRA para entorno SAN**

#### **Lo que necesitará**

Debe tener los siguientes programas instalados en el sitio protegido y el sitio de recuperación:

• SRM

La documentación sobre la instalación de SRM se encuentra en el sitio de VMware.

["Documentación de VMware Site Recovery Manager"](https://www.vmware.com/support/pubs/srm_pubs.html)

• SRA.

El adaptador está instalado en SRM.

- Pasos\*
	- 1. Compruebe que los hosts ESXi principales están conectados a los LUN del sistema de almacenamiento principal en el sitio protegido.
	- 2. Compruebe que LAS LUN se encuentran en iGroups que tienen el ostype Opción establecida en *VMware* en el sistema de almacenamiento principal.
	- 3. Comprobar que los hosts ESXi del sitio de recuperación tengan la conectividad iSCSI adecuada a la máquina virtual de almacenamiento (SVM). Los hosts ESXi del sitio secundario deberían tener acceso al almacenamiento del centro secundario, de forma similar, los hosts ESXi del sitio principal deberían tener acceso al almacenamiento del sitio principal.

Puede hacerlo mediante la verificación de que los hosts ESXi tengan LUN locales conectados en la SVM o en el iscsi show initiators En las SVM. Compruebe el acceso a los LUN asignados en el host ESXi para verificar la conectividad de iSCSI.

### **Configurar SRA para entorno NAS**

### **Lo que necesitará**

Debe tener los siguientes programas instalados en el sitio protegido y el sitio de recuperación:

• SRM

Puede encontrar documentación sobre la instalación de SRM en el sitio de VMware.

["Documentación de VMware Site Recovery Manager"](https://www.vmware.com/support/pubs/srm_pubs.html)

• SRA.

El adaptador se instala en el SRM y en el servidor SRA.

- Pasos\*
	- 1. Compruebe que los almacenes de datos del sitio protegido contienen máquinas virtuales registradas en vCenter Server.
	- 2. Compruebe que los hosts ESXi del sitio protegido hayan montado los volúmenes NFS exporta de la máquina virtual de almacenamiento (SVM).
	- 3. Compruebe que las direcciones válidas, como la dirección IP, el nombre de host o el FQDN en el que están presentes las exportaciones NFS, se especifican en el campo **direcciones NFS** cuando se utiliza el asistente Array Manager para agregar matrices a SRM.
	- 4. Utilice la ping Comando en cada host ESXi del sitio de recuperación para verificar que el host tiene un puerto de VMkernel que pueda acceder a las direcciones IP que se utilizan para servir exportaciones de NFS desde la SVM.

## **Configurar SRA para un entorno muy escalable**

Debe configurar los intervalos de tiempo de espera de almacenamiento según la configuración recomendada para que el adaptador de replicación de almacenamiento (SRA) funcione de forma óptima en entornos con alta escala.

#### **Configuración del proveedor de almacenamiento**

**Ajustes avanzados Valores de tiempo de espera** StorageProvider.resignatureTimeout Aumente el valor del ajuste de 900 segundos a 12000 segundos. storageProvider.hostRescanDelaySec 60 storageProvider.hostRescanRepeatCnt 20 storageProvider.hostRescanTimeoutSec Establecer un valor alto (por ejemplo: 99999)

Debe configurar los siguientes valores de tiempo de espera en SRM para entornos escalados:

También debe habilitar el StorageProvider.autoResignatureMode opción.

Consulte la documentación de VMware para obtener más información sobre cómo modificar la configuración del proveedor de almacenamiento.

["Documentación de VMware vSphere: Cambie la configuración del proveedor de almacenamiento"](https://docs.vmware.com/en/Site-Recovery-Manager/8.7/com.vmware.srm.admin.doc/GUID-E4060824-E3C2-4869-BC39-76E88E2FF9A0.html)

#### **Configuración de almacenamiento**

Cuando alcance un tiempo de espera, aumente los valores de storage.commandTimeout y.. storage.maxConcurrentCommandCnt a un valor superior.

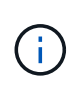

El intervalo de tiempo de espera especificado es el valor máximo. No es necesario esperar hasta que se llegue al tiempo de espera máximo. La mayoría de comandos terminan dentro del intervalo máximo de tiempo de espera establecido.

La documentación de VMware sobre la modificación de la configuración del proveedor DE SAN tiene más información.

["Documentación de VMware Site Recovery Manager: Cambiar la configuración de almacenamiento"](https://docs.vmware.com/en/Site-Recovery-Manager/8.7/com.vmware.srm.admin.doc/GUID-711FD223-50DB-414C-A2A7-3BEB8FAFDBD9.html)

# <span id="page-52-0"></span>**Configure el SRA en el dispositivo SRM**

Después de implementar el dispositivo SRM, debe configurar el SRA en el dispositivo SRM. La configuración correcta del SRA permite que el dispositivo SRM se comunique con el SRA para la gestión de la recuperación ante desastres. Debe almacenar herramientas de ONTAP para las credenciales de VMware vSphere (dirección IP) en el dispositivo SRM para permitir la comunicación entre el dispositivo SRM y el SRA.

#### **Lo que necesitará**

Debería haber descargado el archivo *tar.gz* de ["Sitio de soporte de NetApp"](https://mysupport.netapp.com/site/products/all/details/otv/downloads-tab).

#### **Acerca de esta tarea**

La configuración del SRA en la aplicación SRM almacena las credenciales del SRA en el dispositivo SRM.

- Pasos\*
	- 1. En la pantalla del dispositivo SRM, haga clic en **Storage Replication Adapter** > **New Adapter**.
	- 2. Cargue el archivo *.tar.gz* en SRM.
	- 3. Inicie sesión con la cuenta de administrador en el dispositivo SRM mediante putty.
	- 4. Cambie al usuario raíz mediante el comando: su root
	- 5. Ejecutar el comando cd /var/log/vmware/srm para desplazarse al directorio de registro.
	- 6. En la ubicación del registro, introduzca el comando para obtener el identificador del Docker utilizado por el SRA: docker ps -l
	- 7. Para iniciar sesión en el ID del contenedor, introduzca el comando: docker exec -it -u srm <container id> sh
	- 8. Configure SRM con herramientas de ONTAP para la dirección IP y la contraseña de VMware vSphere mediante el comando: perl command.pl -I --otv-ip <OTV IP>:8443 --otv-username <Application username> --otv-password <Application password> --vcenter-guid <VCENTER\_GUID>'

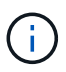

Debe proporcionar el valor de la contraseña entre comillas simples para asegurarse de que el script Perl no lea los caracteres especiales de la contraseña como delimitador de la entrada.

9. Vuelva a analizar los adaptadores para verificar que los detalles se hayan actualizado en la página SRM Storage Replication Adapters.

Se muestra un mensaje indicando que las credenciales de almacenamiento están almacenadas correctamente. El SRA puede comunicarse con el servidor SRA mediante la dirección IP, el puerto y las credenciales proporcionados.

# **Actualice las credenciales del SRA**

Para que el SRM se comunique con el SRA, debe actualizar las credenciales del SRA en el servidor SRM si ha modificado las credenciales.

#### **Lo que necesitará**

Debe haber ejecutado los pasos mencionados en el tema ["Configurar el SRA en el dispositivo SRM"](#page-52-0)

- Pasos\*
	- 1. Ejecute los siguientes comandos para eliminar la carpeta de máquina SRM almacenada en caché ONTAP tools contraseña de nombre de usuario:

```
a. sudo su <enter root password>
b. docker ps
c. docker exec -it <container_id> sh
d. cd /conf
e. rm -rf *
```
- 2. Ejecute el comando perl para configurar SRA con las nuevas credenciales:
	- a. cd ..
	- b. perl command.pl -I --otv-ip <OTV IP>:8443 --otv-username <OTV\_ADMIN\_USERNAME> --otv-password <OTV\_ADMIN\_PASSWORD> --vcenter-guid <VCENTER\_GUID> Es necesario tener una sola cotización en torno al valor de la contraseña.

Se muestra un mensaje indicando que las credenciales de almacenamiento están almacenadas correctamente. El SRA puede comunicarse con el servidor SRA mediante la dirección IP, el puerto y las credenciales proporcionados.

# **Configuración de sitios protegidos y de recuperación**

## **Configure los grupos de protección**

Debe crear grupos de protección para proteger un grupo de máquinas virtuales en el sitio protegido.

#### **Lo que necesitará**

Debe asegurarse de que los sitios de origen y destino están configurados para lo siguiente:

- Misma versión de SRM instalada
- Equipos virtuales
- Sitios protegidos y de recuperación emparejados
- Los almacenes de datos de origen y destino deben montarse en las ubicaciones respectivas
- Pasos\*
	- 1. Inicie sesión en vCenter Server y, a continuación, haga clic en **Site Recovery** > **Protection Groups**.
	- 2. En el panel **grupos de protección**, haga clic en **Nuevo**.
	- 3. Especifique un nombre y una descripción para el grupo de protección, la dirección y, a continuación, haga clic en **Siguiente**.
	- 4. En el campo **Type**, seleccione la opción **Type field…** como grupos de Datastore (replicación basada en array) para el almacén de datos NFS y VMFS. El dominio de fallo no es más que SVM con replicación habilitada. Se muestran las SVM que solo tienen implementadas las relaciones entre iguales y no tienen problemas.
	- 5. En la pestaña Grupos de replicación, seleccione el par de matrices habilitado o los grupos de replicación que tienen la máquina virtual configurada y, a continuación, haga clic en **Siguiente**.

Todas las máquinas virtuales del grupo de replicación se agregan al grupo de protección.

- 6. Seleccione el plan de recuperación existente o cree un nuevo plan haciendo clic en **Agregar al nuevo plan de recuperación**.
- 7. En la ficha preparado para completar , revise los detalles del grupo de protección que creó y, a continuación, haga clic en **Finalizar**.

## **Sitios protegidos para pares y de recuperación**

Debe emparejar los sitios protegidos y de recuperación creados mediante vSphere Client para habilitar el Storage Replication Adapter (SRA) para detectar los sistemas de almacenamiento.

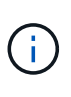

El adaptador de replicación de almacenamiento (SRA) no admite las configuraciones de SnapMirror con ventilador fuera. Las configuraciones de dispersión de SnapMirror son las que permiten replicar un volumen de origen en dos destinos diferentes. Estas crean un problema durante la recuperación cuando SRM necesita recuperar la máquina virtual desde su destino.

#### **Lo que necesitará**

- Debe tener Site Recovery Manager (SRM) instalado en los sitios protegidos y de recuperación.
- Debe tener el SRA instalado en los sitios protegidos y de recuperación.
- Pasos\*
	- 1. Haga doble clic en **Site Recovery** en la página de inicio de vSphere Client y, a continuación, haga clic en **Sitios**.
	- 2. Haga clic en **objetos** > **acciones** > **Vincular sitios**.
	- 3. En el cuadro de diálogo Pair Site Recovery Manager Servers, introduzca la dirección del controlador de servicios de plataforma del sitio protegido y, a continuación, haga clic en **Siguiente**.
	- 4. En la sección Select vCenter Server, realice lo siguiente:
		- a. Compruebe que vCenter Server del sitio protegido aparece como candidato coincidente al emparejar.
		- b. Introduzca las credenciales administrativas de SSO y, a continuación, haga clic en **Finalizar**.
	- 5. Si se le solicita, haga clic en **Sí** para aceptar los certificados de seguridad.

#### **resultado**

Tanto los sitios protegidos como los de recuperación aparecerán en el cuadro de diálogo objetos.

## **Configurar los recursos del sitio de recuperación y protegidos**

#### **Configure las asignaciones de red**

Debe configurar las asignaciones de recursos como redes de máquinas virtuales, hosts ESXi y carpetas en ambos sitios con el fin de permitir la asignación de cada recurso del sitio protegido al recurso adecuado del sitio de recuperación.

Debe completar las siguientes configuraciones de recursos:

- Asignaciones de red
- Asignaciones de carpetas
- Asignaciones de recursos
- Almacenes de datos de marcadores de posición

#### **Lo que necesitará**

Debe haber conectado los sitios protegidos y de recuperación.

#### • Pasos\*

- 1. Inicie sesión en vCenter Server y haga clic en **Site Recovery** > **Sites**.
- 2. Seleccione su sitio protegido y, a continuación, haga clic en **Administrar**.
- 3. En la ficha Administrar, seleccione **asignaciones de red**.
- 4. Haga clic en **Nuevo** para crear un nuevo mapeo de red.

Aparece el asistente Create Network Mapping (Crear asignación de red).

- 5. En el asistente Create Network Mapping, realice lo siguiente:
	- a. Seleccione **preparar automáticamente asignaciones para redes con nombres coincidentes** y haga clic en **Siguiente**.
	- b. Seleccione los objetos de centro de datos necesarios para los sitios protegidos y de recuperación y haga clic en **Agregar asignaciones**.
	- c. Haga clic en **Siguiente** después de crear correctamente las asignaciones.
	- d. Seleccione el objeto utilizado anteriormente para crear una asignación inversa y, a continuación, haga clic en \* Finalizar \*.

#### **resultado**

La página Network Mappings muestra los recursos del sitio protegidos y los recursos del sitio de recuperación. Puede seguir los mismos pasos para otras redes del entorno.

#### **Configure las asignaciones de carpetas**

Debe asignar sus carpetas en el sitio protegido y el sitio de recuperación para permitir la comunicación entre ellos.

#### **Lo que necesitará**

Debe haber conectado los sitios protegidos y de recuperación.

- Pasos\*
	- 1. Inicie sesión en vCenter Server y haga clic en **Site Recovery** > **Sites**.
	- 2. Seleccione su sitio protegido y, a continuación, haga clic en **Administrar**.
	- 3. En la ficha Administrar, seleccione **asignaciones de carpetas**.
	- 4. Seleccione el icono **Carpeta** para crear una nueva asignación de carpetas.

Aparece el asistente Crear asignación de carpetas.

- 5. En el asistente Crear asignación de carpetas, realice lo siguiente:
	- a. Seleccione **preparar automáticamente asignaciones para carpetas con nombres coincidentes** y haga clic en **Siguiente**.
	- b. Seleccione los objetos de centro de datos necesarios para los sitios protegidos y de recuperación y haga clic en **Agregar asignaciones**.
	- c. Haga clic en **Siguiente** después de crear correctamente las asignaciones.

d. Seleccione el objeto utilizado anteriormente para crear una asignación inversa y, a continuación, haga clic en \* Finalizar \*.

### **resultado**

La página asignaciones de carpetas muestra los recursos del sitio protegido y los recursos del sitio de recuperación. Puede seguir los mismos pasos para otras redes del entorno.

### **Configure las asignaciones de recursos**

Debe asignar los recursos en el sitio protegido y el sitio de recuperación de modo que las máquinas virtuales estén configuradas para conmutar al nodo de respaldo a un grupo de hosts o a otro.

### **Lo que necesitará**

Debe haber conectado los sitios protegidos y de recuperación.

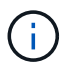

En Site Recovery Manager (SRM), los recursos pueden ser pools de recursos, hosts ESXi o clústeres de vSphere.

- Pasos\*
	- 1. Inicie sesión en vCenter Server y haga clic en **Site Recovery** > **Sites**.
	- 2. Seleccione su sitio protegido y, a continuación, haga clic en **Administrar**.
	- 3. En la ficha Administrar, seleccione **asignaciones de recursos**.
	- 4. Haga clic en **Nuevo** para crear una nueva asignación de recursos.

Aparece el asistente Create Resource Mapping (Crear asignación de recursos).

- 5. En el asistente Create Resource Mapping, realice lo siguiente:
	- a. Seleccione **preparar automáticamente asignaciones para recurso con nombres coincidentes** y haga clic en **Siguiente**.
	- b. Seleccione los objetos de centro de datos necesarios para los sitios protegidos y de recuperación y haga clic en **Agregar asignaciones**.
	- c. Haga clic en **Siguiente** después de crear correctamente las asignaciones.
	- d. Seleccione el objeto utilizado anteriormente para crear una asignación inversa y, a continuación, haga clic en \* Finalizar \*.

#### **resultado**

La página Resource Mappings muestra los recursos del sitio protegidos y los recursos del sitio de recuperación. Puede seguir los mismos pasos para otras redes del entorno.

#### **Configure almacenes de datos de marcadores de posición**

Debe configurar un almacén de datos de marcador de posición para que contenga un lugar en el inventario de vCenter en el sitio de recuperación de la máquina virtual protegida. El almacén de datos de marcador de posición no tiene por qué ser grande, ya que los marcadores de posición son pequeños y utilizan solo unos pocos cientos o

menos kilobytes.

#### **Lo que necesitará**

- Debe haber conectado los sitios protegidos y de recuperación.
- Debe haber configurado las asignaciones de recursos.
- Pasos\*
	- 1. Inicie sesión en vCenter Server y haga clic en **Site Recovery** > **Sites**.
	- 2. Seleccione su sitio protegido y, a continuación, haga clic en **Administrar**.
	- 3. En la pestaña Manage, seleccione **Placeholder datastores**.
	- 4. Haga clic en **Nuevo** para crear un nuevo almacén de datos de marcador de posición.
	- 5. Seleccione el almacén de datos adecuado y, a continuación, haga clic en **Aceptar**.

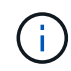

Los almacenes de datos de marcador de posición pueden ser locales o remotos y no deben replicarse.

6. Repita los pasos 3 a 5 para configurar un almacén de datos de marcador de posición para el sitio de recuperación.

#### **Configure el SRA con el administrador de cabinas**

Puede configurar Storage Replication Adapter (SRA) mediante el asistente Array Manager del Site Recovery Manager (SRM) para permitir interacciones entre SRM y las máquinas virtuales de almacenamiento (SVM).

#### **Lo que necesitará**

- Debe haber emparejado los sitios protegidos y los sitios de recuperación de SRM.
- Debe haber configurado el almacenamiento integrado antes de configurar el administrador de cabinas.
- Debe haber configurado y replicado las relaciones de SnapMirror entre los sitios protegidos y los sitios de recuperación.
- Debe haber habilitado los LIF de gestión de SVM para habilitar la multi-tenancy.

El SRA admite la gestión a nivel de clúster y la gestión a nivel de SVM. Si añade almacenamiento en el nivel de clúster, puede detectar y realizar operaciones en todas las SVM del clúster. Si añade almacenamiento a nivel de SVM, solo podrá gestionar esa SVM específica.

- Pasos\*
	- 1. En SRM, haga clic en **Array Managers** y, a continuación, haga clic en **Agregar Array Manager**.
	- 2. Introduzca la siguiente información para describir la cabina en SRM:
		- a. Introduzca un nombre para identificar al administrador de matrices en el campo **Nombre para mostrar**.
		- b. En el campo **Tipo de SRA**, seleccione **adaptador de replicación del almacenamiento de NetApp para ONTAP**.
		- c. Introduzca la información para conectarse con el clúster o la SVM:
- Si se conecta a un clúster, debe introducir la LIF de gestión del clúster.
- Si se conecta directamente a una SVM, debe introducir la dirección IP de la LIF de gestión de SVM.

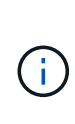

Cuando configure el administrador de cabinas, debe utilizar la misma conexión (dirección IP) para el sistema de almacenamiento que se utilizó para incorporar el sistema de almacenamiento en herramientas de ONTAP. Por ejemplo, si la configuración del administrador de cabinas se encuentra en el ámbito de SVM, se debe agregar el almacenamiento de las herramientas de

d. Si se conecta a un clúster, introduzca el nombre de la SVM en el campo **SVM name**.

ONTAP para VMware vSphere al nivel de SVM.

También puede dejar este campo en blanco.

e. Introduzca los volúmenes que se van a detectar en el campo **Lista de inclusión de volumen**.

Se puede introducir el volumen de origen en el sitio protegido y el volumen de destino replicado en el centro de recuperación.

Por ejemplo, si desea detectar el volumen src\_vol1 que está en una relación de SnapMirror con el volumen dst\_vol1, debe especificar src\_vol1 en el campo del sitio protegido y dst\_vol1 en el campo del sitio de recuperación.

a. **(opcional)** Introduzca los volúmenes que se van a excluir del descubrimiento en el campo **Lista de exclusión de volumen**.

Se puede introducir el volumen de origen en el sitio protegido y el volumen de destino replicado en el centro de recuperación.

Por ejemplo, si desea excluir el volumen *src\_vol1* que está en una relación de SnapMirror con el volumen *dst\_vol1*, debe especificar *src\_vol1* en el campo del sitio protegido y *dst\_vol1* en el campo del sitio de recuperación.

- 1. Haga clic en **Siguiente**.
- 2. Verifique que la matriz se detecte y se muestre en la parte inferior de la ventana Agregar Array Manager y haga clic en \* Finalizar \*.

Puede seguir los mismos pasos para el sitio de recuperación usando las direcciones IP de gestión de SVM y las credenciales adecuadas. En la pantalla Habilitar parejas de cabinas del asistente Añadir administrador de cabinas, debe verificar que se haya seleccionado la pareja de cabinas correcta y que esté lista para habilitarse.

### **Compruebe los sistemas de almacenamiento replicados**

Debe verificar que el sitio protegido y el sitio de recuperación se hayan emparejado correctamente después de configurar Storage Replication Adapter (SRA). El sistema de almacenamiento replicado debe ser detectable tanto por el sitio protegido como por el sitio de recuperación.

#### **Lo que necesitará**

- Debe haber configurado el sistema de almacenamiento.
- Debe haber emparejado el sitio protegido y el sitio de recuperación mediante el administrador de cabinas SRM.
- Debe haber habilitado la licencia de FlexClone y la licencia de SnapMirror antes de realizar la operación de prueba de conmutación por error y la operación de conmutación por error para SRA.
- Pasos\*
	- 1. Inicie sesión en vCenter Server.
	- 2. Vaya a **Site Recovery** > **Array Based Replication**.
	- 3. Seleccione el ArrayPair requerido y verifique los detalles correspondientes.

Los sistemas de almacenamiento deben ser descubiertos en el sitio protegido y el sitio de recuperación con el estado "habilitado".

# **Gestione las herramientas de ONTAP**

# **Gestionar almacenes de datos**

## **Montar almacenes de datos de NFS y VMFS**

El montaje de un almacén de datos proporciona acceso de almacenamiento a hosts adicionales (NFS/VMFS). El almacén de datos se puede montar en los hosts adicionales después de añadir los hosts al entorno de VMware.

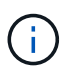

Algunas de las acciones que se hacen clic con el botón derecho están deshabilitadas o no disponibles según las versiones del cliente de vSphere y el tipo de almacén de datos seleccionado. Si utiliza vSphere Client 8,0 o versiones posteriores, algunas de las opciones del botón derecho están ocultas.

Desde las versiones de vSphere 7.0U3 a vSphere 8,0, aunque aparezcan las opciones, la acción se deshabilitará.

- Pasos\*
	- 1. En la página de inicio de vSphere Client, haga clic en **hosts and Clusters**.
	- 2. En el panel de navegación, seleccione el centro de datos que contiene el host.
	- 3. Repita el paso 2 para cualquier host adicional.
	- 4. Para montar almacenes de datos NFS/VMFS en host o clúster de hosts, haga clic con el botón derecho en él y seleccione **NetApp ONTAP tools** > **Mount datastores**.
	- 5. Seleccione los almacenes de datos que desea montar y, a continuación, haga clic en **Mount**.

Puede realizar un seguimiento del progreso en el panel de tareas recientes.

## **Montar el almacén de datos de vVols**

Puede montar un almacén de datos de VMware Virtual Volumes (vVols) en uno o varios hosts adicionales para proporcionar acceso al almacenamiento a hosts adicionales. El almacén de datos vVols solo se puede desmontar mediante las API de.

- Pasos\*
	- 1. En la página de inicio de vSphere Client, haga clic en **hosts and Clusters**.
	- 2. En el panel de navegación, seleccione el centro de datos que contiene el almacén de datos.
	- 3. Haga clic con el botón derecho en el almacén de datos y seleccione **Herramientas de NetApp ONTAP** > **Almacén de datos de montaje**.
	- 4. En el cuadro de diálogo **Mount datastores on hosts**, seleccione los hosts en los que desea montar el almacén de datos y, a continuación, haga clic en **Mount**.

Puede realizar un seguimiento del progreso en el panel de tareas recientes.

## **Cambie el tamaño de los almacenes de datos NFS y VMFS**

El cambio de tamaño de un almacén de datos permite aumentar el almacenamiento de

los archivos de las máquinas virtuales. Es posible cambiar el tamaño de un almacén de datos a medida que cambian los requisitos de infraestructura.

### **Acerca de esta tarea**

Solo es posible aumentar el tamaño de un almacén de datos de NFS y VMFS. Un volumen FlexVol que forma parte de un almacén de datos NFS y VMFS no puede reducirse por debajo del tamaño existente, pero puede crecer un máximo del 120 %.

- Pasos\*
	- 1. En la página de inicio de vSphere Client, haga clic en **hosts and Clusters**.
	- 2. En el panel de navegación, seleccione el centro de datos que contiene el almacén de datos.
	- 3. Haga clic con el botón derecho en el almacén de datos NFS o VMFS y seleccione **Herramientas de NetApp ONTAP** > **Cambiar tamaño del almacén de datos**.
	- 4. En el cuadro de diálogo Cambiar tamaño, especifique un nuevo tamaño para el almacén de datos y, a continuación, haga clic en **Aceptar**.

## <span id="page-62-0"></span>**Expanda vVols datastores**

Cuando hace clic con el botón derecho en el objeto de almacén de datos en la vista de objetos de vCenter, las acciones admitidas de las herramientas de ONTAP para VMware vSphere se muestran en la sección sobre plugins. Se habilitan acciones específicas según el tipo de almacén de datos y los privilegios de usuario actuales.

- Pasos\*
	- 1. En la página de inicio de vSphere Client, haga clic en **hosts and Clusters**.
	- 2. En el panel de navegación, seleccione el centro de datos que contiene el almacén de datos.
	- 3. Haga clic con el botón derecho en el almacén de datos y seleccione **Herramientas de NetApp ONTAP** > **Añadir almacenamiento al almacén de datos**.
	- 4. En la ventana **crear o seleccionar volúmenes**, puede crear nuevos volúmenes o elegir entre los volúmenes existentes. La interfaz de usuario de se explica por sí misma. Siga las instrucciones según su elección.
	- 5. En la ventana **Resumen**, revise las selecciones y haga clic en **Expandir**. Puede realizar un seguimiento del progreso en el panel Tareas recientes.

## <span id="page-62-1"></span>**Reducir los almacenes de datos de vVols**

La acción Delete datastore elimina el almacén de datos cuando no hay vVols en el almacén de datos seleccionado.

### **Pasos**

- 1. En la página de inicio de vSphere Client, haga clic en **hosts and Clusters**.
- 2. En el panel de navegación, seleccione el centro de datos que contiene el almacén de datos.
- 3. Haga clic con el botón derecho en el almacén de datos de VVol y seleccione **Herramientas de NetApp ONTAP** > **Eliminar almacenamiento del almacén de datos**.
- 4. Seleccione los volúmenes que no tienen vVols y haga clic en \* Eliminar \*.

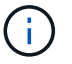

5. En la ventana emergente **Eliminar almacenamiento**, selecciona la casilla de verificación **Eliminar volúmenes del clúster de ONTAP** para eliminar los volúmenes del almacén de datos y del almacenamiento de ONTAP y haz clic en **Eliminar**.

### **Eliminar almacenes de datos**

La acción sobre la eliminación del almacenamiento del almacén de datos se admite en todas las herramientas de ONTAP para VMware vSphere detectadas o gestionadas en los almacenes de datos de vVols en vCenter Server. Esta acción permite eliminar volúmenes del almacén de datos vVols.

La opción remove está deshabilitada cuando hay vVols que residen en un volumen concreto. Además de quitar volúmenes de un almacén de datos, es posible eliminar el volumen seleccionado en el almacenamiento ONTAP.

La tarea de eliminación del almacén de datos desde las herramientas de ONTAP para VMware vSphere en vCenter Server hace lo siguiente:

- Desmonta el contenedor de VVol.
- Limpia el igroup. Si el igroup no está en uso, elimina iqn del igroup.
- Elimina el contenedor de VVol.
- Deja los volúmenes Flex en la cabina de almacenamiento.

Siga los pasos a continuación para eliminar un almacén de datos NFS, VMFS o VVol desde las herramientas de ONTAP en vCenter Server:

#### **Pasos**

- 1. Inicie sesión en el cliente de vSphere mediante https://vcenterip/ui
- 2. Haga clic con el botón derecho en un sistema host, un clúster host o un almacén de datos y, a continuación, seleccione **Herramientas de NetApp ONTAP** > **Eliminar almacén de datos**.

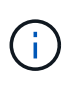

No es posible eliminar los almacenes de datos si existen máquinas virtuales que utilizan ese almacén de datos. Debe mover las máquinas virtuales a otro almacén de datos antes de eliminar el almacén de datos.

- a. En el caso de un almacén de datos NFS o VMFS, se muestra un cuadro de diálogo con la lista de máquinas virtuales que utilizan el almacén de datos.
- b. En el caso del almacén de datos vVols, la acción Delete datastore elimina el almacén de datos solo cuando no hay vVols asociados a él. El cuadro de diálogo Delete datastore ofrece una opción para eliminar volúmenes del clúster de ONTAP.
- 3. Para eliminar los volúmenes de respaldo en el almacenamiento de ONTAP, seleccione **Eliminar volúmenes en el clúster de ONTAP**.

#### **Vistas de almacenamiento ONTAP para almacenes de datos**

La vista de almacenamiento ONTAP en la pestaña de configuración de herramientas de ONTAP para VMware vSphere proporciona datos relacionados con los almacenes de

datos y su volumen. Esta vista proporciona la vista lateral del almacenamiento del almacén de datos.

#### **Vistas de almacenamiento ONTAP para almacenes de datos NFS**

#### **Pasos**

- 1. Desde vSphere Client, desplácese hasta el almacén de datos NFS.
- 2. Haga clic en la pestaña **Configure** en el panel lateral derecho.
- 3. Selecciona **Herramientas de NetApp ONTAP** > **Almacenamiento de ONTAP**. Los detalles de **Almacenamiento** y **NFS** aparecen en el panel derecho.
	- La página de detalles de almacenamiento contiene información acerca de back-ends de almacenamiento, el agregado y el volumen.
	- La página de detalles de NFS contiene datos relacionados con el almacén de datos NFS.

#### **Vistas de almacenamiento ONTAP para almacenes de datos VMFS**

#### **Pasos**

- 1. Desde vSphere Client, desplácese hasta el almacén de datos de VMFS.
- 2. Haga clic en la pestaña **Configure** en el panel lateral derecho.
- 3. Selecciona **Herramientas de NetApp ONTAP** > **Almacenamiento de ONTAP**. Los detalles de **Almacenamiento** y **LUN** aparecen en el panel derecho.
	- La página de detalles de almacenamiento contiene información acerca de back-ends de almacenamiento, el agregado y el volumen.
	- La página de detalles de LUN contiene datos relacionados con el LUN.

#### **Vistas de almacenamiento ONTAP para almacenes de datos vVols**

#### **Pasos**

- 1. Desde vSphere Client, desplácese hasta el almacén de datos vVols.
- 2. Haga clic en la pestaña **Configure** en el panel lateral derecho.
- 3. Selecciona **Herramientas de NetApp ONTAP** > **Almacenamiento de ONTAP**.
- 4. La vista de almacenamiento de ONTAP enumera todos los volúmenes. Puede ampliar o quitar el almacenamiento desde el panel de almacenamiento de ONTAP.

Siga las instrucciones de ["Expanda vVols datastores"](#page-62-0) Sección para añadir el almacén de datos vVols y. ["Reducir los almacenes de datos de vVols"](#page-62-1) sección para eliminar el almacén de datos.

## **Vista de almacenamiento de equipos virtuales**

La vista de almacenamiento muestra la lista de vVols que crea la máquina virtual.

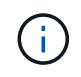

Esta vista es aplicable a la máquina virtual, que tiene al menos un ONTAP disco relacionado con el almacén de datos vVols gestionado de VMware vSphere y montado en ella.

#### **Pasos**

1. Desde vSphere Client desplácese hasta la máquina virtual.

- 2. Haga clic en la pestaña **Monitor** en el panel lateral derecho.
- 3. Selecciona **Herramientas de NetApp ONTAP** > **Almacenamiento**. Los detalles de **Almacenamiento** aparecen en el panel derecho. Puede ver la lista de vVols presentes en la máquina virtual.

Puede utilizar la opción 'Gestionar columnas' para ocultar o mostrar columnas diferentes.

# **Gestionar umbral de almacenamiento**

Es posible establecer el umbral para recibir notificaciones en vCenter Server cuando la capacidad del volumen y del agregado alcanzan ciertos niveles.

### **Pasos:**

- 1. Inicie sesión en el cliente de vSphere mediante https://vcenterip/ui
- 2. En la página de accesos directos, haga clic en **NetApp ONTAP tools** en la sección de plugins.
- 3. En el panel izquierdo de las herramientas de ONTAP, navegue hasta **Ajustes** > **Ajustes de umbral** > **Editar**
- 4. En la ventana **Editar umbral**, proporcione los valores deseados en los campos **Casi completo** y **Completo** y haga clic en Guardar. Puede restablecer los números a los valores recomendados, que son 80 para casi completo y 90 para completo.

# **Gestione los back-ends de almacenamiento**

Los back-ends de almacenamiento son los sistemas que los hosts ESXi utilizan para el almacenamiento de datos.

## **Descubra el almacenamiento**

Puede ejecutar la detección de un back-end de almacenamiento bajo demanda sin esperar a que la detección programada actualice los detalles del almacenamiento.

Siga estos pasos para detectar los back-ends de almacenamiento.

#### **Pasos**

- 1. Inicie sesión en el cliente de vSphere mediante https://vcenterip/ui
- 2. En la página de accesos directos, haga clic en **NetApp ONTAP tools** en la sección de plugins.
- 3. En el panel izquierdo de las herramientas de ONTAP, navegue hasta **Backends de almacenamiento** y seleccione un backend de almacenamiento.
- 4. Haga clic en el menú de elipses verticales y seleccione **Descubrir almacenamiento**

Puede realizar un seguimiento del progreso en el panel Tareas recientes.

## **Modificar el back-end de almacenamiento**

Siga los pasos de esta sección para modificar el back-end de almacenamiento existente.

1. Inicie sesión en el cliente de vSphere mediante https://vcenterip/ui

- 2. En la página de accesos directos, haga clic en **NetApp ONTAP tools** en la sección de plugins.
- 3. En el panel izquierdo de las herramientas de ONTAP, navegue hasta **Backends de almacenamiento** y seleccione un backend de almacenamiento.
- 4. Haga clic en el menú de puntos suspensivos verticales y seleccione **Modificar** para modificar las credenciales o el nombre del puerto. Puede realizar un seguimiento del progreso en el panel Tareas recientes.

Puede realizar la operación Modificar para clústeres de ONTAP globales mediante el Administrador de herramientas de ONTAP mediante los siguientes pasos

- 1. Inicie ONTAP TOOLS Manager desde un explorador web: https://loadBalanceIP:8443/virtualization/ui/
- 2. Inicie sesión con las herramientas de ONTAP para las credenciales de administrador de VMware vSphere que proporcionó durante la implementación.
- 3. Seleccione los back-ends de almacenamiento en la barra lateral.
- 4. Seleccione el backend de almacenamiento que desea modificar
- 5. Haga clic en el menú de elipses verticales y seleccione **Modificar**.
- 6. Puede modificar las credenciales o el puerto. Introduzca el **Nombre de usuario** y **Contraseña** para modificar el backend de almacenamiento.

## **Quite el back-end del almacenamiento**

Debe eliminar todos los almacenes de datos conectados al back-end de almacenamiento antes de quitar el back-end de almacenamiento.

Siga los pasos a continuación para quitar el back-end de almacenamiento.

- 1. Inicie sesión en el cliente de vSphere mediante https://vcenterip/ui
- 2. En la página de accesos directos, haga clic en **NetApp ONTAP tools** en la sección de plugins.
- 3. En el panel izquierdo de las herramientas de ONTAP, navegue hasta **Backends de almacenamiento** y seleccione un backend de almacenamiento.
- 4. Haga clic en el menú de elipses verticales y seleccione \* Eliminar \*. Asegúrese de que el back-end de almacenamiento no contenga ningún almacén de datos. Puede realizar un seguimiento del progreso en el panel Tareas recientes.

Puede realizar la operación de eliminación para clústeres de ONTAP globales mediante el Administrador de herramientas de ONTAP.

- 1. Inicie ONTAP TOOLS Manager desde un explorador web: https://loadBalanceIP:8443/virtualization/ui/
- 2. Inicie sesión con las herramientas de ONTAP para las credenciales de administrador de VMware vSphere que proporcionó durante la implementación.
- 3. Seleccione **Backends de almacenamiento** en la barra lateral.
- 4. Seleccione el back-end de almacenamiento que desea quitar
- 5. Haga clic en el menú de elipses verticales y seleccione \* Eliminar \*.

## **Vista detallada del back-end de almacenamiento**

La página del back-end de almacenamiento incluye todos los back-ends de almacenamiento. Puede realizar operaciones de detección de almacenamiento, modificación y eliminación en los back-ends de almacenamiento añadidos y no el secundario individual bajo el clúster.

Al hacer clic en el clúster primario o en el secundario bajo el back-end de almacenamiento, puede ver el resumen general del componente. Al hacer clic en el clúster principal, tiene la lista desplegable de acciones desde la que puede realizar las operaciones de detección, modificación y eliminación de almacenamiento. Esta opción no aparece al hacer clic en la SVM secundaria.

La página de resumen proporciona los siguientes detalles:

- Estado del back-end de almacenamiento
- Información de capacidad
- Información básica acerca de la máquina virtual
- Información de red como la dirección IP y el puerto de la red. Para la SVM secundaria, la información será la misma que el back-end del almacenamiento primario.
- Privilegios permitidos y restringidos para el back-end de almacenamiento. Para la SVM secundaria, la información será la misma que el back-end del almacenamiento primario. Los privilegios solo se muestran en los back-ends de almacenamiento basado en clúster. Si añade la SVM como back-end de almacenamiento, no se mostrará la información de privilegios.

La pestaña Interfaz proporciona información detallada sobre la interfaz.

El separador Niveles Locales proporciona información detallada sobre la lista de agregados.

# **Gestione la instancia de vCenter Server**

Las instancias de vCenter Server son plataformas de gestión central que permiten controlar hosts, máquinas virtuales y back-ends de almacenamiento.

### **Asocie o disocie el back-end del almacenamiento con la instancia de vCenter Server**

La página enumerada de vCenter Server muestra el número asociado de back-ends de almacenamiento. Cada instancia de vCenter Server tiene la opción de asociar o desasociar un back-end de almacenamiento Esta tarea le ayuda a crear una asignación entre el back-end de almacenamiento y la instancia incorporada de vCenter Server a nivel global.

• Pasos\*

- 1. Inicie ONTAP TOOLS Manager desde un explorador web: https://loadBalanceIP:8443/virtualization/ui/
- 2. Inicie sesión con las herramientas de ONTAP para las credenciales de administrador de VMware vSphere que proporcionó durante la implementación.
- 3. Seleccione vCenter Server Instances en la barra lateral.
- 4. Haga clic en los tres puntos verticales en la instancia de vCenter Server que desea asociar o disociar con los back-ends de almacenamiento.
- 5. Selecciona **Asociar o disociar backend de almacenamiento** dependiendo de la acción que quieras

realizar.

## **Modifique la instancia de vCenter Server**

Siga los pasos a continuación para modificar las instancias de vCenter Server.

- 1. Inicie ONTAP TOOLS Manager desde un explorador web: https://loadBalanceIP:8443/virtualization/ui/
- 2. Inicie sesión con las herramientas de ONTAP para las credenciales de administrador de VMware vSphere que proporcionó durante la implementación.
- 3. Seleccione vCenter Server Instances en la barra lateral
- 4. Haga clic en los tres puntos verticales en el vCenter Server que desea modificar y seleccione **Modificar**.
- 5. Modifique los detalles de la instancia de vCenter Server y seleccione **Modify**.

## **Quite la instancia de vCenter Server**

Debe quitar todos los back-ends de almacenamiento conectados a vCenter Server antes de quitarlos.

- 1. Inicie ONTAP TOOLS Manager desde un explorador web: https://loadBalanceIP:8443/virtualization/ui/
- 2. Inicie sesión con las herramientas de ONTAP para las credenciales de administrador de VMware vSphere que proporcionó durante la implementación.
- 3. Seleccione vCenter Server Instances en la barra lateral
- 4. Haga clic en los puntos suspensivos verticales contra el vCenter Server que desea quitar y seleccione **Quitar**.

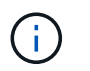

Una vez que se quitan las instancias de vCenter Server, la aplicación ya no lo mantendrá.

# **Gestionar certificados**

Una instancia única de herramientas de ONTAP para VMware vSphere puede gestionar varias instancias de vCenter Server. Las herramientas de ONTAP para VMware vSphere se ponen en marcha con un certificado autofirmado para el proveedor VASA. Con esto, solo se puede gestionar una instancia de vCenter Server para almacenes de datos vVols. Cuando gestiona varias instancias de vCenter Server y desea habilitar la funcionalidad vVols en varias instancias de vCenter Server, debe cambiar el certificado autofirmado por un certificado de CA personalizado mediante la interfaz de ONTAP tools Manager. Puede usar la misma interfaz para renovar o actualizar todos los certificados.

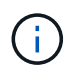

No se admite una dirección IP del equilibrador de carga diferente asignada a dominios diferentes al actualizar la firma automática a la CA personalizada.

- Pasos\*
	- 1. Inicie ONTAP TOOLS Manager desde un explorador web: https://loadBalanceIP:8443/virtualization/ui/
- 2. Inicie sesión con las herramientas de ONTAP para las credenciales de administrador de VMware vSphere que proporcionó durante la implementación.
- 3. Seleccione la opción **Certificados** > **Proveedor VASA** > **Renovar** para renovar los certificados.

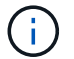

El sistema estará fuera de línea hasta que se renueve el certificado.

- 4. Para actualizar el certificado autofirmado a un certificado de CA personalizado, seleccione la opción **Certificados** > **Proveedor VASA** > **Actualizar a CA**.
	- a. En la ventana emergente **upgrade certificate to custom CA**, cargue el certificado de servidor, la clave privada del certificado de servidor, el certificado de CA raíz y los archivos de certificado intermedio. La sugerencia de la herramienta proporciona una descripción de los certificados.
	- b. Introduzca el nombre de dominio para el que ha generado este certificado.
	- c. Haga clic en **Actualizar**

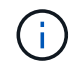

El sistema estará fuera de línea hasta que se complete la actualización.

# **Gestione los igroups y las políticas de exportación**

En ONTAP, las políticas de exportación se utilizan para proporcionar acceso de ruta de datos de volumen a los hosts y los iGroups se utilizan para proporcionar acceso de la ruta de datos de número de unidad lógica (LUN) a los hosts ESXi.

Cuando se crean almacenes de datos de volúmenes virtuales o se montan en hosts en vCenter Server, los hosts deben tener acceso a volúmenes (NFS) o LUN (iSCSI) según el tipo de protocolo del almacén de datos.

La política de exportación es dinámica y la nueva política de exportación se crea en formato trident-uuid. En el Administrador del sistema de ONTAP, vaya a **Almacenamiento** > **VM de almacenamiento** > **[nombre de VM de almacenamiento]** > **Configuración** > **Políticas de exportación** para ver la política de exportación.

Los grupos de iniciadores y las políticas de exportación de las herramientas de ONTAP para VMware vSphere se gestionan de forma eficiente y proporcionan las siguientes ventajas:

- Admite políticas de exportación y iGroups migrados.
- Sin interrupciones en las operaciones de entrada y salida de una máquina virtual.
- Admite el montaje en hosts adicionales sin intervención manual.
- Minimiza la necesidad de gestionar el número de iGroups y políticas de exportación.
- Un recopilador de basura elimina automáticamente todos los iGroups gestionados no utilizados y las políticas de exportación periódicamente.
- Si el almacén de datos se aprovisiona en el nivel del clúster de hosts, se crea el igroup con todos los iniciadores de host del clúster de hosts que se añaden al igroup.

# **Acceda a las herramientas de ONTAP para la consola de mantenimiento de VMware vSphere**

## **Descripción general de las herramientas de ONTAP para la consola de mantenimiento de VMware vSphere**

Puede gestionar sus configuraciones de aplicación, sistema y red a través de la consola de mantenimiento de las herramientas de ONTAP. Puede cambiar la contraseña de administrador y la contraseña de mantenimiento. También puede generar paquetes de soporte, establecer diferentes niveles de registro, ver y gestionar configuraciones de TLS e iniciar diagnósticos remotos.

Debe tener instaladas las herramientas de VMware después de implementar las herramientas de ONTAP para VMware vSphere para acceder a la consola de mantenimiento. Debe usar maint Como nombre de usuario y contraseña que configuró durante la implementación para iniciar sesión en la consola de mantenimiento de las herramientas de ONTAP. Debe usar **nano** para editar los archivos en la consola de mantenimiento o inicio de sesión raíz.

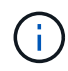

Debe establecer una contraseña para el diagusuario al activar el diagnóstico remoto.

Debe utilizar la pestaña **Resumen** de las herramientas de ONTAP implementadas para VMware vSphere para

acceder a la consola de mantenimiento. Al hacer clic **D**, se inicia la consola de mantenimiento.

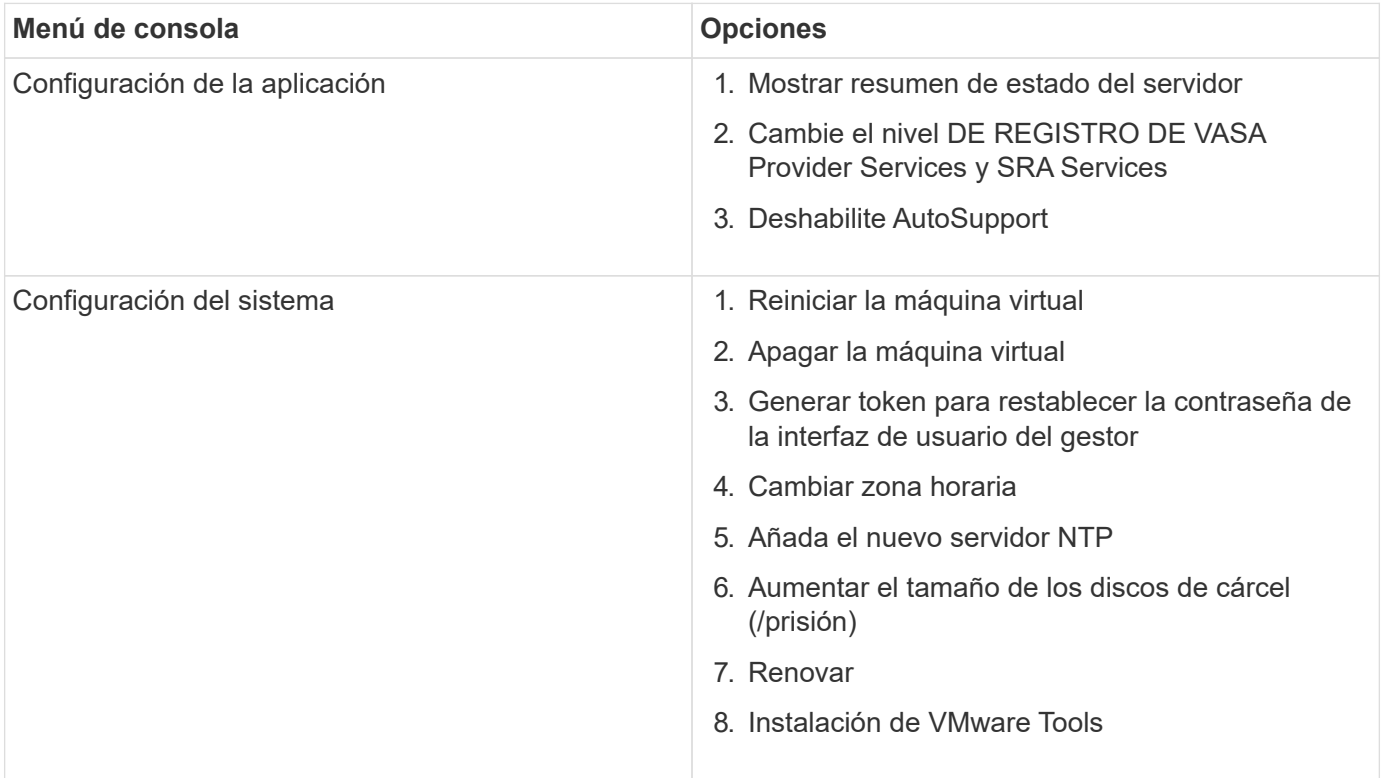

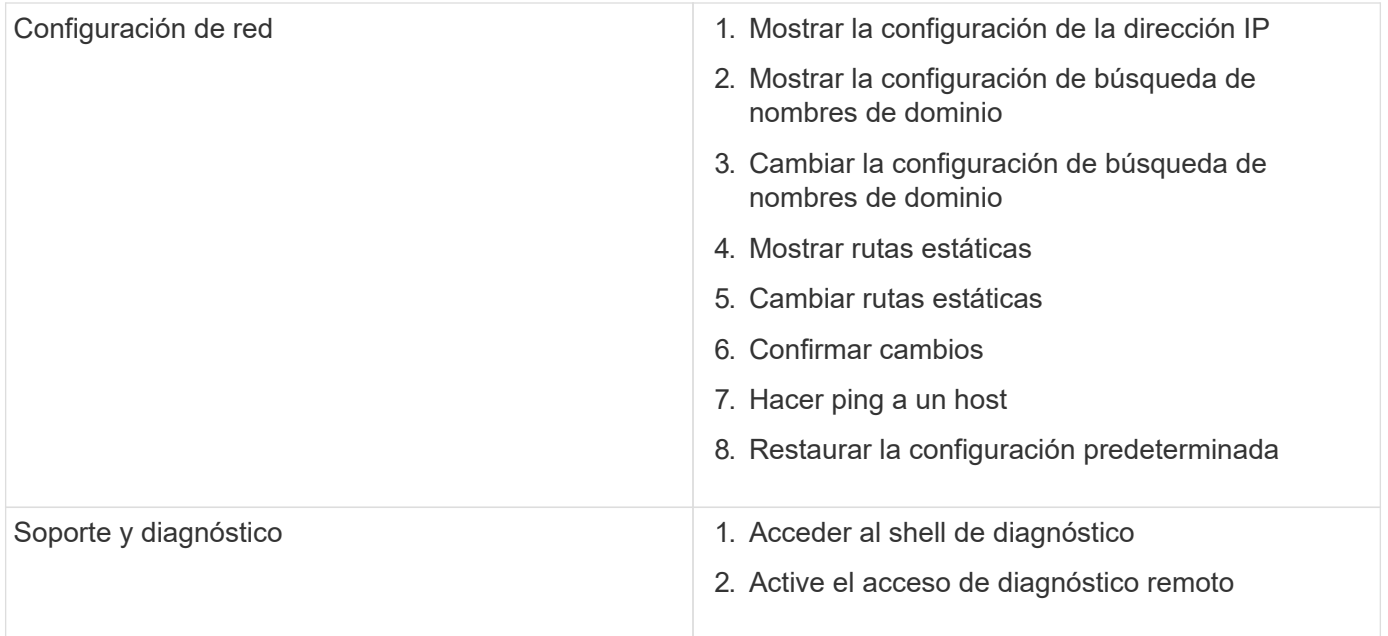

## **Configurar el acceso de diagnóstico remoto**

Puede configurar herramientas de ONTAP para VMware vSphere a fin de habilitar el acceso SSH para el usuario diag.

#### **Lo que necesitará**

La extensión VASA Provider debe habilitarse para la instancia de vCenter Server.

#### **Acerca de esta tarea**

El uso de SSH para acceder a la cuenta de usuario diag tiene las siguientes limitaciones:

- Solo se le permite una cuenta de inicio de sesión por cada activación de SSH.
- El acceso SSH a la cuenta de usuario de diagnóstico se deshabilita cuando se produce alguna de las siguientes situaciones:
	- La hora caduca.

La sesión de inicio de sesión sigue siendo válida solo hasta la medianoche del día siguiente.

- Inicie sesión como usuario diag de nuevo con SSH.
- Pasos\*
	- 1. En vCenter Server, abra una consola al proveedor VASA.
	- 2. Inicie sesión como el usuario de mantenimiento.
	- 3. Introduzca 4 Para seleccionar Support and Diagnostics.
	- 4. Introduzca 3 Para seleccionar Activar acceso de diagnóstico remoto.
	- 5. Introduzca y En el cuadro de diálogo confirmación para habilitar el acceso remoto a diagnóstico.
	- 6. Introduzca una contraseña para el acceso de diagnóstico remoto.
## **Inicie SSH en otros nodos**

Tiene que iniciar SSH en otros nodos antes de actualizar.

### **Lo que necesitará**

La extensión VASA Provider debe habilitarse para la instancia de vCenter Server.

#### **Acerca de esta tarea**

Antes de actualizar, debe realizar este procedimiento en cada uno de los nodos.

#### • Pasos\*

- 1. En vCenter Server, abra una consola al proveedor VASA.
- 2. Inicie sesión como el usuario de mantenimiento.
- 3. Introduzca 4 Para seleccionar Support and Diagnostics.
- 4. Introduzca 1 Para seleccionar el shell de diagnóstico de Access.
- 5. Introduzca  $\gamma$  para continuar.
- 6. Ejecute el comando *sudo systemctl restart ssh*.

## **Actualice las credenciales de vCenter Server y ONTAP**

Puede actualizar la instancia de vCenter Server y las credenciales de ONTAP con la consola de mantenimiento.

### **Lo que necesitará**

Debe tener credenciales de inicio de sesión de usuario de mantenimiento.

#### **Acerca de esta tarea**

Si cambió las credenciales de vCenter Server, ONTAP o Data LIF después de la puesta en marcha, deberá actualizar las credenciales con este procedimiento.

- Pasos\*
	- 1. En vCenter Server, abra una consola al proveedor VASA.
	- 2. Inicie sesión como el usuario de mantenimiento.
	- 3. Introduzca 4 Para seleccionar Support and Diagnostics.
	- 4. Introduzca 1 Para seleccionar el shell de diagnóstico de Access.
	- 5. Introduzca  $y$  para continuar.
	- 6. Actualice las credenciales según sea necesario:
		- a. Para actualizar las credenciales de ONTAP, ejecute el comando:

otv-update --ontapUsername <new username> --ontapPassword <new password>

b. Para actualizar las credenciales de vCenter, ejecute el comando:

otv-update --vcenterUsername <new username> --vcenterPassword <new password>

c. Para actualizar la LIF de datos ejecute el comando:

otv-update --dataLif <new Datalif IP>

## **Informes sobre la herramienta ONTAP**

Las herramientas de ONTAP para el plugin de VMware vSphere proporcionan informes para máquinas virtuales y almacenes de datos.

Cuando se seleccionan las herramientas de NetApp ONTAP para el icono del plugin de VMware vSphere en la sección de accesos directos del cliente de vCenter, la interfaz de usuario navega a la página Descripción general.

Seleccione la pestaña Reports para ver la máquina virtual y el informe de almacenes de datos.

El informe de máquinas virtuales muestra la lista de máquinas virtuales detectadas (deben tener al menos un disco de almacenes de datos basados en almacenamiento de ONTAP) con métricas de rendimiento. Cuando se expande el registro de la máquina virtual, se muestra toda la información del almacén de datos relacionada con el disco.

El informe datastores muestra la lista de herramientas de ONTAP detectadas o reconocidas para almacenes de datos gestionados de VMware vSphere que se aprovisionan desde el back-end de almacenamiento ONTAP de todos los tipos con métricas de rendimiento.

Puede utilizar la opción 'Gestionar columnas' para ocultar o mostrar columnas diferentes.

## **Recoja los archivos de registro**

Puede recoger archivos de registro para las herramientas de ONTAP para VMware vSphere desde las opciones disponibles en la interfaz de usuario del gestor de herramientas de ONTAP. Es posible que el soporte técnico le solicite recoger los archivos de registro que sirven como ayuda para la solución de un problema.

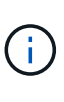

La generación de registros desde el Administrador de herramientas de ONTAP incluye todos los registros para todas las instancias de vCenter Server. La generación de registros desde la interfaz de usuario del cliente de vCenter se aplica a la instancia de vCenter Server seleccionada.

- Pasos\*
	- 1. Inicie ONTAP TOOLS Manager desde un explorador web: https://loadBalanceIP:8443/virtualization/ui/
	- 2. Inicie sesión con las herramientas de ONTAP para las credenciales de administrador de VMware vSphere que proporcionó durante la implementación.
	- 3. Seleccione **Log Bundles** en la barra lateral.

Esta operación puede llevar varios minutos.

- 4. Seleccione **Generar** para generar los archivos de registro.
- 5. Ingrese la etiqueta para el paquete de registro y seleccione **Generar**.

Descargue el archivo tar.gz y envíelo al soporte técnico.

Siga los pasos a continuación para generar paquete de registros con la interfaz de usuario del cliente de vCenter:

#### **Pasos**

- 1. Inicie sesión en el cliente de vSphere mediante https://vcenterip/ui
- 2. En la página de inicio de vSphere Client, vaya a **Support** > **Log bundle** > **Generar**.
- 3. Proporcione la etiqueta del paquete de logs y genere el paquete de logs. Puede ver la opción de descarga cuando se generan los archivos. La descarga puede tardar algún tiempo.

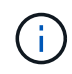

El paquete de logs generado reemplaza el grupo de logs generado en los últimos 3 días o 72 horas.

## **Gestión de máquinas virtuales**

## **Consideraciones para migrar o clonar máquinas virtuales**

Debe tener en cuenta algunas de las consideraciones que se deben tener en cuenta al migrar las máquinas virtuales existentes al centro de datos.

### **Migrar máquinas virtuales protegidas**

Puede migrar las máquinas virtuales protegidas a:

- El mismo almacén de datos vVols en un host ESXi diferente
- Distinto almacén de datos vVols compatible en el mismo host ESXi
- Distinto almacén de datos vVols compatible en un host ESXi diferente

Si la máquina virtual se migra a un volumen FlexVol diferente, el archivo de metadatos correspondiente también se actualiza con la información de las máquinas virtuales. Si se migra una máquina virtual a un host ESXi diferente pero el mismo almacenamiento, el archivo de metadatos del volumen de FlexVol subyacente no se modificará.

#### **Clonar máquinas virtuales protegidas**

Es posible clonar máquinas virtuales protegidas con las siguientes características:

• El mismo contenedor de un mismo volumen FlexVol que utiliza el grupo de replicación

El archivo de metadatos del mismo volumen de FlexVol se actualiza con los detalles de la máquina virtual clonada.

• El mismo contenedor de un volumen FlexVol diferente mediante el grupo de replicación

Volumen FlexVol donde se coloca la máquina virtual clonada, el archivo de metadatos se actualiza con los detalles de la máquina virtual clonada.

• Diferentes contenedores o almacenes de datos vVols

Volumen FlexVol donde se coloca la máquina virtual clonada, el archivo de metadatos se actualiza los detalles de la máquina virtual.

VMware no admite actualmente máquinas virtuales clonadas en una plantilla de equipo virtual.

Se admite el clonado de clon de una máquina virtual protegida.

### **Snapshots de máquina virtual**

Actualmente solo se admiten instantáneas de máquina virtual sin memoria. Si la máquina virtual tiene una snapshot con memoria, no se considera que la máquina virtual tenga protección.

Tampoco puede proteger máquinas virtuales sin proteger que tengan snapshot de memoria. Para esta versión, se espera que elimine la instantánea de memoria antes de habilitar la protección para la máquina virtual.

### **Migre máquinas virtuales con almacenes de datos NFS y VMFS a almacenes de datos vVols**

Puede migrar máquinas virtuales de almacenes de datos de NFS y VMFS a almacenes de datos de Virtual Volumes (vVols) para aprovechar la gestión de máquinas virtuales basada en políticas y otras funcionalidades de vVols. Los almacenes de datos vVols le permiten satisfacer requisitos de cargas de trabajo crecientes.

### **Lo que necesitará**

Compruebe que el proveedor VASA no esté en ejecución en ninguna de las máquinas virtuales que planifique migrar. Si migra una máquina virtual que ejecuta VASA Provider a un almacén de datos vVols, no podrá realizar ninguna operación de gestión, incluida la activación de las máquinas virtuales que se encuentran en almacenes de datos vVols.

### **Acerca de esta tarea**

Cuando se migra de un almacén de datos NFS y VMFS a un almacén de datos vVols, la instancia de vCenter Server utiliza las API de vStorage para la integración de cabinas (VAAI) descarga las cargas al mover datos de almacenes de datos VMFS, pero no de un archivo VMDK NFS. Las descargas de VAAI suelen reducir la carga en el host.

- Pasos\*
	- 1. Haga clic con el botón secundario en la máquina virtual que desee migrar y, a continuación, haga clic en **migrar**.
	- 2. Seleccione **Cambiar sólo almacenamiento** y, a continuación, haga clic en **Siguiente**.
	- 3. Seleccione un formato de disco virtual, una política de almacenamiento de VM y un almacén de datos VVol que coincida con las funciones del almacén de datos que está migrando y, a continuación, haga clic en **Siguiente**.
	- 4. Revise la configuración y, a continuación, haga clic en **Finalizar**.

## **Limpieza de VASA**

Use los pasos de esta sección para realizar la limpieza de VASA.

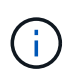

Se recomienda quitar todos los almacenes de datos de vVols antes de ejecutar el borrado de VASA.

- Pasos\*
	- 1. Desde https://OTV\_IP:8143/Register.html para cancelar el registro del plugin
	- 2. Compruebe que el plugin ya no esté disponible en vCenter Server.
	- 3. Cierre las herramientas de ONTAP para equipos virtuales de VMware vSphere
	- 4. Elimine las herramientas de ONTAP para VMware vSphere VM

## **Modifique la configuración del host ESXi mediante las herramientas ONTAP**

Es posible utilizar la consola de herramientas de ONTAP para VMware vSphere para editar la configuración del host ESXi.

### **Lo que necesitará**

Debe haber configurado un sistema host ESXi para la instancia de vCenter Server.

Si existe un problema con la configuración del host ESXi, el problema se muestra en el portlet de sistemas host ESXi de la consola. Puede hacer clic en el problema para ver el nombre de host o la dirección IP del host ESXi que tiene el problema.

- Pasos\*
	- 1. Inicie sesión en el cliente de vSphere mediante https://vcenterip/ui
	- 2. En la página de accesos directos, haga clic en **NetApp ONTAP tools** en la sección de plugins.
	- 3. Vaya al portlet **Conformidad de host ESXi** en la Descripción general (Panel de control) de las herramientas de ONTAP para el complemento VMware vSphere.
	- 4. Selecciona **Aplicar ajustes recomendados** link.
	- 5. En la ventana **Aplicar configuración de host recomendada**, seleccione los hosts que desea cumplir con la configuración de host recomendada por NetApp y haga clic en **Siguiente**

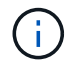

Puede expandir el host ESXi para ver los valores actuales

- 6. En la página settings, seleccione los valores recomendados según sea necesario.
- 7. En el panel de resumen, compruebe los valores y haga clic en \* Finalizar \* Puede realizar un seguimiento del progreso en el panel de tareas recientes.

## **Gestionar contraseñas**

## **Cambiar la contraseña del Administrador de herramientas de ONTAP**

Puede cambiar la contraseña del administrador mediante el Administrador de herramientas de ONTAP.

- Pasos\*
	- 1. Inicie ONTAP TOOLS Manager desde un explorador web: https://loadBalanceIP:8443/virtualization/ui/
	- 2. Inicie sesión con las herramientas de ONTAP para las credenciales de administrador de VMware vSphere que proporcionó durante la implementación.
	- 3. Haga clic en el icono de **administrador** en la esquina superior derecha de la pantalla y seleccione **Cambiar contraseña**.
	- 4. En la ventana emergente de cambio de contraseña, introduzca la contraseña antigua y los detalles de la nueva contraseña. La restricción para cambiar la contraseña se muestra en la pantalla de la interfaz de usuario.
	- 5. Haga clic en **Cambiar** para implementar los cambios.

## **Restablezca la contraseña del administrador de herramientas de ONTAP**

Si ha olvidado la contraseña del administrador de herramientas de ONTAP, puede restablecer las credenciales de administrador con el token que generan las herramientas de ONTAP para la consola de mantenimiento de VMware vSphere.

- Pasos\*
	- 1. Inicie ONTAP TOOLS Manager desde un explorador web: https://loadBalanceIP:8443/virtualization/ui/
	- 2. En la pantalla de inicio de sesión, seleccione la opción **Restablecer contraseña**.

Para restablecer la contraseña de administrador, tiene que generar el token de restablecimiento mediante las herramientas de ONTAP para la consola de mantenimiento de VMware vSphere.

- .. En vCenter Server, abra la consola de mantenimiento
- .. Introduzca '2' para seleccionar la opción de configuración del sistema
- .. Introduzca '3' para generar el token para restablecer la contraseña del gestor
- 3. En la ventana emergente de cambio de contraseña, introduzca el token de restablecimiento de contraseña, el nombre de usuario y los detalles de la nueva contraseña.
- 4. Haga clic en **Restablecer** para implementar los cambios. Cuando se restablezca correctamente la contraseña, puede usar la nueva contraseña para iniciar sesión.

## **Restablecer contraseña de usuario de aplicación**

La contraseña de usuario de la aplicación se usa para el registro del proveedor de SRA y VASA en vCenter Server.

- Pasos\*
	- 1. Inicie ONTAP TOOLS Manager desde un explorador web: https://loadBalanceIP:8443/virtualization/ui/
	- 2. Inicie sesión con las herramientas de ONTAP para las credenciales de administrador de VMware vSphere que proporcionó durante la implementación.
	- 3. Haga clic en **Configuración** en la barra lateral.
	- 4. En la pantalla **Credenciales de usuario de la aplicación**, selecciona **Restablecer contraseña**.
- 5. Proporcione el nombre de usuario, la nueva contraseña y confirme las nuevas entradas de contraseña.
- 6. Haga clic en **Restablecer** para implementar los cambios.

## **Restablezca la contraseña de usuario de la consola de mantenimiento**

Durante la operación de reinicio del sistema operativo invitado, el menú grub muestra una opción para restablecer la contraseña de usuario de la consola de mantenimiento. Esta opción se utiliza para actualizar la contraseña de usuario de la consola de mantenimiento presente en la máquina virtual correspondiente. Una vez completada la contraseña de restablecimiento, la máquina virtual se reinicia para establecer la nueva contraseña. En el supuesto de puesta en marcha de alta disponibilidad, después de reiniciar la máquina virtual, la contraseña se actualiza automáticamente en las otras dos máquinas virtuales.

- Pasos\*
	- 1. Inicie sesión en vCenter Server
	- 2. Haga clic con el botón derecho en la VM y seleccione **Power** > **Restart Guest OS** Durante el reinicio del sistema, aparecerá la siguiente pantalla:

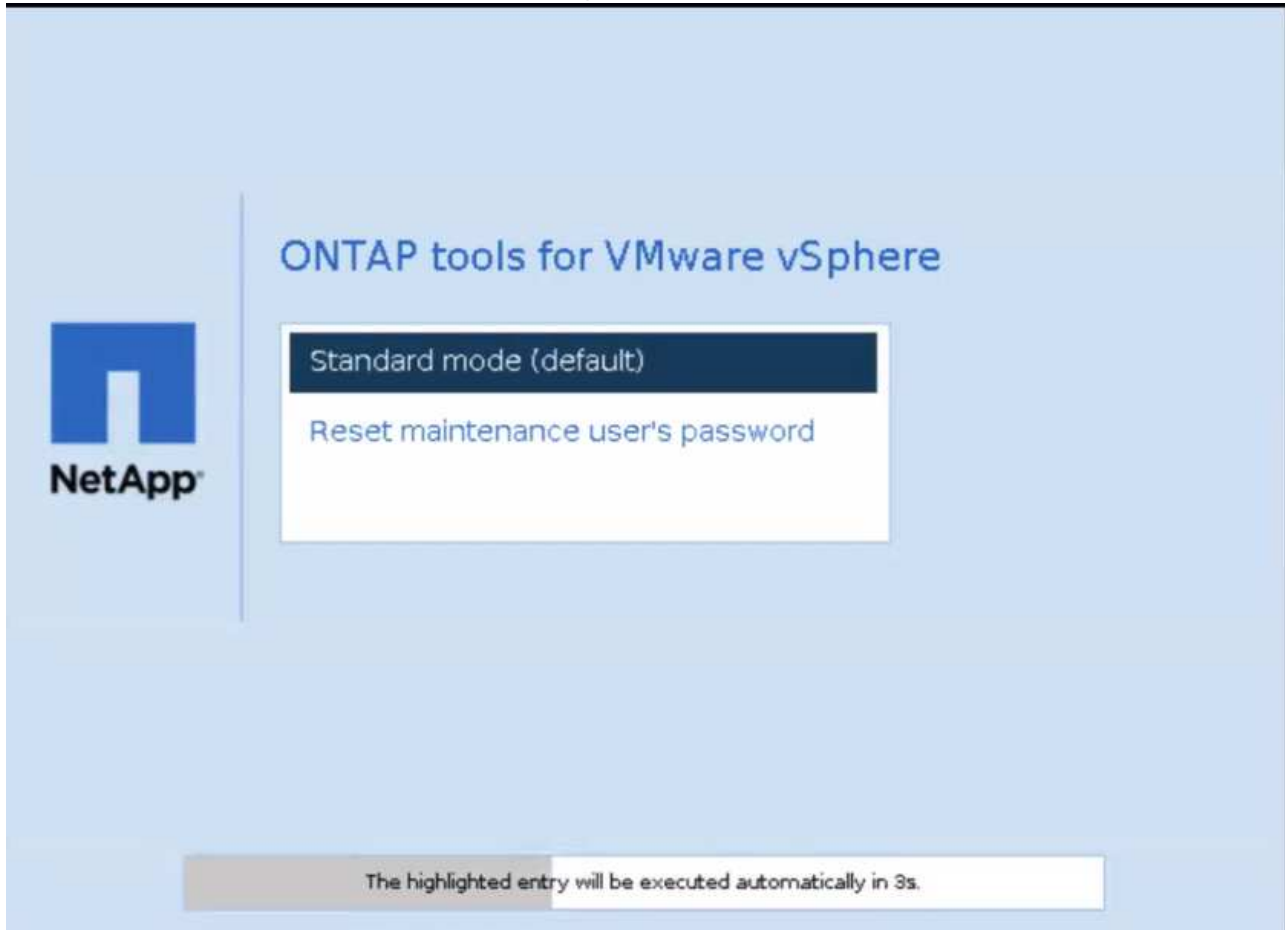

Tienes 5 segundos para elegir tu opción. Pulse cualquier tecla para detener el progreso y congelar el menú de arranque.

3. Seleccione la opción **Restablecer contraseña del usuario de mantenimiento**. Se abre la consola de mantenimiento.

- 4. En la consola, escriba los detalles de la nueva contraseña. La nueva contraseña y los detalles de la nueva contraseña deben coincidir para restablecer correctamente la contraseña. Tiene tres oportunidades de introducir la contraseña correcta. El sistema se reinicia después de introducir correctamente la nueva contraseña.
- 5. Pulse Intro para continuar. La contraseña se actualiza en la máquina virtual.

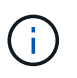

También aparece el mismo menú grub durante el encendido de la máquina virtual. Sin embargo, debe usar la opción de restablecimiento de contraseña solo con la opción **Restart Guest OS**.

## **Limpie los volúmenes**

Después de eliminar las herramientas de ONTAP para la implementación de VMware vSphere, debe limpiar los volúmenes flexibles que se crearon durante la implementación. Si ha utilizado un clúster de ONTAP dedicado para las puestas en marcha, debe limpiar los volúmenes flexibles a medida que la puesta en marcha crea una gran cantidad de volúmenes flexibles que no se utilizan, lo que reduce el rendimiento.

Utilice las siguientes directrices para limpiar los volúmenes después de la eliminación de las herramientas de ONTAP para la puesta en marcha de VMware vSphere.

### **Pasos**

1. Desde la máquina virtual del nodo principal de herramientas de ONTAP para VMware vSphere, ejecute el siguiente comando para identificar el tipo de puesta en marcha.

*cat /opt/netapp/meta/ansible\_vars.yaml | grep -protocolo*

Si se trata de una implementación de iSCSI, también deberá eliminar iGroups.

2. Recupere la lista de volúmenes flexibles creados en ONTAP durante la implementación con el siguiente comando.

*Kubectl describe persistentvolumes | grep InternalName | awk -F'=' '{print \$2}'*

- 3. Elimine máquinas virtuales de vCenter Server, consulte ["Quite VMs o VM Templates de vCenter Server o](https://docs.vmware.com/en/VMware-vSphere/7.0/com.vmware.vsphere.vm_admin.doc/GUID-27E53D26-F13F-4F94-8866-9C6CFA40471C.html) [del almacén de datos"](https://docs.vmware.com/en/VMware-vSphere/7.0/com.vmware.vsphere.vm_admin.doc/GUID-27E53D26-F13F-4F94-8866-9C6CFA40471C.html)
- 4. Elimine volúmenes de ONTAP System Manager, consulte ["Eliminar un volumen de FlexVol".](https://docs.netapp.com/us-en/ontap/volumes/delete-flexvol-task.html) Dé el nombre exacto del FlexVolume en el comando de la cli para eliminar el volumen.
- 5. En caso de implementación de iSCSI, elimine los iGroups de SAN de ONTAP, consulte ["Consulte y](https://docs.netapp.com/us-en/ontap/san-admin/manage-san-initiators-task.html) [gestione iniciadores E iGroups SAN".](https://docs.netapp.com/us-en/ontap/san-admin/manage-san-initiators-task.html)

En una implementación de alta disponibilidad, se crean cuatro iGroups y, en una implementación no de alta disponibilidad, se crean dos iGroups. Ejecute el siguiente comando para buscar el primer nombre de igroup:

*Kubectl -n trident get tbc trident-backend -o yaml| grep igroupName: | awk -F':' '{print \$2}'*

Los otros nombres de igroup comienzan con el nombre de host de la máquina virtual.

# **Actualice las herramientas de ONTAP**

## **Actualice a la versión más reciente de herramientas de ONTAP**

Cuando se actualiza desde las herramientas de ONTAP para VMware vSphere 10,0 a la 10,1, se crea un volumen de recuperación y se introducen todos los detalles necesarios en el volumen de recuperación. El volumen de recuperación puede usarse para recuperar las herramientas de ONTAP para la configuración de VMware vSphere si es necesario recuperar la configuración. Si va a realizar una actualización a nivel de parches de las herramientas de ONTAP para VMware vSphere 10,1, se utiliza el mismo volumen de recuperación y se actualizan los detalles.

La actualización es compatible con puestas en marcha tanto de alta disponibilidad como con otras de alta disponibilidad.

### **Antes de empezar**

Debe completar los siguientes pasos antes de continuar con la tarea de actualización:

#### **Habilitar diagnósticos**

- 1. En vCenter Server, abra una consola a las herramientas de ONTAP.
- 2. Inicie sesión como el usuario de mantenimiento.
- 3. Ingrese **4** para seleccionar Soporte y Diagnóstico.
- 4. Ingrese **2** para seleccionar Habilitar acceso a diagnóstico remoto.
- 5. Introduce **y** para establecer la contraseña de tu elección.
- 6. Inicie sesión en la dirección IP de la máquina virtual desde el terminal/putty con el usuario como 'diag' y la contraseña que se estableció en el paso anterior.

### **Toma copia de seguridad de MongoDB**

Ejecute los siguientes comandos para realizar un backup de MongoDB:

- kn exec -it ntv-mongodb-0 sh kn es un alias de kubectl -n ntv-system.
- env | grep MONGODB\_ROOT\_PASSWORD Ejecute este comando dentro del pod.
- 'exit': realice esta acción para salir del pod.
- kn exec ntv-mongodb-0 --mongodump -u root -p MONGODB\_ROOT\_PASSWORD --archive=/tmp/mongodb-backup.gz --gzip --gzip - ejecute este comando para reemplazar MONGO\_ROOT\_PASSWORD definido desde el comando anterior.
- kn cp ntv-mongodb-0:/tmp/mongodb-backup.gz ./mongodb-backup.gz ejecute este comando para copiar la copia de seguridad de mongodb creada usando el comando anterior de pod a host.

#### **Tome la instantánea de todos los volúmenes**

- Ejecute el comando 'kn get pvc' y guarde la salida del comando.
- Tome Snapshot de todos los volúmenes una a una mediante uno de los siguientes métodos:
- En la interfaz de línea de comandos, ejecute el comando *volume snapshot create -vserver <vserver\_name> -volume <volume\_name> -snapshot <snapshot\_name>*
- Desde la interfaz de usuario del administrador del sistema de ONTAP busque el volumen por su nombre en la barra de búsqueda y luego abra ese volumen haciendo clic en el nombre. Vaya a snapshot y añada la snapshot de ese volumen.
- Tome la instantánea de las herramientas de ONTAP para las máquinas virtuales de VMware vSphere en vCenter (3VMs en caso de implementación de alta disponibilidad, 1 VM en caso de implementación no de alta disponibilidad)\*
- En la interfaz de usuario del cliente de vSphere, seleccione la máquina virtual.
- Vaya a la pestaña Instantáneas y haga clic en el botón **Tomar Instantánea**.

Desde el paquete de registro, elimine los pods completados con el prefijo "generate-support-bundle-job" antes de realizar la actualización.

Si la generación de paquetes de soporte está en curso, espere a que finalice y elimine el pod.

- Pasos\*
	- 1. Cargue ISO de las herramientas de ONTAP para la actualización de VMware vSphere a la biblioteca de contenido.
	- 2. En la página principal de VM, seleccione **Acciones** > **Editar configuración**
	- 3. En la ventana de configuración de edición, en el campo **Unidad de CD/DVD**, seleccione el archivo ISO de la biblioteca de contenido.
	- 4. Seleccione el archivo ISO y haga clic en **OK**. Seleccione la casilla de verificación Conectado en el campo **Unidad de CD/DVD**.

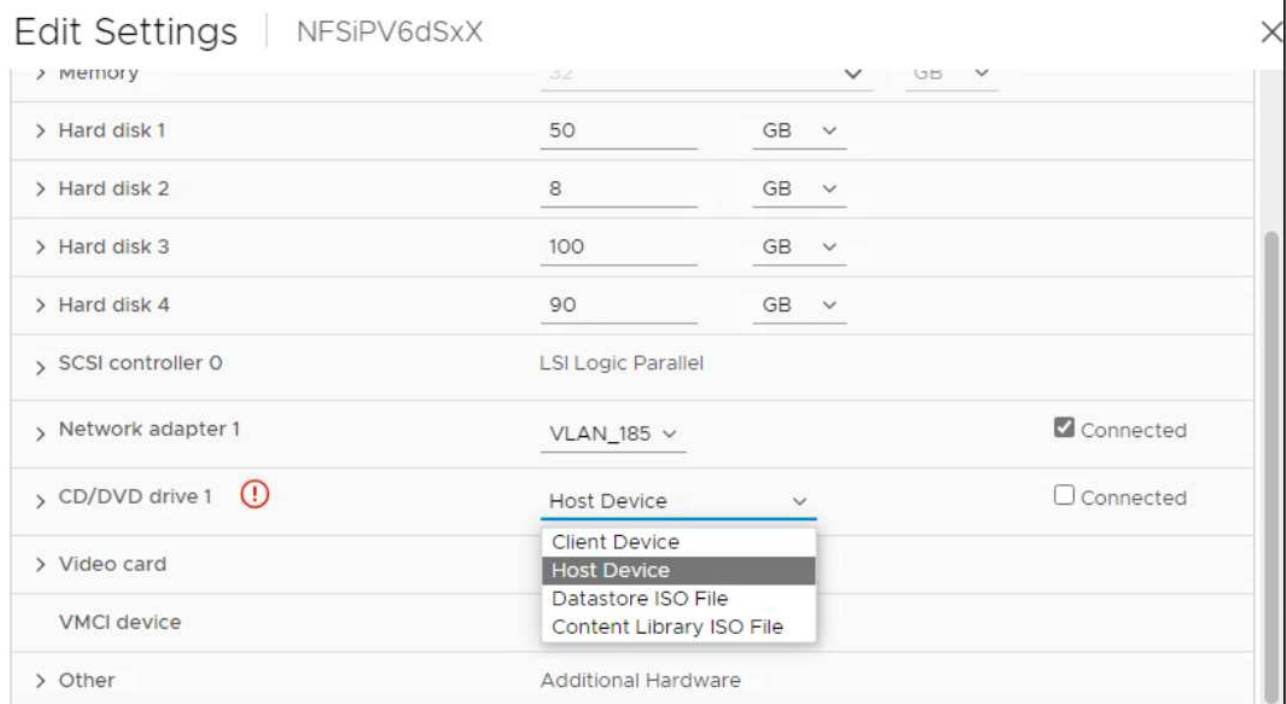

- 5. En vCenter Server, abra una consola a las herramientas de ONTAP.
- 6. Inicie sesión como el usuario de mantenimiento.
- 7. Ingrese **3** para seleccionar el menú Configuración del sistema.
- 8. Ingrese **7** para seleccionar la opción de actualización.
- 9. Al actualizar, las siguientes acciones se realizan automáticamente:
	- a. Actualización de certificados
	- b. Actualización remota de plugin

## **Actualizar códigos de error**

Es posible que encuentre códigos de error durante la operación de actualización de VMware vSphere en las herramientas de ONTAP.

Los códigos de error tienen una longitud de cinco dígitos, donde los dos primeros dígitos representan el script que encontró el problema, y los tres últimos dígitos representan el flujo de trabajo específico dentro de ese script.

Todos los registros de errores se registran en el archivo ansible-perl-errors.log para facilitar el seguimiento y la resolución de los problemas. Este archivo de registro contiene el código de error y la tarea de Ansible con errores.

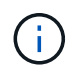

Los códigos de error proporcionados en esta página son sólo de referencia. Póngase en contacto con el equipo de soporte si el error persiste o si no se menciona ninguna solución.

En la siguiente tabla se enumeran los códigos de error y los nombres de archivo correspondientes.

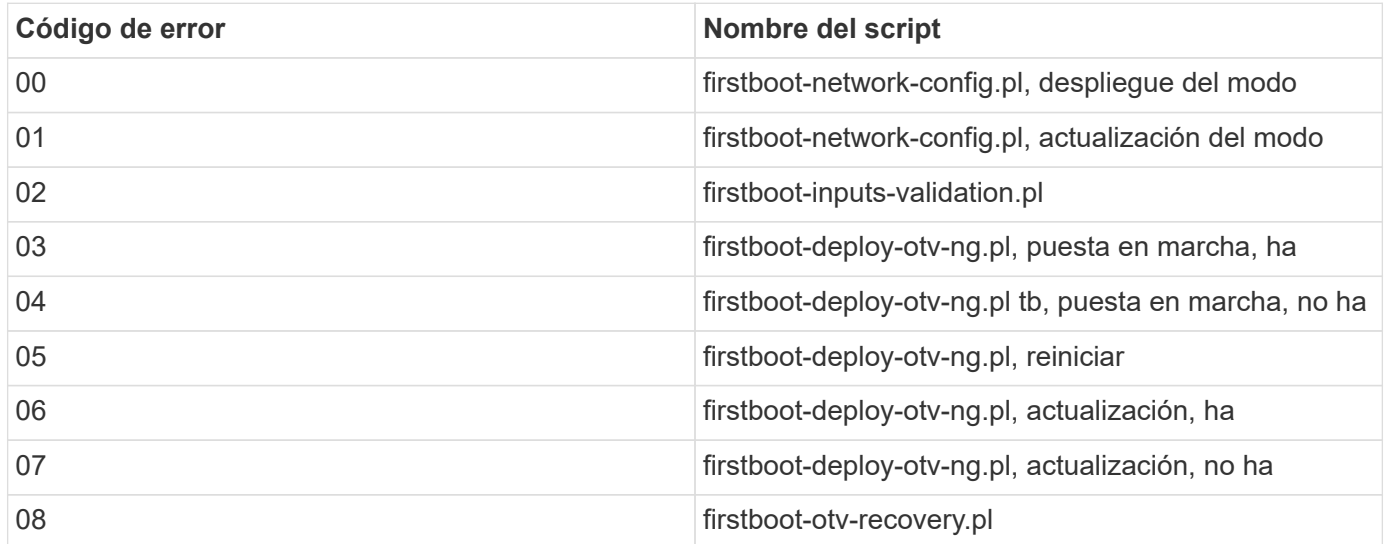

Los últimos tres dígitos del código de error indican el error de flujo de trabajo específico dentro del script:

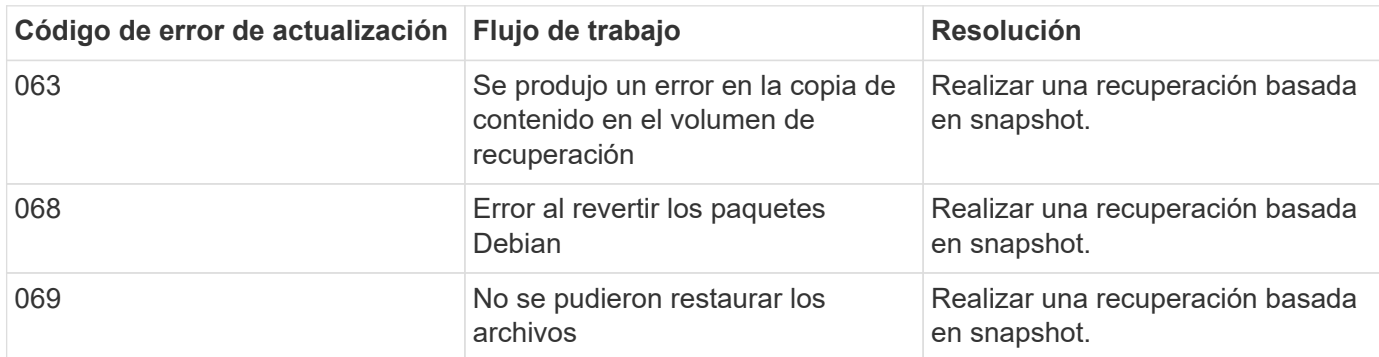

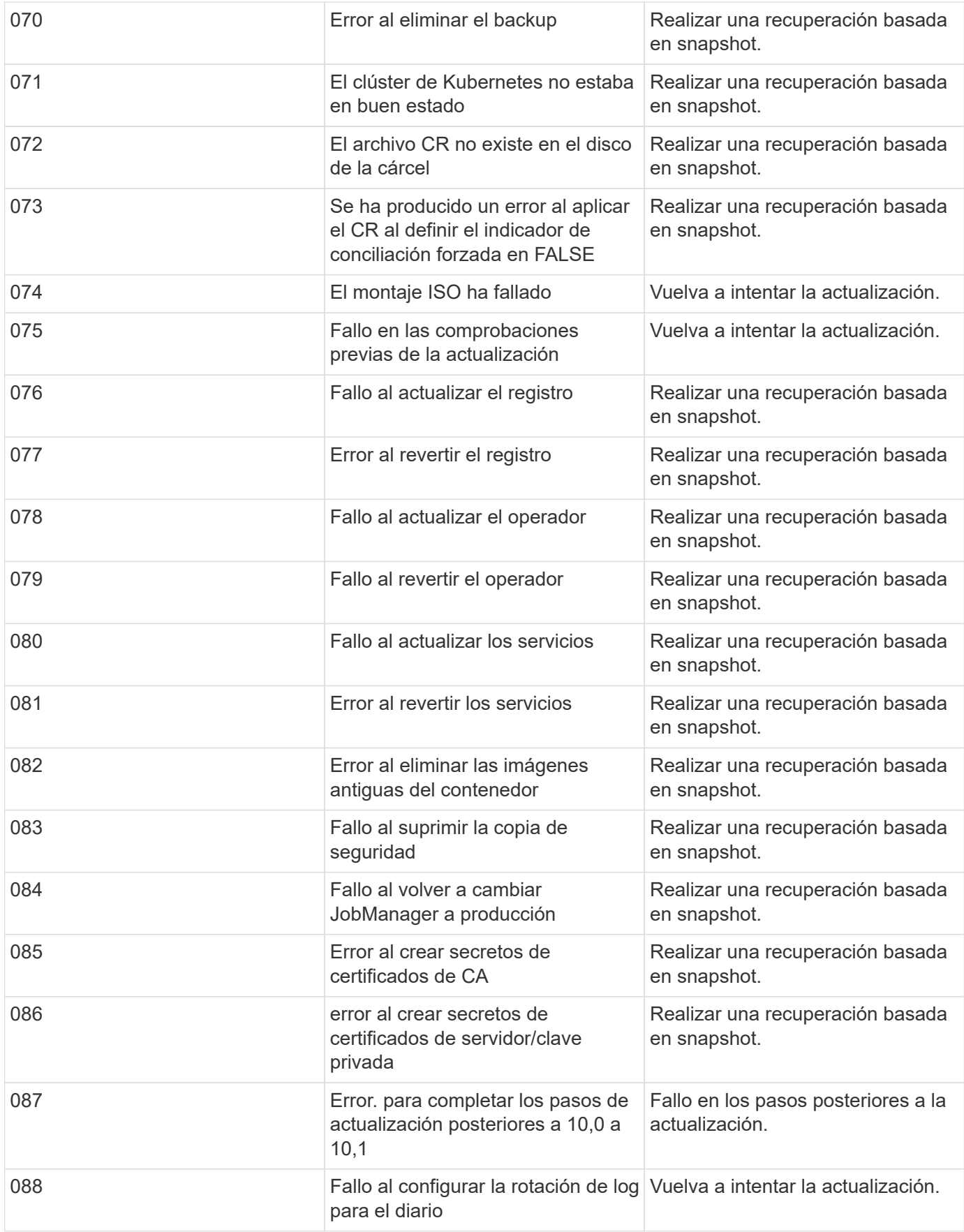

Más información acerca de ["Cómo restaurar las herramientas de ONTAP para VMware vSphere si la](https://kb.netapp.com/data-mgmt/OTV/VSC_Kbs/How_to_restore_ONTAP_tools_for_VMware_vSphere_if_upgrade_fails_from_version_10.0_to_10.1) [actualización falla de la versión 10,0 a 10,1"](https://kb.netapp.com/data-mgmt/OTV/VSC_Kbs/How_to_restore_ONTAP_tools_for_VMware_vSphere_if_upgrade_fails_from_version_10.0_to_10.1)

# **Migrar herramientas de ONTAP**

## **Migrar a la última versión de herramientas de ONTAP**

Cuando se migran datos de almacenamiento, los back-ends de almacenamiento se incorporan manualmente mediante las API DE REST. Al migrar datos del proveedor VASA, los datos se exportan desde la base de datos de Derby existente e se importan a la base de datos MongoDB.

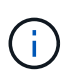

Se recomienda migrar herramientas de ONTAP para la configuración de VMware vSphere 9.xx solo si la configuración está prestando servicio solamente a la función del proveedor de VASA. Si tiene almacenes de datos de NVMe y replicación de VVOL, no se recomienda migrar la configuración a herramientas ONTAP para VMware vSphere 10,1.

#### **Acerca de esta tarea**

La migración es compatible con las herramientas de ONTAP para las versiones 9.10D2, 9.11D4, 9,12 y 9,13 de VMware vSphere a la versión 10,1.

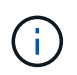

Como usuario existente, debe realizar la copia de seguridad OVA de la versión actual antes de actualizar a las versiones de parches.

## **Pasos de migración comunes**

- 1. Implemente OVA para herramientas de ONTAP para la versión VMware vSphere 10,1.
- 2. Añada la instancia de vCenter Server que desee migrar a las herramientas de ONTAP para la versión de VMware vSphere 10,1. Consulte ["Añada y gestione instancias de vCenter Server"](#page-32-0)
- 3. El back-end de almacenamiento incorporado localmente desde las herramientas de ONTAP para las API del complemento de vCenter de VMware vSphere. Añada almacenamiento como almacenamiento de ámbito local para la migración.
- 4. Los almacenes de datos de NFS y VMFS migrados desde las herramientas de ONTAP para VMware vSphere 9.xx solo se pueden ver en las herramientas de ONTAP para VMware vSphere 10,1 después de activar el trabajo de detección del almacén de datos, que puede demorar hasta 30 minutos en activarse. Compruebe si los almacenes de datos están visibles en la página Overview de la página de interfaz de usuario del complemento de ONTAP tools for VMware vSphere.

## **Pasos de migración de SRA**

#### **Antes de empezar**

Antes de migrar, asegúrese de que uno de los sitios esté en estado protegido y el otro en estado de recuperación.

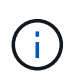

No migre si la recuperación tras fallos acaba de completarse y la nueva protección está pendiente. Complete la reprotección y, a continuación, lleve a cabo la migración. Lo mismo se aplica a la prueba del plan de recuperación. Una vez finalizada la prueba del plan de recuperación, limpie la recuperación de pruebas y, a continuación, inicie la migración.

- 1. Realice los siguientes pasos para eliminar las herramientas de ONTAP para el adaptador del SRA de la versión 9.xx de VMware vSphere en la interfaz de usuario de SRM:
	- a. Vaya a la página de gestión de configuración de SRM
	- b. Vaya a la sección Storage Replication Adapter
	- c. Haga clic en el menú de Kebab y haga clic en **Restablecer configuración**
	- d. Haga clic en el menú de Kebab y seleccione \* Eliminar \*

Lleve a cabo estos pasos en sitios de protección y recuperación.

- 2. Instale herramientas de ONTAP para el adaptador SRA de VMware vSphere 10,1 en sitios tanto de protección como de recuperación siguiendo los pasos del ["Configure el SRA en el dispositivo SRM"](#page-52-0)
- 3. En la página de interfaz de usuario de SRM, realice operaciones de **Discover Arrays** y **Discover Devices** y verifique que los dispositivos se muestran como antes de la migración.

### **Pasos para la migración del proveedor DE VASA**

1. Habilitar EL PUERTO 1527 de Derby en las herramientas existentes de ONTAP para VMware vSphere. Para habilitar el puerto, inicie sesión en la CLI con el usuario root y ejecute el siguiente comando:

iptables -I INPUT 1 -p tcp --dport 1527 -j ACCEPT

- 2. Implemente OVA para herramientas de ONTAP para la versión VMware vSphere 10,1.
- 3. Añada la instancia de vCenter Server que desee migrar a las herramientas de ONTAP para la versión de VMware vSphere 10,1. Consulte ["Agregue una instancia de vCenter Server"](#page-32-0).
- 4. Back-end de almacenamiento incorporado localmente desde las API de vCenter de complemento remoto. Agregue almacenamiento como ámbito local para la migración.
- 5. Emita la siguiente llamada API para migrar:

### **Método HTTP y punto final**

Esta llamada a la API de REST utiliza el siguiente método y extremo.

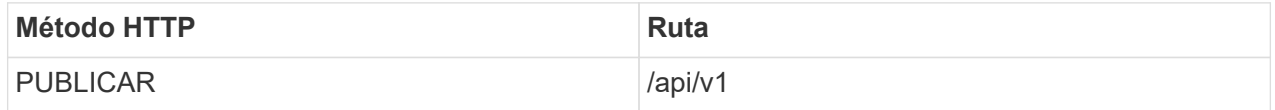

#### **Tipo de procesamiento**

Asíncrona

#### **Ejemplo de Curl**

/api/v1/vcenters/{vcguid}/migration-jobs

#### **Ejemplo de entrada JSON**

Cuerpo de solicitud para la migración de 9,12 y 9,13:

{ «otv\_ip»: «10.12.13.45», «vasa\_provider\_credentials»: { «nombre de usuario»: «vasauser», "contraseña": " **«**

**} contraseña\_de\_base de datos: «**\* «

}

}

Cuerpo de solicitud para otra migración de versiones:

{ «otv\_ip»: «10.12.13.45», «vasa\_provider\_credentials»: { «nombre de usuario»: «vasauser», "contraseña": "\* « }

### **Ejemplo de salida JSON**

Se devuelve un objeto de trabajo. Debe guardar el identificador de trabajo para utilizarlo en el siguiente paso.

```
{
«id»: 123,
«migration_id»: «d50073ce-35b4-4c51-9d2e-4ce66f802c35»,
estado: en ejecución
}
```
6. Utilice el siguiente URI para comprobar el estado:

```
https://xx.xx.xx.xxx:8443/virtualization/api/jobmanager/v2/jobs/<JobID>?
includeSubJobsAndTasks=true
```
Una vez completado el trabajo, valide el informe de migración. Puede ver el informe de la respuesta de trabajo como parte de los datos de trabajo.

- 7. Añada las herramientas de ONTAP para el proveedor de almacenamiento de VMware vSphere 10,1 al vCenter Server y. ["Registre el proveedor de VASA en vCenter Server".](#page-33-0)
- 8. Detenga el servicio de proveedor de almacenamiento VASA 9,10/9,11/9,12/9,13 de las herramientas de ONTAP para el proveedor de almacenamiento VMware vSphere desde la consola de mantenimiento.

No elimine el proveedor de VASA.

Una vez que se ha detenido el antiguo proveedor de VASA, vCenter Server conmuta al nodo de respaldo a las herramientas de ONTAP para VMware vSphere 10,1. Todos los almacenes de datos y máquinas virtuales se pueden acceder y se sirven desde las herramientas de ONTAP para VMware vSphere 10,1.

9. Realice la migración de parches mediante la siguiente API:

### **Método HTTP y punto final**

Esta llamada a la API de REST utiliza el siguiente método y extremo.

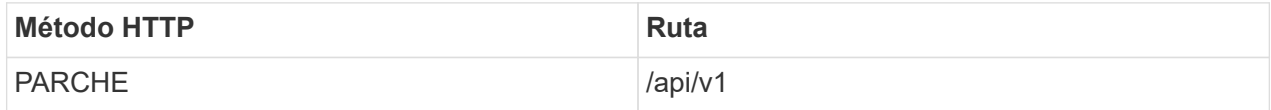

#### **Tipo de procesamiento**

Asíncrona

#### **Ejemplo de Curl**

PARCHE «/api/v1/vcenters/56d373bd-4163-44f9-a872-9adabb008ca9/migration-jobs/84dr73bd-9173- 65r7-w345-8ufdbb887d43

#### **Ejemplo de entrada JSON**

```
{
«id»: 123,
«migration_id»: «d50073ce-35b4-4c51-9d2e-4ce66f802c35»,
estado: en ejecución
}
```
#### **Ejemplo de salida JSON**

Se devuelve un objeto de trabajo. Debe guardar el identificador de trabajo para utilizarlo en el siguiente paso.

```
{
«id»: 123,
«migration_id»: «d50073ce-35b4-4c51-9d2e-4ce66f802c35»,
estado: en ejecución
}
```
El cuerpo de la solicitud está vacío para la operación de parche.

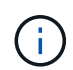

uuid es el uuid de migración devuelto en la respuesta de la API posterior a la migración.

Una vez que la API de migración de parches se haya realizado correctamente, todas las máquinas virtuales cumplirán con la normativa de almacenamiento.

10. La API de eliminación para la migración es:

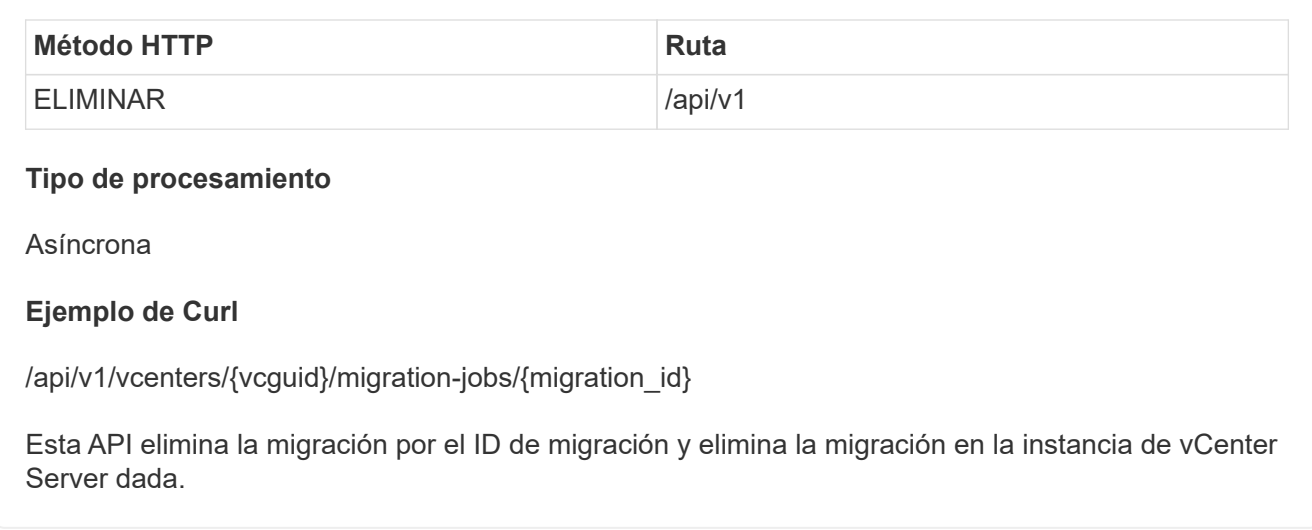

Una vez realizada correctamente la migración y después de registrar las herramientas de ONTAP 10,1 en vCenter Server, haga lo siguiente:

- Actualice el certificado en todos los hosts.
- Espere un tiempo antes de realizar las operaciones de Datastore (DS) y Virtual Machine (VM). El tiempo de espera depende del número de hosts, DS y VM que estén presentes en la configuración. Cuando no espera, es posible que las operaciones fallen de forma intermitente.

# **Automatización mediante API de REST**

## **Información general de las API de REST**

Las API de REST se pueden usar para realizar varias herramientas de ONTAP para operaciones de gestión de VMware vSphere. Las API DE REST se exponen a través de la página web de Swagger.

Es posible acceder a la página web de Swagger disponible en *https://loadbalancerIP:8443/* para ver la documentación de la API de REST, y también para emitir manualmente una llamada API.

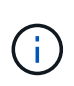

Todas las API tienen cuerpo de solicitud y ejemplos que se mencionan en la página de Swagger. Los flujos de trabajo y los ejemplos proporcionados en esta sección son solo para fines de referencia.

## **Cómo acceder a las herramientas de ONTAP para la API de REST DE VMware vSphere**

Es posible acceder a la API de REST de ONTAP de diferentes maneras.

## **Consideraciones sobre la red**

Es posible conectarse a la API DE REST a través de las siguientes interfaces:

- LIF de gestión de clústeres
- LIF de gestión de nodos
- LIF de gestión de SVM

La LIF que opta por utilizar debe configurarse para admitir el protocolo de gestión HTTPS. Además, la configuración del firewall en la red debe permitir el tráfico HTTPS.

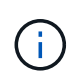

Siempre debe utilizar una LIF de gestión de clúster. Esto equilibrará la carga de las solicitudes de API en todos los nodos y evitará que los nodos estén desconectados o tengan problemas de conectividad. Si tiene configuradas varias LIF de gestión de clústeres, todas son equivalentes en cuanto al acceso a la API DE REST.

### **Página de documentación en línea de las herramientas de ONTAP para la API de VMware vSphere**

Puede acceder a Swagger desde el enlace de la página de soporte de las herramientas de NetApp ONTAP para el plugin de VMware vSphere.

El formato de la URL que se usa para acceder a la página de documentación de la versión más reciente de la API es:

[https://<loadbalancer\\_ip\\_address>/docs/api](https://<loadbalancer_ip_address>/docs/api)

## **Herramientas y software personalizados**

Puede acceder a las herramientas de ONTAP para la API de VMware vSphere a través de cualquiera de las distintas herramientas y lenguajes de programación. Entre las opciones más populares se incluyen Python, Java, Curl y PowerShell. Programa, script o herramienta que usa la API actúa como cliente DE servicios web REST. El uso de un lenguaje de programación permite un conocimiento más profundo de la API y ofrece una oportunidad de automatizar las herramientas de ONTAP para la administración de VMware vSphere.

El formato de la URL básica que se usa para acceder directamente a la versión más reciente de la API es:

#### [https://<loadbalancer\\_ip\\_address>/api](https://<loadbalancer_ip_address>/api)

Para acceder a una versión específica de la API en la que se admiten varias versiones, el formato de la URL es:

[https://<loadbalancer\\_ip\\_address>/api/v1](https://<loadbalancer_ip_address>/api/v1)

## **Variables de entrada que controlan una solicitud API**

Puede controlar cómo se procesa una llamada API mediante parámetros y variables definidas en la solicitud HTTP.

## **Métodos HTTP**

En la siguiente tabla, se muestran los métodos HTTP admitidos por las herramientas de ONTAP para la API DE REST DE VMware vSphere.

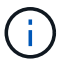

No todos los métodos HTTP están disponibles en cada extremo DE REST.

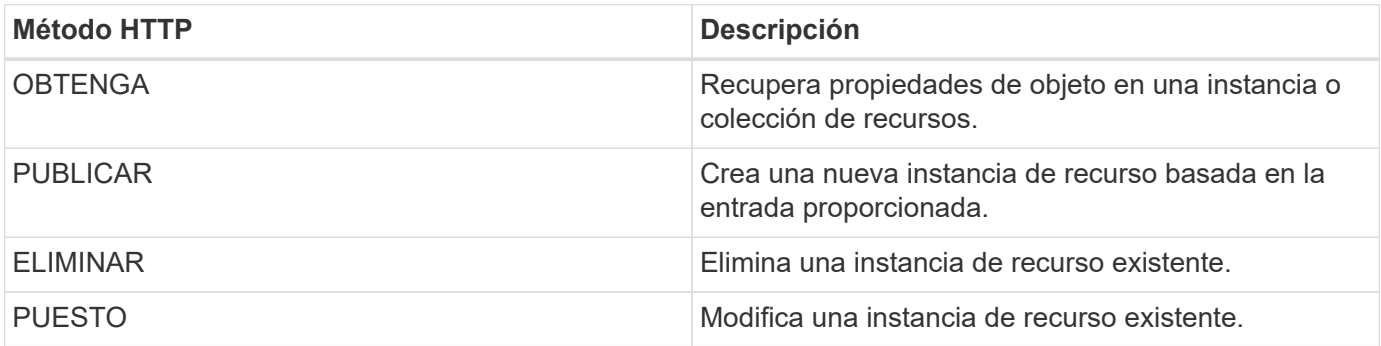

### **Solicitar encabezados**

Debe incluir varios encabezados en la solicitud HTTP.

#### **Tipo de contenido**

Si el cuerpo de la solicitud incluye JSON, este encabezado debe establecerse en *Application/json*.

### **Acepte**

Este encabezado debe establecerse en *Application/json*.

### **Autorización**

La autenticación básica se debe definir con el nombre de usuario y la contraseña codificados como una cadena base64.

## **Solicitar el cuerpo**

El contenido del cuerpo de la solicitud varía en función de la llamada específica. El cuerpo de la solicitud HTTP consta de uno de los siguientes elementos:

- Objeto JSON con variables de entrada
- Vacío

## **Filtrando objetos**

Al emitir una llamada API que utilice GET, puede limitar o filtrar los objetos devueltos en función de cualquier atributo. Por ejemplo, puede especificar un valor exacto para que coincida:

<field>=<query value>

Además de una coincidencia exacta, hay otros operadores disponibles para devolver un conjunto de objetos sobre un rango de valores. Las herramientas de ONTAP para la API REST DE VMware vSphere son compatibles con los operadores de filtrado que se muestran en la tabla siguiente.

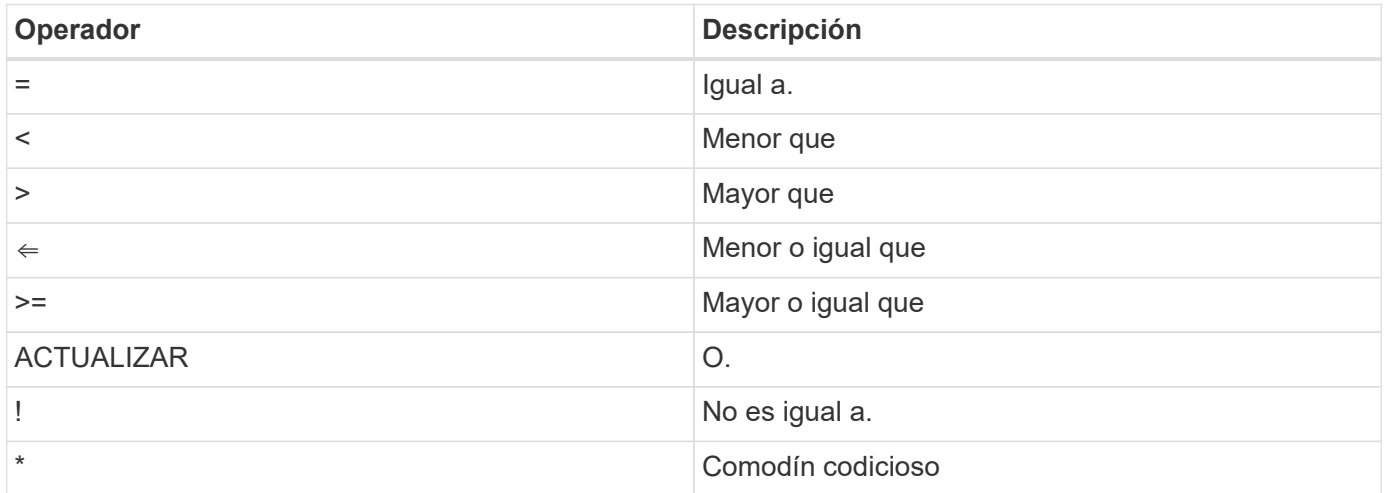

También puede devolver una colección de objetos basándose en si se establece o no un campo específico utilizando la palabra clave **null** o su negación **!null** como parte de la consulta.

Los campos que no están configurados generalmente se excluyen de consultas coincidentes.

## **Solicitando campos de objeto específicos**

De forma predeterminada, al emitir una llamada API mediante GET, sólo se devuelven los atributos que identifican de forma exclusiva el objeto o los objetos. Este conjunto mínimo de campos actúa como clave para cada objeto y varía según el tipo de objeto. Puede seleccionar propiedades de objeto adicionales mediante la fields parámetro de consulta de las siguientes formas:

#### **Campos comunes o estándar**

Especifique **Fields=**\* para recuperar los campos de objeto más utilizados. Estos campos normalmente se mantienen en la memoria del servidor local o requieren poco procesamiento para acceder. Estas son las mismas propiedades que se devuelven para un objeto después de utilizar GET con una clave de ruta de URL (UUID).

#### **Todos los campos**

Especifique **Fields=**\*\* para recuperar todos los campos de objeto, incluidos los que requieren procesamiento de servidor adicional para tener acceso.

#### **Selección de campo personalizado**

Utilice **Fields=<field\_name>** para especificar el campo exacto que desea. Al solicitar varios campos, los valores deben separarse usando comas sin espacios.

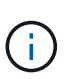

Como práctica recomendada, siempre debe identificar los campos específicos que desea. Sólo debe recuperar el conjunto de campos comunes o todos los campos cuando sea necesario. NetApp determina qué campos se clasifican como comunes y se devuelven con *fields=\** en función del análisis de rendimiento interno. La clasificación de un campo puede cambiar en versiones futuras.

## **Ordenar objetos del conjunto de resultados**

Los registros de una colección de recursos se devuelven en el orden predeterminado definido por el objeto. Puede cambiar el pedido mediante order by consulte el parámetro con el nombre del campo y la dirección de ordenación de la siguiente manera:

order\_by=<field name> asc|desc

Por ejemplo, puede ordenar el campo de tipo en orden descendente seguido de id en orden ascendente:

order by=type desc, id asc

- Si especifica un campo de ordenación pero no proporciona una dirección, los valores se ordenan en orden ascendente.
- Al incluir varios parámetros, debe separar los campos con una coma.

## **Paginación al recuperar objetos de una colección**

Al emitir una llamada API mediante GET para acceder a una colección de objetos del mismo tipo, las herramientas de ONTAP para VMware vSphere intentan devolver tantos objetos como sea posible en función de dos restricciones. Puede controlar cada una de estas restricciones utilizando parámetros de consulta adicionales en la solicitud. La primera restricción alcanzada para una solicitud GET específica termina la solicitud y, por lo tanto, limita el número de registros devueltos.

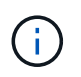

Si una solicitud finaliza antes de iterar todos los objetos, la respuesta contiene el vínculo necesario para recuperar el siguiente lote de registros.

#### **Limitar el número de objetos**

De forma predeterminada, las herramientas de ONTAP para VMware vSphere devuelven un máximo de 10.000 objetos para una solicitud GET. Puede cambiar este límite utilizando el parámetro de consulta *max\_Records* . Por ejemplo:

max\_records=20

El Núm. De objetos devueltos puede ser menor que el máximo en efecto, en función de la restricción de tiempo relacionada, así como del Núm. Total de objetos del sistema.

#### **Limitar el tiempo utilizado para recuperar los objetos**

De forma predeterminada, las herramientas de ONTAP para VMware vSphere devuelven tantos objetos como sea posible dentro del tiempo permitido para la solicitud GET. El tiempo de espera predeterminado es 15 segundos. Puede cambiar este límite utilizando el parámetro de consulta *return\_TIMEOUT*. Por ejemplo:

return\_timeout=5

El Núm. De objetos devueltos puede ser menor que el máximo en efecto, en función de la restricción relacionada con el Núm. De objetos, así como el Núm. Total de objetos del sistema.

#### **Reducción del conjunto de resultados**

Si es necesario, puede combinar estos dos parámetros con parámetros de consulta adicionales para restringir el conjunto de resultados. Por ejemplo, el siguiente devuelve hasta 10 eventos de EMS generados después de la hora especificada:

time⇒ 2018-04-04T15:41:29.140265Z&max\_records=10

Puede emitir varias solicitudes para desplazarse por los objetos. Cada llamada API posterior debe utilizar un nuevo valor de tiempo basado en el último evento del último conjunto de resultados.

## **Propiedades de tamaño**

Los valores de entrada utilizados con algunas llamadas API, así como ciertos parámetros de consulta son numéricos. En lugar de proporcionar un entero en bytes, puede usar de manera opcional un sufijo como se muestra en la siguiente tabla.

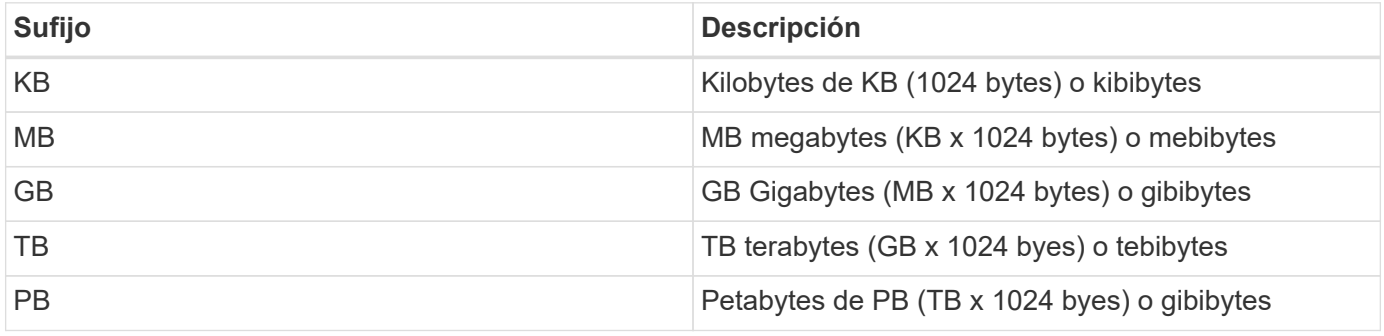

## **Acceda a la documentación de referencia de las herramientas de ONTAP para la API de VMware vSphere a través de la interfaz de usuario de Swagger**

Puede acceder a la documentación de la API de REST DE ONTAP a través de la interfaz de usuario de Swagger en el sistema ONTAP local.

### **Antes de empezar**

Debe tener lo siguiente:

- La dirección IP o el nombre de host de la LIF de gestión de clústeres de ONTAP
- Nombre de usuario y contraseña de una cuenta con autoridad para acceder a la API DE REST DE ONTAP

### **Pasos**

- 1. Escriba la dirección URL en su navegador y pulse **Intro**: *https://<ip\_address>/docs/api*
- 2. Inicie sesión con la cuenta de ONTAP

La página de documentación de la API de ONTAP se muestra con las llamadas API organizadas en el recurso principal categorías en la parte inferior.

3. Como ejemplo de una llamada individual a la API, desplácese hacia abajo hasta la categoría **cluster** y haga clic en **GET /cluster**.

## **Comience con la API DE REST**

Es posible empezar a usar rápidamente las herramientas de ONTAP para la API de REST DE VMware vSphere. El acceso a la API ofrece una cierta perspectiva antes de comenzar a utilizarla con los procesos de flujos de trabajo más complejos en una configuración en directo.

## **Hola Mundo**

Puede ejecutar un sencillo comando en su sistema para comenzar a utilizar las herramientas de ONTAP para la API de REST DE VMware vSphere y confirmar su disponibilidad.

### **Antes de empezar**

- Asegúrese de que la utilidad Curl está disponible en el sistema.
- Dirección IP o nombre de host de las herramientas de ONTAP para VMware vSphere Server
- Nombre de usuario y contraseña de una cuenta con autoridad para acceder a herramientas de ONTAP para la API de REST DE VMware vSphere.

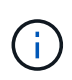

Si sus credenciales incluyen caracteres especiales, debe formatearlos de una forma que sea aceptable para Curl en función del shell que esté utilizando. Por ejemplo, puede insertar una barra diagonal inversa antes de cada carácter especial o envolver la totalidad username:password cadena entre comillas simples.

#### **Paso**

En la interfaz de línea de comandos de, ejecute lo siguiente para recuperar la información del plugin:

```
curl -X GET -u username:password -k
"https://<ip_address>/api/hosts?fields=IncludePluginInfo"
```
Ejemplo:

```
curl -X GET -u admin:password -k
"'https://10.225.87.97/api/hosts?fields=IncludePluginInfo"
```
## **Flujos de trabajo**

## **Detección del almacenamiento**

El intervalo de detección puede configurarse como parte del mapa de configuración. La detección programada se ejecuta cada 60 minutos. La API que se proporciona aquí es ejecutar la detección bajo demanda de un back-end de almacenamiento concreto que se agrega en el ámbito local.

Use la siguiente API para ejecutar la detección:

```
POST
/virtualization/api/v1/vcenters/{vcguid}/storage-backends/{id}/discovery-
jobs
```
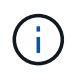

Consulte flujo de trabajo de back-end de almacenamiento integrado (SVM o clúster) y obtenga ID de la respuesta de API de back-end de almacenamiento posterior.

La detección de este extremo de API solo se admite para los back-ends de almacenamiento local en ámbito y no para los back-ends de almacenamiento en ámbito global.

Si el tipo de back-end de almacenamiento es cluster, la detección se ejecuta implícitamente para las SVM secundarias.

Si el tipo de back-end de almacenamiento es SVM, la detección solo se ejecuta para la SVM seleccionada.

Ejemplo:

Para ejecutar la detección en un back-end de almacenamiento especificado por ID

```
POST
/api/v1/vcenters/3fa85f64-5717-4562-b3fc-2c963f66afa6/storage-
backends/74e85f64-5717-4562-b3fc-2c963f669dde/discovery-jobs
```
Debe pasar x-auth para la API. Puede generar esta x-auth desde la nueva API que se añadió en Auth en Swagger.

## **Requisitos de asignación de agregados de SVM**

Para usar credenciales de usuario de SVM para aprovisionar almacenes de datos, las herramientas de ONTAP para VMware vSphere crean volúmenes en el agregado especificado en los almacenes de datos POSTERIORES a la API. ONTAP no permite la creación de volúmenes en agregados sin asignar en una SVM usando credenciales de usuario de SVM. Para resolver esto, se deben asignar las SVM con los agregados usando la API de REST o la interfaz de línea de comandos de ONTAP como se describe aquí.

API DE REST DE ONTAP:

```
PATCH "/api/svm/svms/f16f0935-5281-11e8-b94d-005056b46485"
'{"aggregates":{"name":["aggr1","aggr2","aggr3"]}}'
```
CLI de ONTAP:

Ĥ.

```
stil15 vsim ucs630f aggr1 vserver show-aggregates
AvailableVserver Aggregate State Size Type SnapLock
Type
svm test sti115 vsim ucs630f aggr1
online 10.11GB vmdisk non-snaplock
```
## **Back-end de almacenamiento incorporado (SVM o clúster) con una instancia de vCenter Server**

Utilice la siguiente API para incorporar los back-ends de almacenamiento y asignar la SVM a vCenter localmente. Consulte ["Configure los roles y privilegios de usuario de](#page-41-0) [ONTAP"](#page-41-0) Sección de privilegios de usuario de SVM de ONTAP.

```
POST /virtualization/api/v1/vcenters/<vcguid>/storage-backends
{
     "hostname or ip": "172.21.103.107",
       "username": "svm11",
       "password": "xxxxxx"
     }
```
El ID de la respuesta API anterior se utiliza en la detección.

Debe pasar x-auth para la API. Puede generar esta x-auth desde la nueva API que se añadió en Auth en Swagger.

/virtualization/api/v1/auth/vcenter-login

### **Crear el almacén de datos vVols**

Es posible crear un almacén de datos vVols con volúmenes nuevos o con volúmenes existentes. También puede crear un almacén de datos vVols con la combinación de volúmenes existentes y volúmenes nuevos.

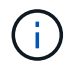

Compruebe que los agregados raíz no se asignen a SVM.

Genere un token JWT antes de crear almacenes de datos o aumente la caducidad del token SAML estableciendo 'Maximum Bearer Token Lifetime' en 60m en vCenter.

Debe pasar x-auth para la API. Puede generar esta x-auth desde la nueva API que se añadió en Auth en Swagger.

/virtualization/api/v1/auth/vcenter-login

1. Cree el almacén de datos vVols con el nuevo volumen.

Obtenga el ID de agregado, storage\_id(svm uuid) mediante la API de REST DE ONTAP. POST /virtualización/api/v1/vcenters/cdded9ad-6bsd-4c9e-b44g-691250bfe2df/vvols/datastores

Utilice el siguiente URI para comprobar el estado:

+

```
`\https://xx.xx.xx.xxx:8443/virtualization/api/jobmanager/v2/jobs/<JobID>?
includeSubJobsAndTasks=true`
```
+ Cuerpo de solicitud para almacén de datos NFS

{ «nombre»: «nfsds1», «protocolo»: «nfs», «platform\_type»: «aff», «moref»: «dominio-c8», «volúmenes»:[ { is\_existing:false, «nombre»: «vol\_nfs\_pvt», «size\_in\_mb»:2048000, «eficiencia\_del\_espacio»: «thin», «agregado»:{ identificación: d7078b3c-3827-4ac9-9273-0a32909455c2 },

```
«qos»:{
«min_iops»:200,
«max_iops»:5000
}
}
],
«storage_backend»:{
«id_de_almacenamiento»: 654c67bc-0f75-11ee-8a8c-00a09860a3ff
}
}
Cuerpo de solicitud para almacén de datos iSCSI:
{
nombre de : «iscsi_custom»,
protocolo: iscsi
«platform_type»: «AFF»,
«moref» : «dominio-c8»,
«volúmenes» : [
{
is_existing : false,
nombre de : «iscsi_custom»,
«size_in_mb» : 8034,
«eficiencia_del_espacio»: «thin»,
«agregado»: {
«id» : «54fe5dd4-e461-49c8-bb2d-6d62c5d75af2»
}
}
],
«custom_igroup_name»: «igroup1»,
«storage_backend»: {
«id_de_almacenamiento»: «eb9d33ab-1960-11ee-9506-00a0985c6d9b» }
}
. Cree el almacén de datos vVols con volúmenes existentes.
```
Obtenga aggregate id y volume id mediante la API REST DE ONTAP.

```
 POST /virtualization/api/v1/vcenters/cdded9ad-6bsd-4c9e-b44g-
691250bfe2df/vvols/datastores
Cuerpo de la solicitud
```

```
 {
"name" : "nfsds2",
"protocol" : "nfs",
"platform_type": "aff",
"moref" : "domain-c8",
"volumes" : [
      {
           "is existing": true,
             "id": "e632a632-1412-11ee-8a8c-00a09860a3ff"
           }
\frac{1}{2},
"storage backend": {
                        "storage_id": "33a8b6b3-10cd-11ee-8a8c-00a09860a3ff"
}
```
}

## **Montar y desmontar el almacén de datos de vVols**

Puede montar un almacén de datos de VMware Virtual Volumes (vVols) en uno o varios hosts adicionales para proporcionar acceso al almacenamiento a hosts adicionales. Es posible desmontar el almacén de datos vVols mediante las API de.

Use la siguiente API para montar o desmontar un almacén de datos vVols. Debe pasar x-auth para la API. Puede generar esta x-auth desde la nueva API que se añadió en Auth en Swagger.

```
/virtualization/api/v1/auth/vcenter-login
```

```
PATCH
/virtualization/api/v1/vcenters/{vcguid}/vvols/datastores/{moref}/hosts
```
Obtenga el moref del almacén de datos VVol desde vCenter.

Cuerpo de la solicitud

```
{
    "operation": "mount",
    "morefs": [
       "host-7044"
  \frac{1}{2}}
```
Ejemplos: \* Monte en host adicional

Use la siguiente API para montarla en host adicional:

```
/api/v1/vcenters/cdded9ad-6bsd-4c9e-b44g-
691250bfe2df/vvols/datastores/datastore-24/hosts
       Request Body
       {
        "operation": "mount",
        "morefs": ["host-13"],
       }
```
• Desmonte en host adicional

Use la siguiente API para desmontarla en el host adicional:

```
/api/v1/vcenters/cdded9ad-6bsd-4c9e-b44g-
691250bfe2df/vvols/datastores/datastore-24/hosts
       Request Body
\{  "operation": "unmount",
        "morefs": ["host-13"],
       }
```
## **Expanda o reduzca el almacenamiento de almacén de datos de VVOL**

Existen API para aumentar o reducir el almacenamiento disponible.

• Pasos\*

Use la siguiente API para ampliar o reducir el almacén de datos vVols:

```
PATCH
/virtualization/api/v1/vcenters/{vcguid}/vvols/datastores/{moref}/volumes
```
Ejemplos

• Modifique el almacén de datos vVols para añadir un nuevo volumen

```
  PATCH virtualization/api/v1/vcenters/cdded9ad-6bsd-4c9e-b44g-
691250bfe2df/vvols/datastores/datastore-24/volumes
      Request Body
     {
      "operation": "grow",
      "volumes": [{
        "is existing": false,
          "name": "exp3",
        "size in mb": 51200,
          "space_efficiency": "thin",
          "aggregate": {
               "id": "1466e4bf-c6d6-411a-91d5-c4f56210e1ab"
          },
        "storage backend": {
               "storage_id": "13d86e4f-1fb1-11ee-9509-005056a75778"
          },
          "qos": {
               "max_iops": 5000
  }
      }]
}
```
• Modifique el almacén de datos vVols para añadir un volumen existente

```
  PATCH virtualization/api/v1/vcenters/cdded9ad-6bsd-4c9e-b44g-
691250bfe2df/vvols/datastores/datastore-24/volumes
      Request Body
    \left\{ \right.  "operation": "grow",
        "volumes": [{
         "is existing": true,
           "id": "vfded9ad-6bsd-4c9e-b44g-691250bfe2sd"
        }]
      }
```
• Modifique el almacén de datos vVols para quitar el volumen y eliminar el volumen del almacenamiento

```
  PATCH virtualization/api/v1/vcenters/cdded9ad-6bsd-4c9e-b44g-
691250bfe2df/vvols/datastores/datastore-24/volumes?delete_volumes=true
      Request Body
\left\{\begin{array}{ccc} \end{array}\right\}  "operation": "shrink",
         "volumes": [{
         "is existing": true,
           "id": "vfded9ad-6bsd-4c9e-b44g-691250bfe2sd"
         }]
       }
```
• Modifique el almacén de datos vVols para quitar volumen y no elimine el volumen del almacenamiento

```
  PATCH virtualization/api/v1/vcenters/cdded9ad-6bsd-4c9e-b44g-
691250bfe2df/vvols/datastores/datastore-24/volumes?delete_volumes=false
      Request Body
\left\{\begin{array}{ccc} \end{array}\right\}  "operation": "shrink",
         "volumes": [{
         "is existing": true,
           "id": "vfded9ad-6bsd-4c9e-b44g-691250bfe2sd"
         }]
      }
```
## **Elimine el almacén de datos vVols**

Existe un almacén de datos vVols, siempre que haya al menos un volumen FlexVol disponible en el almacén de datos. Si desea eliminar un almacén de datos vVols de un clúster de alta disponibilidad, primero debe desmontar el almacén de datos de todos los hosts del clúster de alta disponibilidad y, a continuación, eliminar la carpeta *.vsphere-HA* residente manualmente mediante la interfaz de usuario del servidor de vCenter.

• Pasos\*

Use la siguiente API para eliminar el almacén de datos vVols.

```
DELETE
/virtualization/api/v1/vcenters/{vcguid}/vvols/datastores/{moref}
```
### Ejemplos

• Elimine el almacén de datos vVols y elimine los volúmenes del almacenamiento

```
  DELETE /api/v1/vcenters/cdded9ad-6bsd-4c9e-b44g-
691250bfe2df/vvols/datastores/datastore-28?delete_volumes=true
```
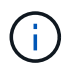

El flujo de trabajo Delete vVols Datastore elimina los volúmenes de los almacenes de datos si se superó la marca delete volume como true con independencia de si se gestiona o no el volumen del almacén de datos.

• Elimine el almacén de datos vVols y no elimine volúmenes del almacenamiento

```
  DELETE /api/v1/vcenters/cdded9ad-6bsd-4c9e-b44g-
691250bfe2df/vvols/datastores/datastore-28?delete_volumes=false
```
Respuesta:

```
{
       "id": "1889"
}
```
## **Gestionar umbral de almacenamiento**

Use la siguiente API de umbral de obtención para recuperar los límites de umbral de almacenamiento configurados para el volumen y el agregado.

GET/virtualization/api/v1/vcenters/{vcguid}/storage-thresholds

Ejemplos:

Obtenga los umbrales de almacenamiento por instancia de vCenter Server mediante guid de vCenter

```
GET "/api/v1/vcenters/beded9ad-6bbb-4c9e-b4c6-691250bfe2da/storage-
thresholds"
```
Utilice la siguiente alarma de configuración de PARCHES para volumen y agregado para generar notificaciones cuando se alcancen los límites de umbral configurados.

PATCH/virtualization/api/v1/vcenters/{vcguid}/storage-thresholds

Ejemplos:

Actualice los umbrales de almacenamiento por guid de vCenter por vCenter. Los límites predeterminados son del 80% para casi completo y del 90% para completo.

```
{{{}PATCH "/api/v1/vcenters/beded9ad-6bbb-4c9e-b4c6-691250bfe2da/storage-
thresholds"
Request Body
{
"volume":
{ "nearly full percent": 80, "full percent": 90 }
,
"aggregate": {
"nearly_full_percent": 80,
"full percent": 90
}
}{}}}{}
```
## **Gestione el acceso a la red**

Utilice la siguiente API para agregar direcciones IP para la lista blanca:

```
patch /api/v1/vcenters/{vcguid}/settings/ip-whitelist
{
      value: string
}
GET /api/v1/vcenters/{vcguid}/settings/ip-whitelist
{
      value: string
}
```
# **Avisos legales**

Los avisos legales proporcionan acceso a las declaraciones de copyright, marcas comerciales, patentes y mucho más.

## **Derechos de autor**

["https://www.netapp.com/company/legal/copyright/"](https://www.netapp.com/company/legal/copyright/)

## **Marcas comerciales**

NETAPP, el logotipo de NETAPP y las marcas enumeradas en la página de marcas comerciales de NetApp son marcas comerciales de NetApp, Inc. Los demás nombres de empresas y productos son marcas comerciales de sus respectivos propietarios.

["https://www.netapp.com/company/legal/trademarks/"](https://www.netapp.com/company/legal/trademarks/)

## **Estadounidenses**

Puede encontrar una lista actual de las patentes propiedad de NetApp en:

<https://www.netapp.com/pdf.html?item=/media/11887-patentspage.pdf>

## **Política de privacidad**

["https://www.netapp.com/company/legal/privacy-policy/"](https://www.netapp.com/company/legal/privacy-policy/)

## **Código abierto**

Los archivos de notificación proporcionan información sobre los derechos de autor y las licencias de terceros que se utilizan en software de NetApp.

["Aviso para las herramientas de ONTAP para VMware vSphere 10,1"](https://library.netapp.com/ecm/ecm_download_file/ECMLP3319072)

#### **Información de copyright**

Copyright © 2024 NetApp, Inc. Todos los derechos reservados. Imprimido en EE. UU. No se puede reproducir este documento protegido por copyright ni parte del mismo de ninguna forma ni por ningún medio (gráfico, electrónico o mecánico, incluidas fotocopias, grabaciones o almacenamiento en un sistema de recuperación electrónico) sin la autorización previa y por escrito del propietario del copyright.

El software derivado del material de NetApp con copyright está sujeto a la siguiente licencia y exención de responsabilidad:

ESTE SOFTWARE LO PROPORCIONA NETAPP «TAL CUAL» Y SIN NINGUNA GARANTÍA EXPRESA O IMPLÍCITA, INCLUYENDO, SIN LIMITAR, LAS GARANTÍAS IMPLÍCITAS DE COMERCIALIZACIÓN O IDONEIDAD PARA UN FIN CONCRETO, CUYA RESPONSABILIDAD QUEDA EXIMIDA POR EL PRESENTE DOCUMENTO. EN NINGÚN CASO NETAPP SERÁ RESPONSABLE DE NINGÚN DAÑO DIRECTO, INDIRECTO, ESPECIAL, EJEMPLAR O RESULTANTE (INCLUYENDO, ENTRE OTROS, LA OBTENCIÓN DE BIENES O SERVICIOS SUSTITUTIVOS, PÉRDIDA DE USO, DE DATOS O DE BENEFICIOS, O INTERRUPCIÓN DE LA ACTIVIDAD EMPRESARIAL) CUALQUIERA SEA EL MODO EN EL QUE SE PRODUJERON Y LA TEORÍA DE RESPONSABILIDAD QUE SE APLIQUE, YA SEA EN CONTRATO, RESPONSABILIDAD OBJETIVA O AGRAVIO (INCLUIDA LA NEGLIGENCIA U OTRO TIPO), QUE SURJAN DE ALGÚN MODO DEL USO DE ESTE SOFTWARE, INCLUSO SI HUBIEREN SIDO ADVERTIDOS DE LA POSIBILIDAD DE TALES DAÑOS.

NetApp se reserva el derecho de modificar cualquiera de los productos aquí descritos en cualquier momento y sin aviso previo. NetApp no asume ningún tipo de responsabilidad que surja del uso de los productos aquí descritos, excepto aquello expresamente acordado por escrito por parte de NetApp. El uso o adquisición de este producto no lleva implícita ninguna licencia con derechos de patente, de marcas comerciales o cualquier otro derecho de propiedad intelectual de NetApp.

Es posible que el producto que se describe en este manual esté protegido por una o más patentes de EE. UU., patentes extranjeras o solicitudes pendientes.

LEYENDA DE DERECHOS LIMITADOS: el uso, la copia o la divulgación por parte del gobierno están sujetos a las restricciones establecidas en el subpárrafo (b)(3) de los derechos de datos técnicos y productos no comerciales de DFARS 252.227-7013 (FEB de 2014) y FAR 52.227-19 (DIC de 2007).

Los datos aquí contenidos pertenecen a un producto comercial o servicio comercial (como se define en FAR 2.101) y son propiedad de NetApp, Inc. Todos los datos técnicos y el software informático de NetApp que se proporcionan en este Acuerdo tienen una naturaleza comercial y se han desarrollado exclusivamente con fondos privados. El Gobierno de EE. UU. tiene una licencia limitada, irrevocable, no exclusiva, no transferible, no sublicenciable y de alcance mundial para utilizar los Datos en relación con el contrato del Gobierno de los Estados Unidos bajo el cual se proporcionaron los Datos. Excepto que aquí se disponga lo contrario, los Datos no se pueden utilizar, desvelar, reproducir, modificar, interpretar o mostrar sin la previa aprobación por escrito de NetApp, Inc. Los derechos de licencia del Gobierno de los Estados Unidos de América y su Departamento de Defensa se limitan a los derechos identificados en la cláusula 252.227-7015(b) de la sección DFARS (FEB de 2014).

#### **Información de la marca comercial**

NETAPP, el logotipo de NETAPP y las marcas que constan en <http://www.netapp.com/TM>son marcas comerciales de NetApp, Inc. El resto de nombres de empresa y de producto pueden ser marcas comerciales de sus respectivos propietarios.